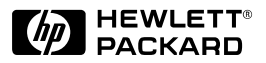

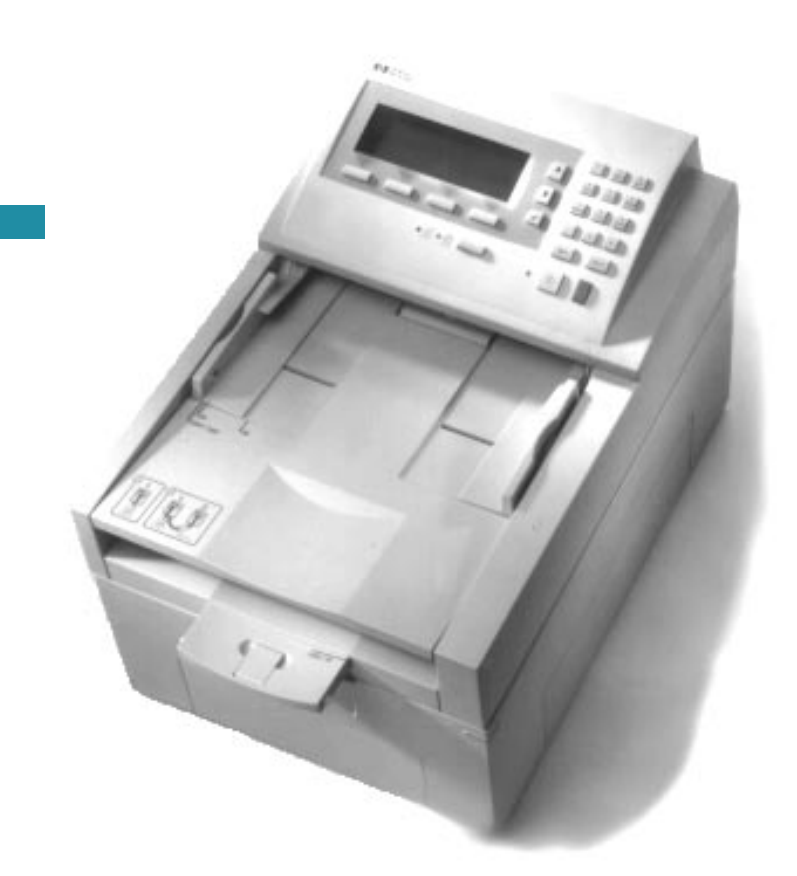

English

# **HP Network ScanJet 5 Scanner** Administrator's Guide

# HP Network ScanJet 5 Scanner

Administrator's Guide

© Copyright Hewlett-Packard Company 1997

All Rights Reserved. Reproduction, adaptation, or translation without prior written permission is prohibited, except as allowed under the copyright laws.

Publication number C1306-90913

Second edition, October 1997

#### **Trademarks**

PaperPort™ is a trademark of Visioneer, Inc. in the United States and other countries. Microsoft® and Windows® are U.S. registered trademarks of Microsoft Corporation. Lotus® and Lotus 1-2-3® are U.S. registered trademarks of Lotus Corporation. Adobe Photoshop™ is a trademark of Adobe Systems, Inc., which may be registered in certain jurisdictions. OmniPage Limited Edition® and OmniPage Lite® are registered trademarks of the Caere Corporation. All other products mentioned herein may be trademarks of their respective companies.

#### **Warranty**

The information contained in this document is subject to change without notice.

**Hewlett-Packard makes no warranty of any kind with regard to this material, including, but not limited to, the implied warranties of merchantability and fitness for a particular purpose.**

Hewlett-Packard shall not be liable for errors contained herein or for incidental or consequential damage in connection with the furnishing, performance, or use of this material.

#### NOTE TO U.S.

GOVERNMENT USERS: RESTRICTED RIGHTS COMMERCIAL COMPUTER SOFTWARE: "Use, duplication or disclosure by the Government is subject to restrictions as set forth in subparagraph (c) (1) (ii) of the Rights in Technical Data Clause at DFARS 52.227-7013."

Material scanned by this product may be protected by governmental laws and other regulations, such as copyright laws. The customer is solely responsible for complying with all such laws and regulations.

#### **FCC Radio Frequency Interference Statement for Models C1307A, C1308A, C1309A, C1310A**

Note: This equipment has been tested and found to comply with the limits for a Class A digital device, pursuant to Part 15 of FCC rules. These limits are designed to provide reasonable protection against harmful interference when the equipment is operated in a commercial environment. This equipment generates, uses, and can radiate radio frequency energy and, if not installed and used in accordance with the instruction manual, may cause harmful interference to radio communications. Operation of this equipment in a residential area is likely to cause harmful interference, in which case the user will be required to correct the interference at his own expense.

Note: Changes or modifications to this equipment not expressly approved by Hewlett-Packard may cause harmful interference and void the user's authority to operate the equipment.

### <span id="page-4-0"></span>**Guide to Installing Your HP Network ScanJet 5 Scanner**

This manual provides you, as the network administrator, the information you need to set up and maintain the network scanner environment. Information included here complements the information provided in the following:

- *HP Network ScanJet 5 Scanner Getting Started Guide*, which provides instructions for setting up the scanner and installing the network software.
- *HP Network ScanJet 5 Scanner User's Guide*, which provides users with instructions on how to use the scanner and the scanner software.
- *HP Network ScanJet 5 Scanner Online Help*, which provides detailed instructions for all administrative functions regarding the scanner, in addition to online Help for troubleshooting scanner administrative software problems.

# **CONTENTS**

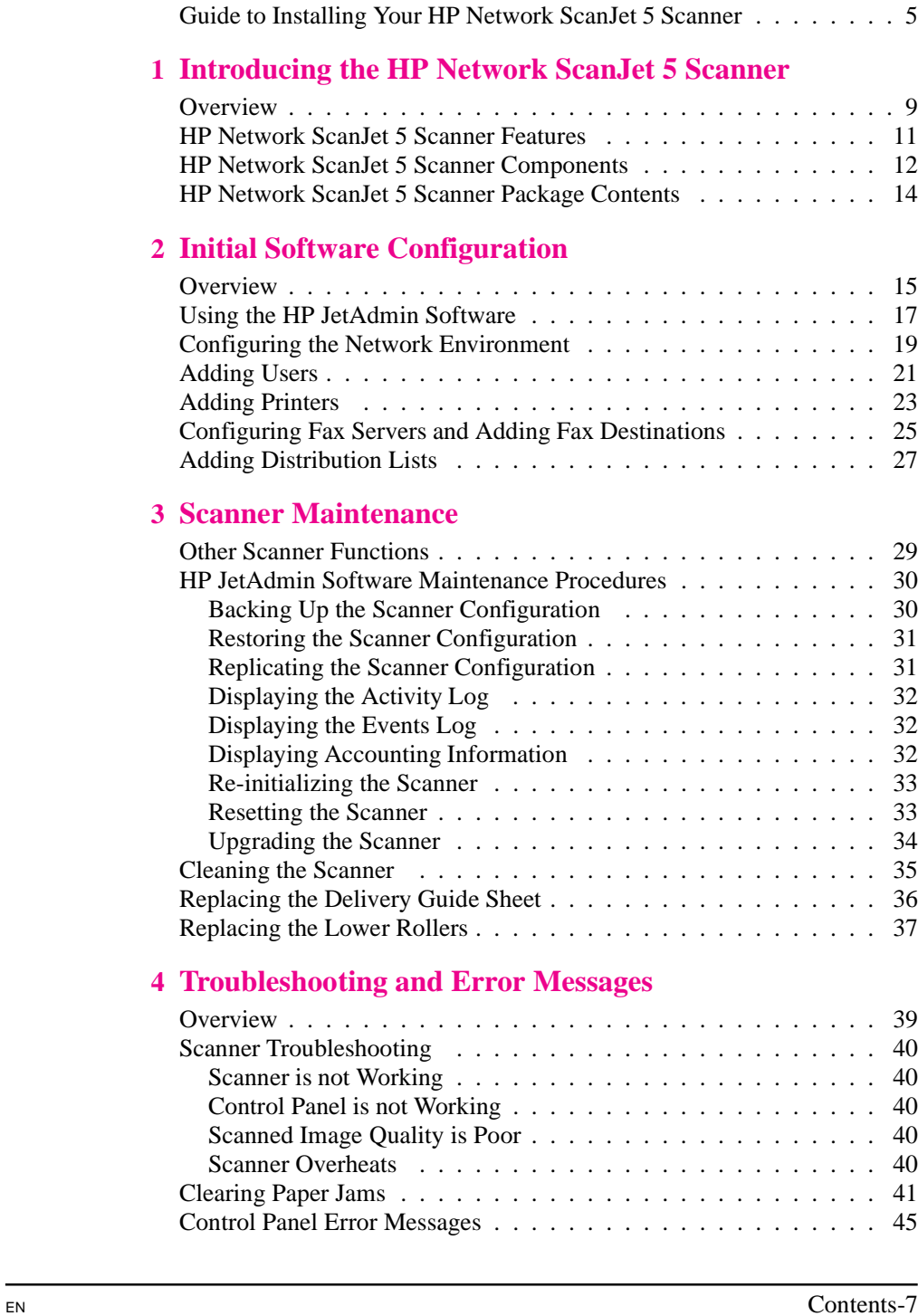

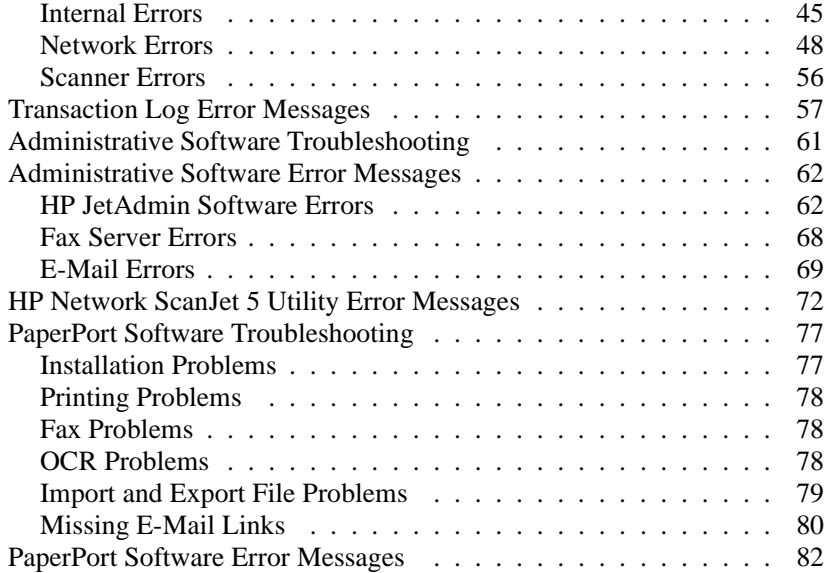

### **A Specifications**

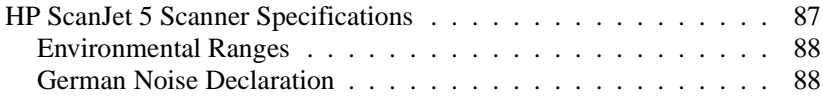

# **B Warranty and Support Information**

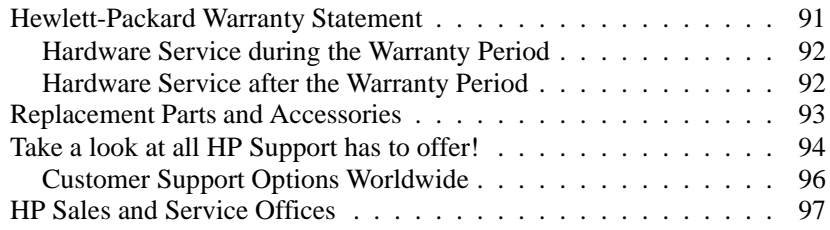

# <span id="page-8-0"></span>**Introducing the HP Network ScanJet 5 Scanner**

### **Overview**

The HP Network ScanJet 5 scanner converts black and white documents, drawings, and photographs into an electronic form and sends them to users'computers, to e-mail addresses, to fax numbers (if one of the supported LAN fax products is installed on your network), and to printers. Anyone can use the public destination list displayed at the scanner control panel to send scanned documents to any destination on the list. The network administrator creates and maintains this public destination list. The list can include combinations of users, user groups, and fax numbers.

Registered users (who you have added to the public destination list and who have access to HP Network ScanJet 5 Utility) can create their own private destination lists. These private destination lists can include automatic workflows, which allow users to scan documents directly to specified applications on their computers. Users can then print the scanned documents, send them as e-mail attachments, or use PaperPort<sup>™</sup> software for HP by Visioneer to annotate, organize, and distribute the scanned documents.

#### **Note** On Novell NetWare: You can only run the HP JetAdmin software on Windows® 95 and NT.

On Windows NT: You can only run the HP JetAdmin software on an NT client or on an NT server.

On LAN Server: You can only run the HP JetAdmin software on Windows 95.

- Windows 95, with IPX NetWare and Microsoft shells, or Microsoft<sup>®</sup> TCP/IP (32 bit)
- Windows NT 3.51 and 4.0, with IPX NetWare and Microsoft shells, or Microsoft TCP/IP (32 bit)

The following file servers are supported by the HP Network ScanJet 5 scanner:

- Novell NetWare 3.1x, with IPX
- Novell NetWare 4.x NDS, with IPX
- Windows NT 3.51 and 4.0, with TCP/IP
- IBM LAN Server 3.0 and 4.0

Windows NT and LAN Server environments must have network scanner services installed and running on one server in each domain.

The HP Network ScanJet 5 scanner can be configured to run under multiple protocols. In order to configure the scanner, at least one of the protocols must also be running on your PC. For example, if your PC runs only IPX protocol, then the scanner must also run at least IPX.

Before the scanner can be used, it must be connected to the network at the scanner control panel, as described in the *Getting Started Guide*. You can then configure the scanner, as described in this guide, using JetAdmin. To do this, you must have supervisor access to at least one network environment.

# <span id="page-10-0"></span>**HP Network ScanJet 5 Scanner Features**

### **Performance**

- 15 ppm at 1 bit/pixel
- Grayscale definition: 1, 4, and 8 bits/pixel
- 300 dpi optical resolution up to 1200 dpi interpolated
- Comes with embedded Optical Character Recognition (OCR) software
- Supports image scanning, e-mail, LAN fax, and groupware software
- Uses G4 and Packbits compression to reduce disk space requirements

### **Paper Handling**

- Supports multiple paper sizes
	- Letter 8.5 x 11 in. (216 x 279 mm)
	- A4 210 x 297 mm (8.3 x 11.7 inches)
	- Legal 8.5 x 14 in. (216 x 356 mm)
- Holds up to 50 pages in Automatic Document Feeder (ADF)
- Scans text, graphics, and photos

#### **Software**

- **User software**
	- HP Network ScanJet 5 Utility allows user to define destinations and user scanner settings.
	- PaperPort software can be installed by users to receive, view, and manipulate documents scanned with the Network ScanJet 5 scanner.
- **Administrator software**
	- HP JetAdmin software allows network administrators to quickly configure scanners and their associated users pools, print queues, faxes, and distribution lists.
- **Recipient software**
	- PaperPort Viewer software allows recipients of scanned documents, who don't have PaperPort software, to view the documents.

### **Interface Support**

- Ethernet (also supports 10Base-T and 10Base-2/BNC)
- Token Ring (RJ-45 and DB9 connectors)
- 100Base-VG (also supports 10Base-T Ethernet)
- 100Base-TX (also supports 10Base-T Ethernet)

### <span id="page-11-0"></span>**HP Network ScanJet 5 Scanner Components**

The following illustrations identify the components of the scanner.

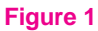

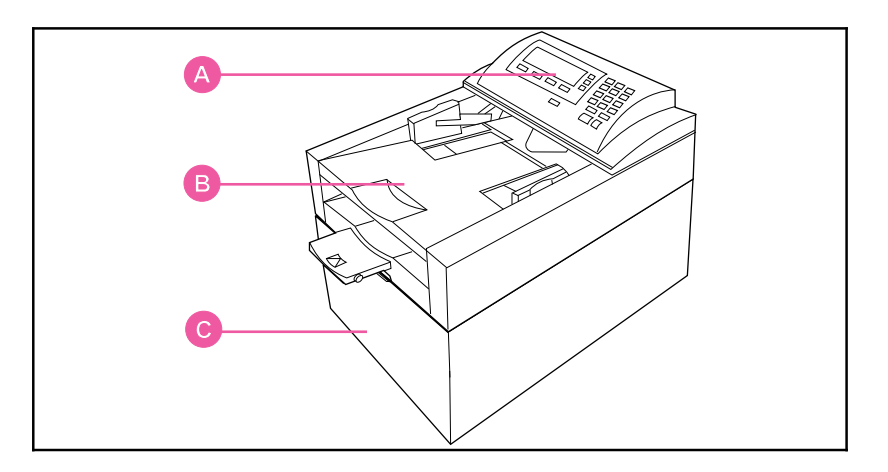

- **A** Control Panel
- **B** Automatic Document Feeder (ADF)
- **C** Scanner Unit

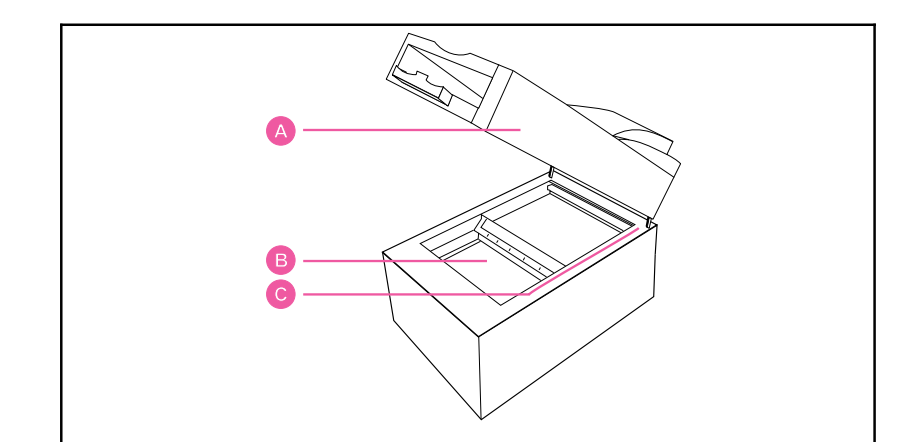

**Figure 2**

- **A** ADF
- **B** Scanner Glass
- **C** Document Setmark

**1 Scanner Introducing the**

#### **Figure 3**

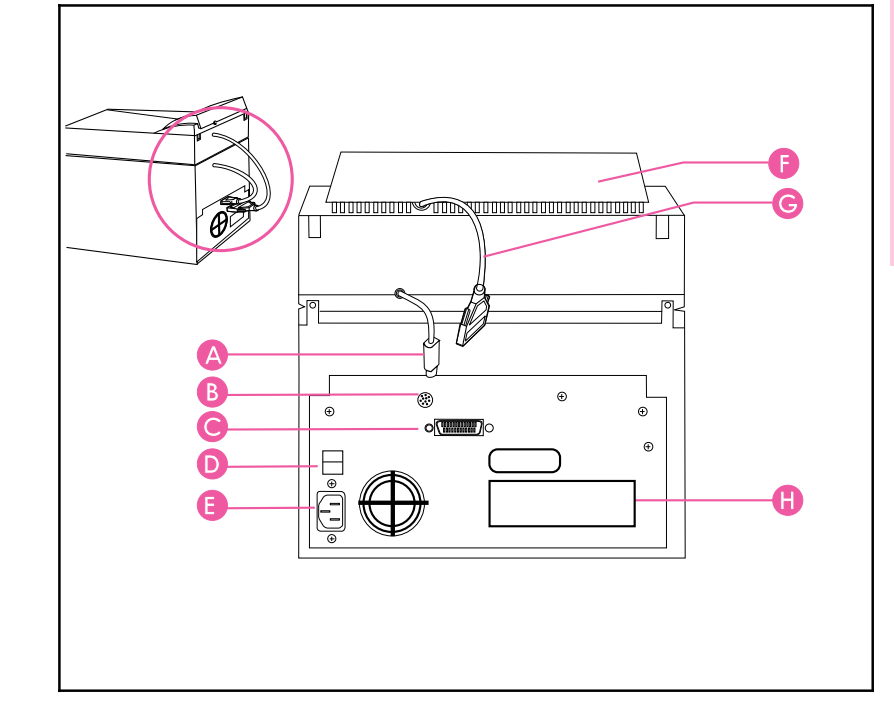

- **A** ADF Connector Cable
- **B** ADF Connector Socket
- **C** Control Panel Connector Socket
- **D** Scanner Power Switch
- **E** Scanner Power Connector Socket
- **F** Control Panel
- **G** Control Panel Connector Cable
- **H** LAN Connector (10BASE-T or Token Ring)

### <span id="page-13-0"></span>**HP Network ScanJet 5 Scanner Package Contents**

The following illustrations identify the package contents of the scanner.

#### **Figure 4**

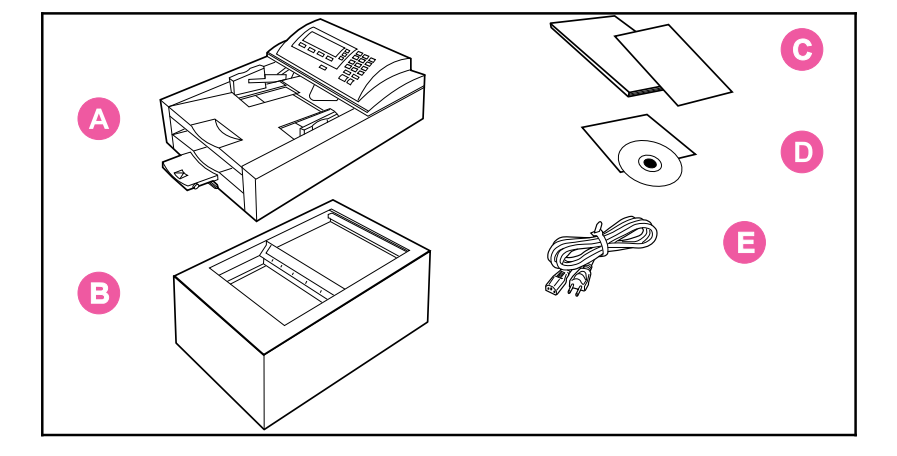

- **A** Automatic Document Feeder
- **B** Scanner
- **C** Documentation
- **D** CD-ROM
- **E** Scanner Power Cord

# <span id="page-14-0"></span>**Initial Software Configuration**

### **Overview**

As the network administrator, you configure the scanner and the scanner network environment and add users, printers, fax numbers and distribution lists to create a public destination list for the scanner. You use the HP Network ScanJet 5 administrative software, which is part of the HP JetAdmin software, to perform these functions.

A scanner can be configured for a specific server, domain, or an entire network. The HP Network ScanJet 5 scanner operates in the following network environments:

- Novell NetWare 3.1x, with IPX
- Novell NetWare 4.x NDS, with IPX
- Windows NT 3.51 and 4.0, with TCP/IP
- **IBM LAN Server 3.0 and 4.0**

#### **Note** In NT and LAN Server environments, a scanner service (daemon) must be installed and running on a server in each domain.

The HP Network ScanJet 5 scanner client software, HP Network ScanJet 5 Utility, operates in the following environments:

- Windows 3.1x, with IPX NetWare shell, or Microsoft TCP/IP
- Windows for Workgroups 3.11, with IPX NetWare shell, or Microsoft TCP/IP
- Windows 95, with IPX NetWare and Microsoft shells, or Microsoft TCP/IP (32 bit)
- Windows NT 3.51 and 4.0 with IPX NetWare and Microsoft shells, or Microsoft TCP/IP (32 bit)

In order to configure and use the scanner, the following conditions must be met:

- You must have supervisor privileges on at least one of the network environments.
- The scanner must be physically connected to the network at the control panel, as described in the *Getting Started Guide*.
- You must specify the protocol stack and the frame type in the Configuration menu at the control panel, as described in the *Getting Started Guide*.
- You must configure the scanner on at least one network environment, as described in this chapter.
- At least one destination must be added to the public destination list (or a fax server must be configured), as described later in this chapter.

Destinations are selected from a pool of resources available for the network environments configured for the selected scanner. Once a destination is added, it appears in the public destination list displayed at the scanner control panel. Using HP Network ScanJet 5 Utility, registered users can select destinations from the public list and include them in their private destination lists.

## <span id="page-16-0"></span>**Using the HP JetAdmin Software**

HP JetAdmin software runs on the following:

- Novell NetWare: only on Windows 95 and NT
- Windows NT: only on an NT client or an NT server
- LAN Server: only on Windows 95

You configure the scanner starting from the main window of the HP JetAdmin software. First connect to a network environment (with supervisor status). In Windows 95, start the HP JetAdmin software by double-clicking the HP JetAdmin icon in the Windows Control Panel; in Windows NT 3.51 or 4.0, double-click the HP JetAdmin icon in the HP LaserJet program group. The main window is displayed, listing all configured scanners, printers, plotters, and copiers.

#### **Note** If you think a device is missing from the list, press the **F5** key to update (refresh) the window.

All devices are listed in the HP JetAdmin software main window under the following types:

- IPX name
- TCP/IP name

To select the preferred name, from the **Options** menu, choose **Preferences**. On the default protocol tab of the Preferences dialog box, select the desired name in the Default Name box:

- If you select IPX, the scanner is named with the bindery name (which is the MAC/address displayed in the configuration menu at the control panel).
- If you select TCP/IP, the scanner is named with the network name defined in the DNS server, or (if this is not named) with the scanner IP address.

In the **Options** menu, you can determine the mode in which you want to work:

- Interview mode (the default), where you answer questions and configure information in the order you are asked.
- Expert mode, where you enter information on the tabs of the Configuration dialog box, in the order you choose.

To switch to Expert mode, choose **Interview mode** from the **Options** menu. Although the instructions provided here are in Expert mode, the information you enter is the same regardless of the mode you choose.

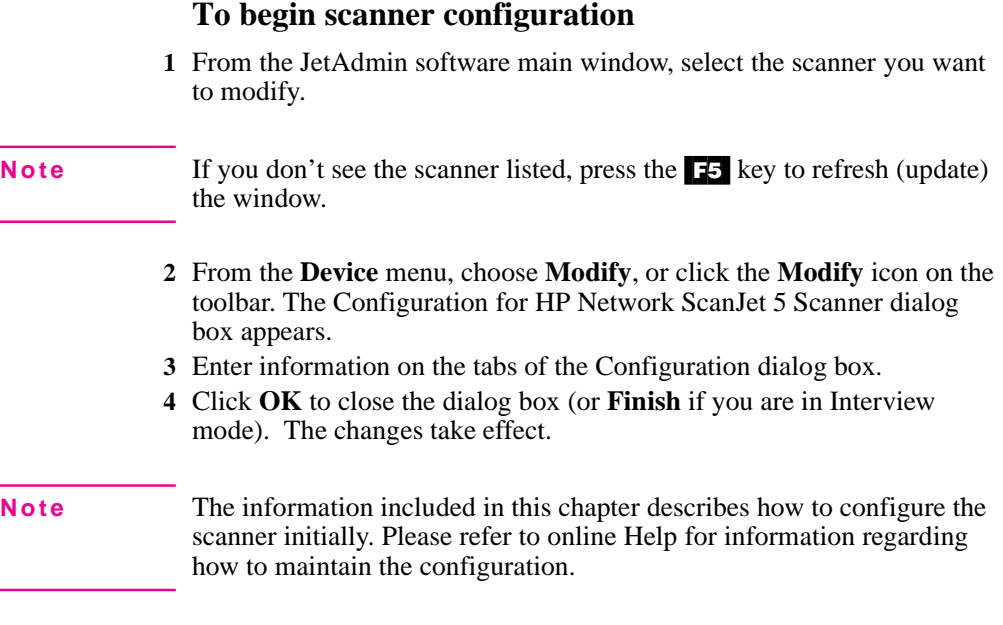

Now that you have installed the scanner software, you will need to use the HP JetAdmin software to connect the scanner to the network.

#### **To complete the scanner configuration**

- **1** In the Configuration dialog box, click the General tab.
- **2** In the Description box, type a description of the scanner, such as its location or an explanation of the model. This field is optional. The description appears in the main window of the JetAdmin software. The scanner name is shown here and cannot be changed.

# <span id="page-18-0"></span>**Configuring the Network Environment**

The network environments on which the selected scanner is currently configured are listed on the Networks tab, under Configured Network Environments.

#### **Note** You may not need to enter any information on this tab, since the network environment (such as an NT domain name, a LAN server domain name, a NetWare 3.1x server name, or an NDS tree name) is added automatically to the list when the first resource (user, user group, print queue, or fax server link) belonging to that environment is added to the public destination list.

The Synchronize Time With box displays the network environment with which the scanner's internal time is synchronized.

#### **To configure additional environments**

- **1** On the Networks tab, click **Change** to display the Network Environments dialog box.
- **2** In the Available box, select a network environment with which you want the scanner to work. This list shows all available networks for which the scanner has not yet been configured and for which you have supervisor access privileges. Only networks using the same protocol stack as the scanner are displayed.
- **3** Click **Add**. The network environment is added to the Configured box. The first environment added becomes the environment with which the scanner's internal time is synchronized, unless you specify otherwise.

If you have added a NetWare 4.x NDS network environment, the appropriate dialog box appears.

#### **To select a server in an NDS network environment**

- **1** In the NetWare NDS Network Environment dialog box, enter the Scanner NDS Context, which defines the context where the scanner object is created in the NDS tree.
- **2** Select the Scanner Server, which is the name of the server used by the scanner.

If you have added an NT environment or a LAN Server environment, the HP JetAdmin software displays a dialog box with the current settings.

**<sup>4</sup>** Click **OK**.

#### **To view or change properties for a network environment**

- **1** On the Networks tab, click **Change**.
- **2** In the Configured box of the Network Environments dialog box, select the environment for which you want to change information and click **Properties**.

For information regarding changing or deleting network environments, see the online Help.

You can do the following:

- For NDS environments, you can change the Scanner Server if you've logged in with supervisor access.
- For NT environments, you can change the reference to the server currently running the network scanner service.
- For LAN Server environments, you can view the current settings.
- For NetWare 3.x environments, no settings are needed.

See the readme file for information about multiple-domain environments.

# <span id="page-20-0"></span>**Adding Users**

Add users to the public destination list shown at the scanner control panel using the Users tab of the Configuration dialog box. The Control Panel Users box on this tab displays the user destinations that are currently configured for the selected scanner.

**Note** An entire user group for a specified network can be added as a distribution list, as described in "Adding Distribution Lists" later in this chapter.

#### **To add users to the control panel destinations list**

- **1** On the Users tab of the Configuration dialog box, click **Change** to display the Users dialog box. The Available Users box lists, by network type, all available network users who have not yet been added to the public destination list. (Network types include NT domain, LAN Server, NetWare 3.x, and NDS.)
- **Tip** Before adding users, make sure the default settings described in steps 2, 3, and 4 are correct. These settings will be applied to all users you add in this dialog box. Changing the default settings does not affect user destinations that have already been added.
	- **2** In the Naming Convention box, select a default naming convention that will apply to all users added in this dialog box. The naming convention defines how the user is identified in the destination list. The following naming conventions are available:
		- **User name**—The name used to identify the user on the network. This is the default.
		- **Full name**—The network full name associated with the network user.
		- **Ask each time**—Stipulates that you will be asked to enter a name in the User Properties dialog box every time a user destination is created.
	- **3** In the User Rights box, assign a default user permission.
		- **Receive only**—Allows the user to receive only documents from HP Network ScanJet 5 scanners.
		- **Full access**—Allows the user to receive documents and also to send to any destination on any network environment currently supported by the network scanner.
- **4** Identify the default workarea root location by typing a path, or use the [...] (Browse) button to enter the path. The workarea root is the parent directory to where individual users' workareas will be stored.The user workarea is the directory used by the scanner to temporarily store scanned data. Each user has just one workarea; if a user has already been assigned a workarea because he or she is using multiple scanners, this location is automatically used.
- **5** In the Available Users box, for each network type, click the leftmost icon (the plus or minus sign) to expand or collapse the list.
- **6** Add a user from the list by selecting a user name and then clicking **Add**. The name appears in the Control Panel Users list. If this is the first user to be added to an NDS or NT environment, you will be prompted for more information, as described previously under "Configuring the Network Environment."
- **7** If you have selected Ask Each Time for the Naming Convention, you will be asked to select a user name to display at the scanner control panel. This will also happen whenever a naming conflict occurs.
- **8** When you have finished adding users to the Control Panel Users list, click **OK**.

To change the name displayed at the scanner control panel, the user rights, or the workarea for a specific user, select the user name in the Control Panel Users box in the Users dialog box and click **Properties**. In the User Properties dialog box, make the appropriate changes and click **OK**.

For more information about maintaining user destinations, see the online Help.

# <span id="page-22-0"></span>**Adding Printers**

Printer destinations, available using the Copy function at the scanner control panel, are configured on the Printers tab of the Configuration dialog box. The printers can be direct network printers that are physically connected to the network or print queues that are logical printers configured on a server.

### **To configure a direct network printer**

TCP/IP must be selected as the protocol stack on the scanner before you can configure a direct network printer.

- **1** On the Printers tab of the Configuration dialog box, click **Direct Network Printers** to display the Direct Network Printers dialog box.
- **2** Under Current Settings, click **New**.
- **3** In the Control Panel Name box, type a unique name that will identify the printer at the scanner control panel.
- **4** In the Printer Address box, type the IP address.
- **5** In the Printer Type box, select a printer class (model name) that will allow the scanner to optimize the print quality.
- **6** Click **Apply**. The printer name appears in the Control Panel Printers list.

### **To configure a print queue**

**1** On the Printers tab of the Configuration dialog box, click **Print Queues** to display the Print Queues dialog box. The print queues that can be added to the scanner control panel appear, by network environment, in the Available Print Queues box.

#### **Note** Before adding print queues, make sure the default settings described in steps 2 and 3 are correct. These settings apply to all print queues you add in this dialog box. Changing the default settings affects only print queues added after the change.

- **2** In the Naming Convention box, select a default naming convention that will apply to all print queues added in this dialog box. The naming convention defines how the printer is identified in the destination list. The following naming conventions are available:
	- **Print queue name**—The name used to identify the print queue on the network. This is the default.
	- **Ask each time**—You will be asked to enter a name in the Print queue Properties dialog box every time a print queue destination is created.
- **3** In the Printer Type box, select a printer class (model name) that allows the scanner to optimize print quality. The default is None.
- **4** In the Available Print Queues box, for each network type, click the leftmost icon (the plus or minus sign) to expand or collapse the list.
- **5** Add print queues by selecting a print queue in the Available Print Queues box and clicking **Add**. The print queue name is displayed in the Control Panel Print Queues box.
- **6** If you have selected Ask Each Time for the Naming Convention, you will be asked to enter a print queue name to display at the scanner control panel. This will also happen whenever a naming conflict occurs.
- **7** When you have finished adding print queues to the Control Panel Print Queues list, click **OK**. The network environment to which the print queue belongs is automatically added, if it has not previously been added.

### <span id="page-24-0"></span>**Configuring Fax Servers and Adding Fax Destinations**

Configure installed fax servers and fax destinations through the Faxes tab of the Configuration dialog box.

A fax server must be configured and then selected for the scanner before a user can scan a document to a fax destination.

See the HP Network ScanJet 5 Scanner web page (http://www.hp.com/go/network-scanning) or contact an authorized HP dealer for the most updated list of supported LAN fax servers.

For information regarding maintaining fax server and fax destination information, see the online Help.

The following procedure is an example you can use for a configuration reference.

### **To configure and then select a LAN fax server**

- **1** In the Fax Server box on the Faxes tab, click **Configure** to display the Lan Fax Configuration dialog box.
- **2** In the Supported Lan Fax Product box, select the vendor for the LAN fax that is connected to the network.
- **3** Click **Configure** to display the Fax Server Selection dialog box.
- **4** In the Available Network Servers box, select the network server to supply the first part of the Fax Server Directory location.
- **5** In the Fax Server Directory box, type the server and directory where the fax system files are stored, or click **Browse** to locate the directory.
- **6** In the Scanner ID box, type the ID for the scanner, if appropriate. For Biscom servers, this is the name used in the Biscom administration software to define the print queue associated with the scanner.
- **7** Click **OK**. The Lan Fax Configuration dialog box is once again displayed.

#### **To specify fax transmission options**

- **1** On the Faxes tab, in the Fax Server box, click **Configure**.
- **2** In the Lan Fax Configuration dialog box, in the Supported LAN Fax Products box, select the vendor for the LAN fax that is connected to the network.
- **3** In the Fax Option box, click **Advanced** to display the Fax Transmission Advanced Options dialog box.
- **4** In the Transmission Options box, enter the number of retries and the retry rate, and select the maximum transmission speed and the resolution. Select ECM to enable the Error Connection Module, which checks the fax for accuracy every few thousand pixels. ECM takes longer than manual transmission, but results in clearer fax images.
- **5** In the File Format box, select the file format in which the faxes will be transmitted.

#### **Note** This option is not available for all LAN fax products.

- **6** If the fax server does not support sending notifications to users, select Diable Notification To Users.
- **7** If the scanner is connected to a network printer, select Enable Transaction Report Printing; in the Selected Printer box, you can select a printer to print the fax transaction reports.
- **8** When you've finished configuring the server, click **OK**.

#### **To add new fax destinations**

- **1** On the Faxes tab of the Configuration dialog box, in the Control Panel Faxes box, click **Change** to display the Faxes dialog box.
- **2** Under Current Settings, click **New**.
- **3** In the Control Panel Name box, type a name for the fax destination, as it will appear on the scanner control panel.
- **4** In the Fax Number box, type the fax number for the new fax destination. Use the format specified by your fax server.
- **5** In the Retry box, type the number of attempts that should be made to dial the fax destination before canceling the request.
- **6** In the Accounting Code box, enter the accounting name you've associated with the fax destination. This is optional. If left empty, JetAdmin uses the accounting information entered for the fax server.
- **7** Click **Apply** to confirm the fax destination. The fax destination is displayed in the Control Panel Faxes list.

# <span id="page-26-0"></span>**Adding Distribution Lists**

You can create distribution lists consisting of an entire network user group or of a custom combination of users and fax destinations, and add them to the public destination list. Distribution lists are displayed and configured from the Distributions tab.

For information regarding maintaining distribution lists, see the online Help.

### **To create a distribution from a network user group**

**1** On the Distributions tab, click **Change** to display the Distributions dialog box. The user groups that can be added as a distribution list to the public destination list are displayed, by network environment, in the Available User Groups box. Only user groups belonging to networks for which you have supervisor privilege are listed.

#### **Tip** Before adding a user group, make sure the default settings, described in steps 2 and 3, are correct. These settings will apply to all users and distribution lists you add in this dialog box.

- **2** In the Naming Convention box, select a default naming convention that will apply to all user groups added in this dialog box. The naming convention defines how the user group is identified in the destination list. The following naming conventions are available:
	- **User group name**—The name used to identify the user group in the network. This is the default.
	- **Ask each time**—You will be asked to enter a name in the Distribution Properties dialog box every time a user group distribution is added.
- **3** In the User Defaults box, select Ask Each Time if you want to display the User Properties dialog box for every network user who has not previously been added to the user pool.
- **4** Select a user group from the Available User Groups list and click **Apply**. The user group name appears in the Control Panel Distributions box.
- **5** If you have selected Ask Each Time for the Naming Convention, the Distribution Properties dialog box is displayed whenever a naming conflict occurs. Enter a new name for the distribution list in this dialog box.
- **6** If you have selected Ask Each Time under User Defaults, the User Properties dialog box appears whenever a user included in the user group has not already been added through the Users tab. Add user properties.
- **7** When you have finished adding user groups to the Control Panel Destinations list, click **OK**.

**Note** If the network to which the selected user group belongs has not been added to the scanner environment, it will automatically be added at this time.

### **To add a custom distribution list**

- **1** On the Distributions tab, click **Change** to display the Distributions dialog box.
- **2** In the Distributions dialog box, click **New** to display the Distribution Properties dialog box. All user and fax destinations belonging to the scanner are listed in the Available Destinations box.
- **3** In the Control Panel Name box, type a name by which the distribution list will be identified on the scanner control panel.
- **4** In the Available Destinations box, select a destination to be included in the distribution list and click **Add**. The destination is displayed in the Included Destinations list.
- **5** When you have finished adding the destinations to be included in the distribution list, click **OK**.

# <span id="page-28-0"></span>**Scanner Maintenance**

### **Other Scanner Functions**

Once the scanner is configured and operational, you can perform backups, view reports, reset configuration parameters, and upgrade the firmware, as described in this chapter.

In addition, this chapter contains procedures for cleaning and maintaining the scanner itself. For details on ordering, see "Replacement Parts and Accessories" in Appendix B.

### <span id="page-29-0"></span>**HP JetAdmin Software Maintenance Procedures**

The HP JetAdmin software provides you with tools to quickly perform scanner maintenance. For each of the procedures described on the following pages, you'll need to first select the scanner in the HP JetAdmin software and then select the procedure on the Tools tab of the Properties dialog box.

### **To get to the Tools tab**

- **1** Connect to a network environment (with supervisor status) and start the HP JetAdmin software. The main window appears, listing all configured scanners, printers, plotters, and copiers.
- **2** Select the scanner for which you want to perform a maintenance procedure.
- **3** From the **Device** menu, choose **Properties**.
- **4** In the Properties dialog box, click the Tools tab.

### **Backing Up the Scanner Configuration**

It's a good idea to back up your scanner configuration on a frequent and regular basis. Always do a backup before product exchange.

#### **To back up the scanner configuration**

- **1** On the Tools tab of the Properties dialog box, click the **Backup** icon.
- **2** In the Commands box, click **Backup**.
- **3** In the Backup dialog box, specify the directory in which the backup should be placed.
- **4** Click **OK**. The message Backup in progress is displayed until the backup is completed. You can click **Abort** at any time to cancel the backup. The message Scanner backup was successfully completed is displayed at the end of the process.

To check the results of the backup, refer to the Events Log.

### <span id="page-30-0"></span>**Restoring the Scanner Configuration**

You can restore a backup of previously saved configuration data to a selected scanner. Because you can choose a target scanner that is different from the original one, this procedure can be used when replacing a scanner. The new scanner must first be connected to the network and configured from the scanner control panel, as described in the *HP Network ScanJet 5 Getting Started Guide*.

### **To restore the scanner configuration**

- **1** On the Tools tab of the Properties dialog box, click the **Backup** icon.
- **2** In the Commands box, click **Restore/Exchange**.
- **3** In the Restore dialog box, enter the directory in which the backup is stored.
- **4** Click **OK**. The directory you specified is checked to make sure the file exists. The restore procedure is canceled if files are missing. A message warns that the restore procedure overwrites the current configuration of the scanner.
- **5** Click **OK**. Messages are displayed to indicate when the restore is in progress and when it is completed.

To check the results of the restoration, refer to the Events Log.

### **Replicating the Scanner Configuration**

You can replicate (copy) the configuration of one scanner to another, providing a simple method for aligning the configurations of multiple scanners. Of course, the first scanner must already have been configured from the scanner control panel.

### **To replicate the scanner configuration**

- **1** On the Tools tab of the Properties dialog box, click the **Backup** icon.
- **2** In the Commands box, click **Replicate**.
- **3** In Source Scanner box of the Replicate Scanner dialog box, select the scanner from which the configuration will be copied. The Target Scanner box displays the name of the currently selected scanner.
- **4** Click **OK**. The message "Scanner replicate in progress" appears both for the download from the source scanner and for the upload to the target scanner. The message "Scanner replicate successfully completed" appears at the end of the process. You can abort the operation at any time prior to its completion.

To check the results of the replication, refer to the Events Log.

### <span id="page-31-0"></span>**Displaying the Activity Log**

The activity log displays the last 128 activities logged for the currently selected scanner. For each activity, the log displays the date, time, user, activity, and destination.

### **To display the activity log**

- **1** On the Tools tab of the Properties dialog box, click the **Reports** icon.
- **2** In the Commands box, click **View Activity Log**.
- **3** To save the log to a file, click **Save to File**.
- **4** To clear all log entries, click **Clear Log**.
- **5** When you have finished viewing the log, click **OK**.

### **Displaying the Events Log**

The events log displays the last 128 internal scanner events (such as errors and failures) logged for the currently selected scanner. For each event, the log includes the date, time, event, and description.

### **To display the events log**

- **1** On the Tools tab of the Properties dialog box, click the **Reports** icon.
- **2** In the Commands box, click **View Events Log**.
- **3** To save the log to a file, click **Save to File**.
- **4** To clear all log entries, click **Clear Log**.
- **5** When you have finished viewing the log, click **OK**.

### **Displaying Accounting Information**

The accounting report displays the following totals for each configured user: distributed documents, distributed pages, scanned documents, scanned pages, faxed documents, faxed pages, total number of scanned pages, and date and time of the last time the user accessed the scanner.

### **To display the accounting information**

- **1** On the Tools tab of the Properties dialog box, click the **Reports** icon.
- **2** In the Commands box, click **Accounting**.
- **3** To save the accounting information to a file, click **Save to File**.
- **4** To reset the currently selected user accounts, click **Reset Accounts**.
- **5** When you have finished viewing the accounting information, click **OK**.

### <span id="page-32-0"></span>**Re-initializing the Scanner**

You can re-initialize (reboot) the currently selected scanner remotely if you have supervisor privileges on at least one of the network environments configured in the scanner.

#### **To re-initialize the scanner**

- **1** On the Tools tab of the Properties dialog box, click the **Reset** icon.
- **2** In the Commands box, click **Re-initialize**.
- **3** When the message Re-initialize the scanner is displayed, click **OK**.

### **Resetting the Scanner**

**Caution** Resetting the scanner will erase all scanner configuration information. You will need to reconfigure the scanner after a reset.

> You can restore the original factory defaults on the selected scanner, You can resterasing all data stored on the scanner's internal hard disk. Since all the scanner data distributed on the network file servers is cleared, you must have supervisor access for each of the servers. Only those network environments currently running and on which you have supervisor access will be cleared.

#### **To reset the scanner**

- **1** On the Tools tab of the Properties dialog box, click the **Reset** icon.
- **2** In the Commands box, click **Reset to Factory Defaults**.
- **3** When the message This will erase ALL data from the selected scanner. Reset scanner to factory defaults? is displayed, click **OK**.

### <span id="page-33-0"></span>**Upgrading the Scanner**

You can upgrade the firmware for the selected scanner (or restore the firmware to the previous version). You must have supervisor privileges on the network environments for which the scanner is configured, and the scanner must be fully configured in order to be upgraded.

#### **To upgrade the scanner**

- **1** On the Tools tab of the Properties dialog box, click the **Upgrade** icon.
- **2** In the Commands box, click **Firmware Upgrade** to display the Upgrade dialog box.
- **3** In the FW Image box, type the location of the firmware (for new upgrades, usually a floppy drive) or click **Browse** to locate the firmware.
- **4** In the Network Environments box, select the network environment you want to use in the upgrade. This box lists all network environments on which the scanner has been configured and for which you have supervisor privilege.
- **5** Click **OK**.

To check the results of the upgrade, refer to the Event Log.

# <span id="page-34-0"></span>**Cleaning the Scanner**

You'll occasionally want to clean your scanner, as described in the following procedure.

**Caution** Always turn off the scanner and unplug all power cords before cleaning.

#### **To clean the scanner**

- **1** With a clean, soft cloth and a mild detergent, wipe off the outside of the scanner.
- **2** Dry the scanner with a clean, soft cloth.
- **3** Open the ADF. (If you remove the ADF, be sure to disconnect the cables first.)
- **4** Open the delivery guide by grasping the small plastic handles on either side of the delivery guide and pulling down.
- **5** Use a clean, soft, dry cloth to wipe the inside surface of the delivery guide sheet.
- **6** Close the delivery guide and wipe its outside surface with the cloth.

# <span id="page-35-0"></span>**Replacing the Delivery Guide Sheet**

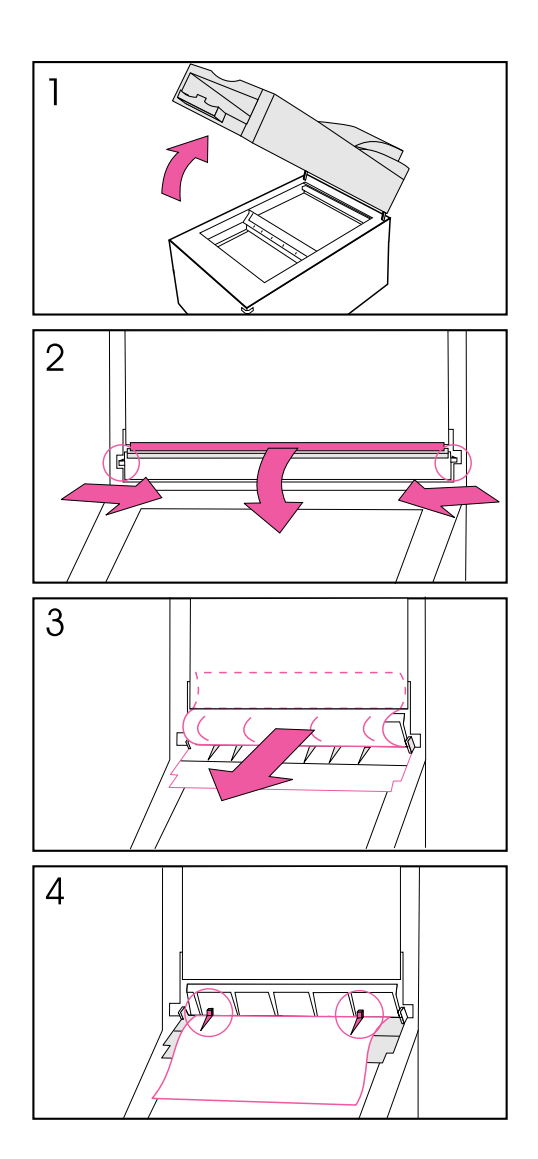

Replace the delivery guide sheet if the scanning quality is still poor after cleaning (if, for example, vertical black lines appear on the paper).

#### **To replace the delivery guide sheet**

- **1** Lift up the ADF.
- **2** Open the delivery guide by grasping the small plastic handles on either side of the delivery guide and pulling down.
- **3** Remove the used delivery guide sheet.
- **4** Install the new delivery guide sheet by aligning its holes with the small plastic spindles on the delivery guide and pressing down.

#### **Note**

Make sure that the free end of the clear guide is tucked behind the white padded sheet.
## **Replacing the Lower Rollers**

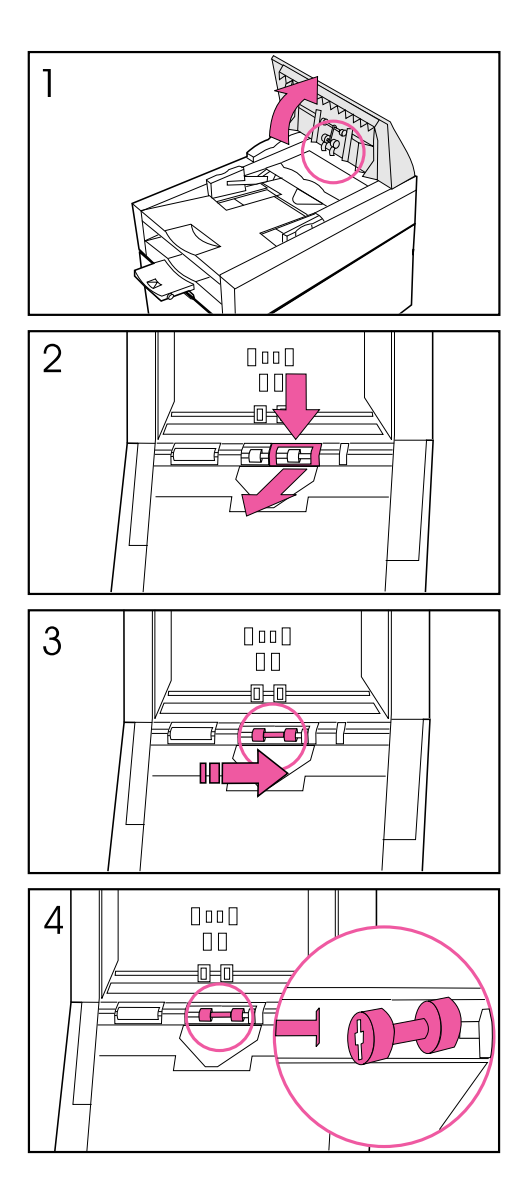

Replace the lower rollers if they are worn (if, for example, you are picking up multiple sheets of paper).

#### **To replace the lower rollers**

- **1** Lift up the control panel.
- **2** Press down on the plastic cover located behind the right hand roller, and pull the cover towards you.
- **3** Move the rollers to the right and remove the rollers and roller bar.
- **4** Install new lower rollers by inserting the left side into the matching bar in the scanner.

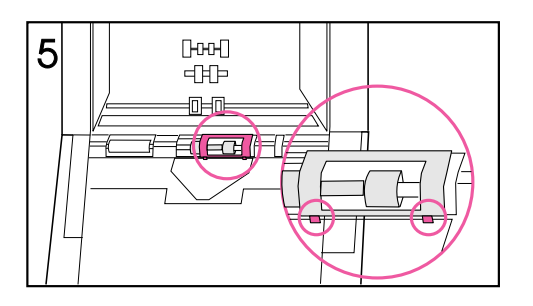

**5** Replace the plastic cover, putting the bottom feet in place first.

# **Troubleshooting and Error Messages**

### **Overview**

This chapter describes problems that can occur during the scanning process, including error messages you may encounter, that can originate from several sources:

- At the scanner. Most of the messages displayed on the control panel of the scanner are status or information messages. However, error messages, requiring some action to be taken before scanning can proceed, are also displayed. These messages, together with recommended actions, are described in this chapter.
- In the user software. Messages are displayed in HP Network ScanJet 5 Utility when an error occurs while the user is performing some function connected with scanning. If the user is using the PaperPort software as their inbox, problems may occur and error messages may be displayed in connection with this software. Solutions to HP Network ScanJet 5 Utility and PaperPort software problems and error messages can be found both in this document and in the *HP Network ScanJet 5 Scanner User's Guide*.
- In the administrative software. Error messages are displayed in JetAdmin when an error occurs during an administrative process. Solutions to these problems can be found later in this chapter.

## **Scanner Troubleshooting**

If you have problems with the scanner, proceed as described in the following paragraphs.

### **Scanner is not Working**

Make sure of the following:

- The power cord is connected securely to the scanner and is plugged into an electrical outlet.
- The scanner is turned on.
- The scanner is connected to the network.
- The scanner is unlocked. If you try to scan a document when the scanner is locked, it will emit a harsh, grinding sound.

If these conditions are met, turn the scanner off, wait 30 seconds, and turn the scanner back on to reset it.

### **Control Panel is not Working**

Make sure of the following:

- The power cord is plugged into an electrical outlet.
- The control panel is correctly connected to the network box.
- Check the control panel contrast. You can change the contrast using the arrow keys.

If the problem persists, call HP Support Services.

### **Scanned Image Quality is Poor**

If scanned pages are blank, white, or have repeated patterns, first make sure that a page is not already on the scanner glass. Then check to see if the rollers, scanner glass, or delivery guide are dirty or need replacement, as described in "Scanner Maintenance" in Chapter 3.

### **Scanner Overheats**

The scanner automatically shuts off if environmental conditions cause it to overheat. If this happens, switch the on/off switch to off, wait for the scanner to cool down, and switch on the scanner to operate.

## **Clearing Paper Jams**

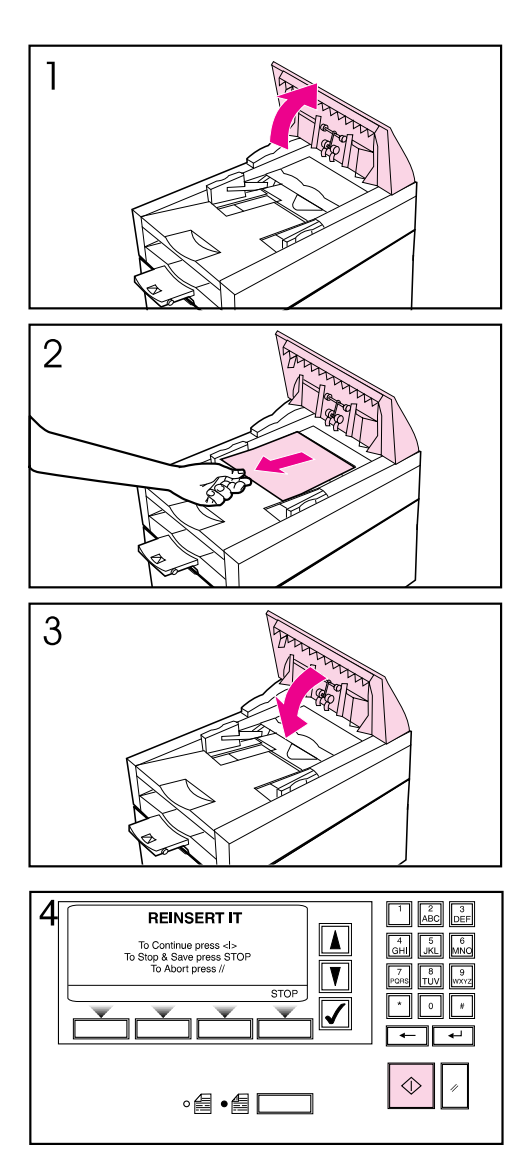

When you have a paper jam, the scanner control panel displays an error message directing you to where it occurred: the start of a page, the end of a page, or inside the ADF. Use one of the following procedures to clear the paper jam.

#### **To clear jams at the start of a page**

- **1** Open the ADF cover.
- **2** Remove the jammed paper.
- **3** Close the ADF cover securely.
- **4** The control panel prompts you to do one of the following:
- Reinsert the paper and press the **Go** button to continue scanning.
- Stop scanning and save your data by pressing **Stop**
- Stop scanning without saving your data by pressing **Abort**.

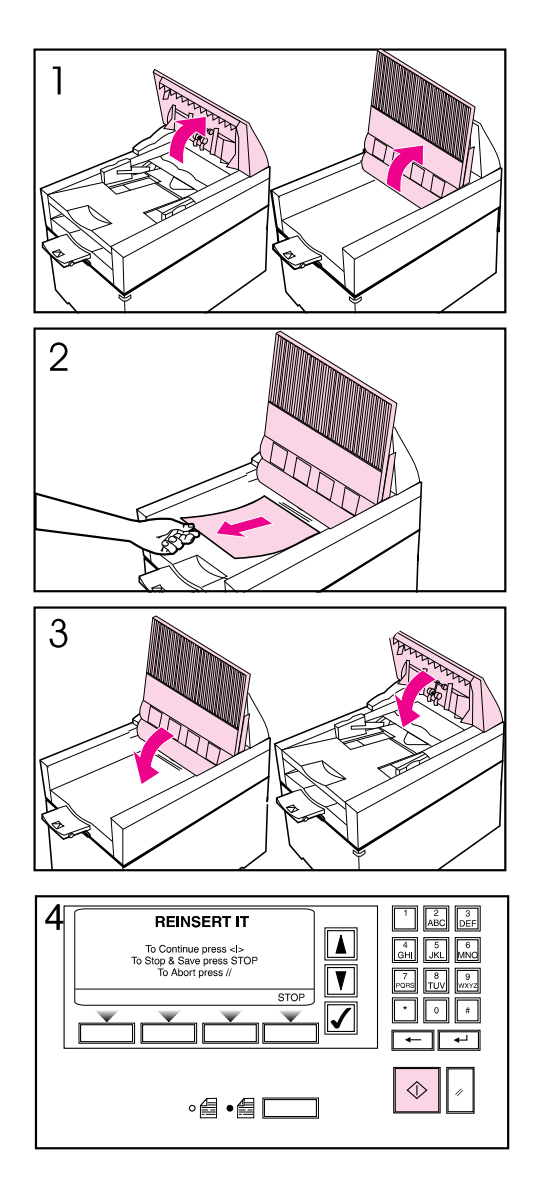

#### **To clear jams at the end of a page**

- **1** Open the ADF cover, and lift up the document tray.
- **2** Remove the jammed paper.
- **3** Close the document tray and the ADF cover securely.
- **4** The control panel prompts you to do one of the following:
- Reinsert the paper and press **Go** to continue scanning.
- Stop scanning and save your data by pressing **Stop**.
- Stop scanning without saving your data by pressing **Abort**.

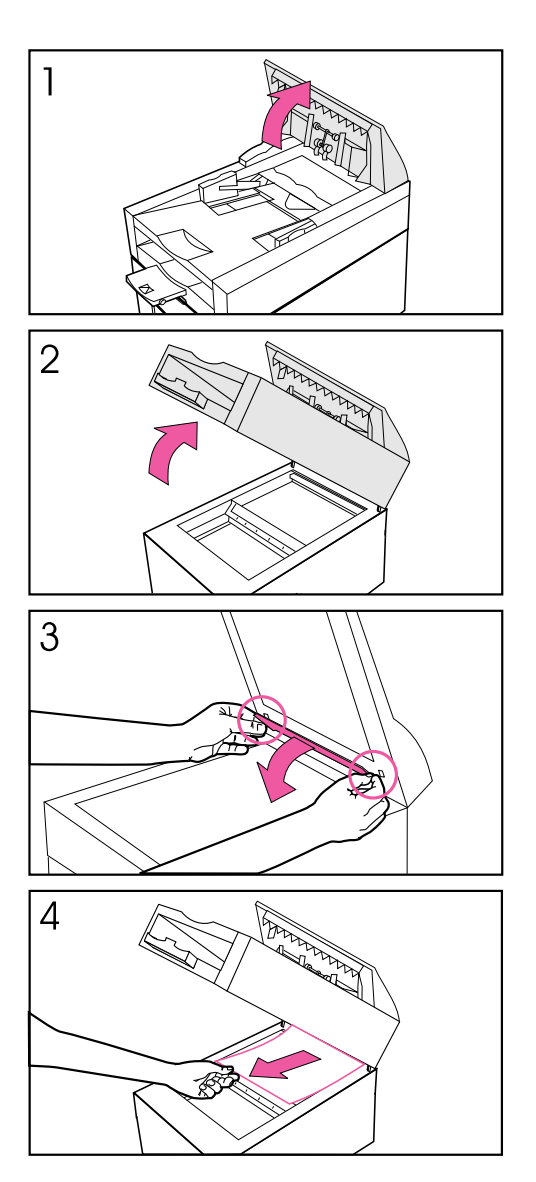

#### **To clear jams inside the ADF**

- **1** Open the ADF cover.
- **2** Lift up the ADF unit.
- **3** Open the delivery guide by grasping the small plastic handles on either side of the delivery guide and pulling down.
- **4** Remove the jammed paper.

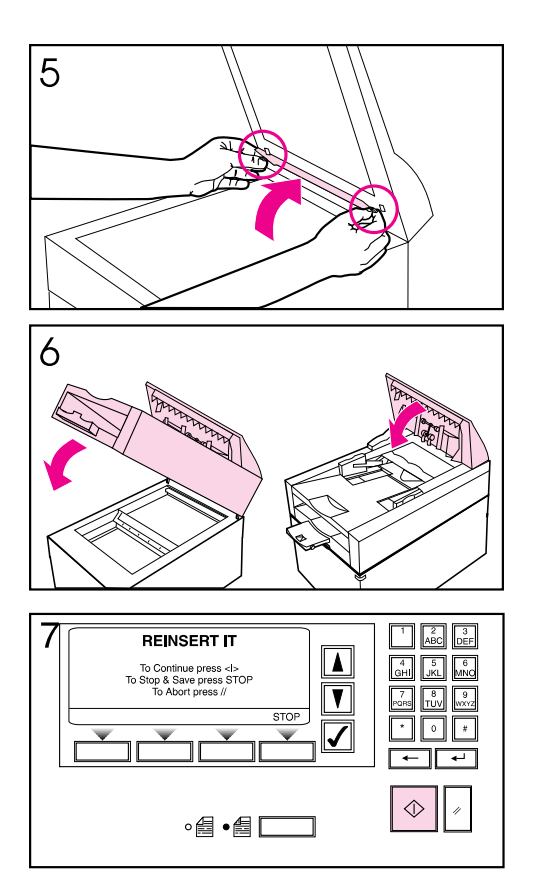

- **5** Close the delivery guide sheet by aligning its holes with the small plastic spindles on the delivery guide and pressing down.
- **6** Close the document tray and the ADF cover securely.
- **7** The control panel prompts you to do one of the following:
- Reinsert the paper and press Go to continue scanning.
- Stop scanning and save your data by pressing Stop
- Stop scanning without saving your  $data$  by pressing **Abort**.

## **Control Panel Error Messages**

Error messages displayed at the control panel are identified by a number, which HP Support Service uses to resolve the problem, if necessary. In some cases a second number, further identifying the problem, will also be included.

#### **Internal Errors**

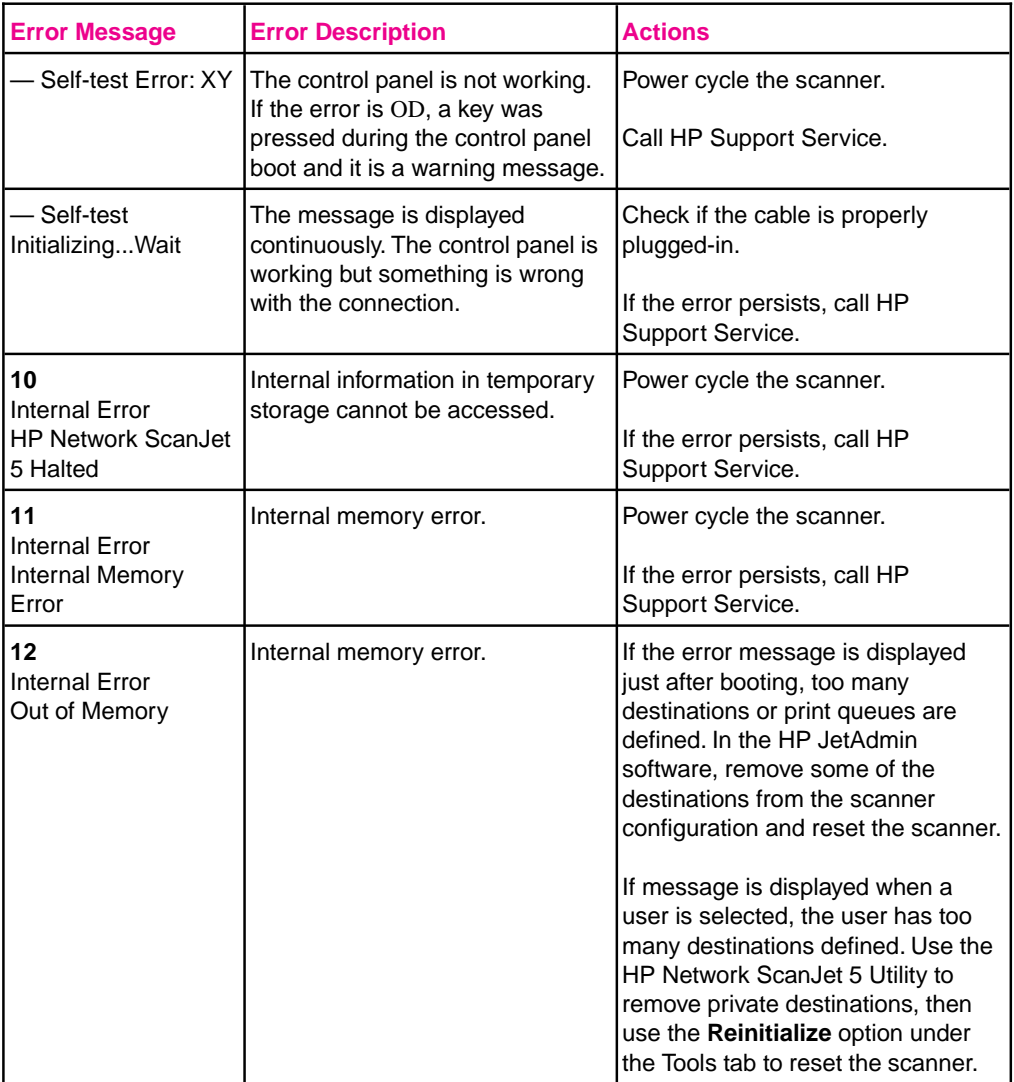

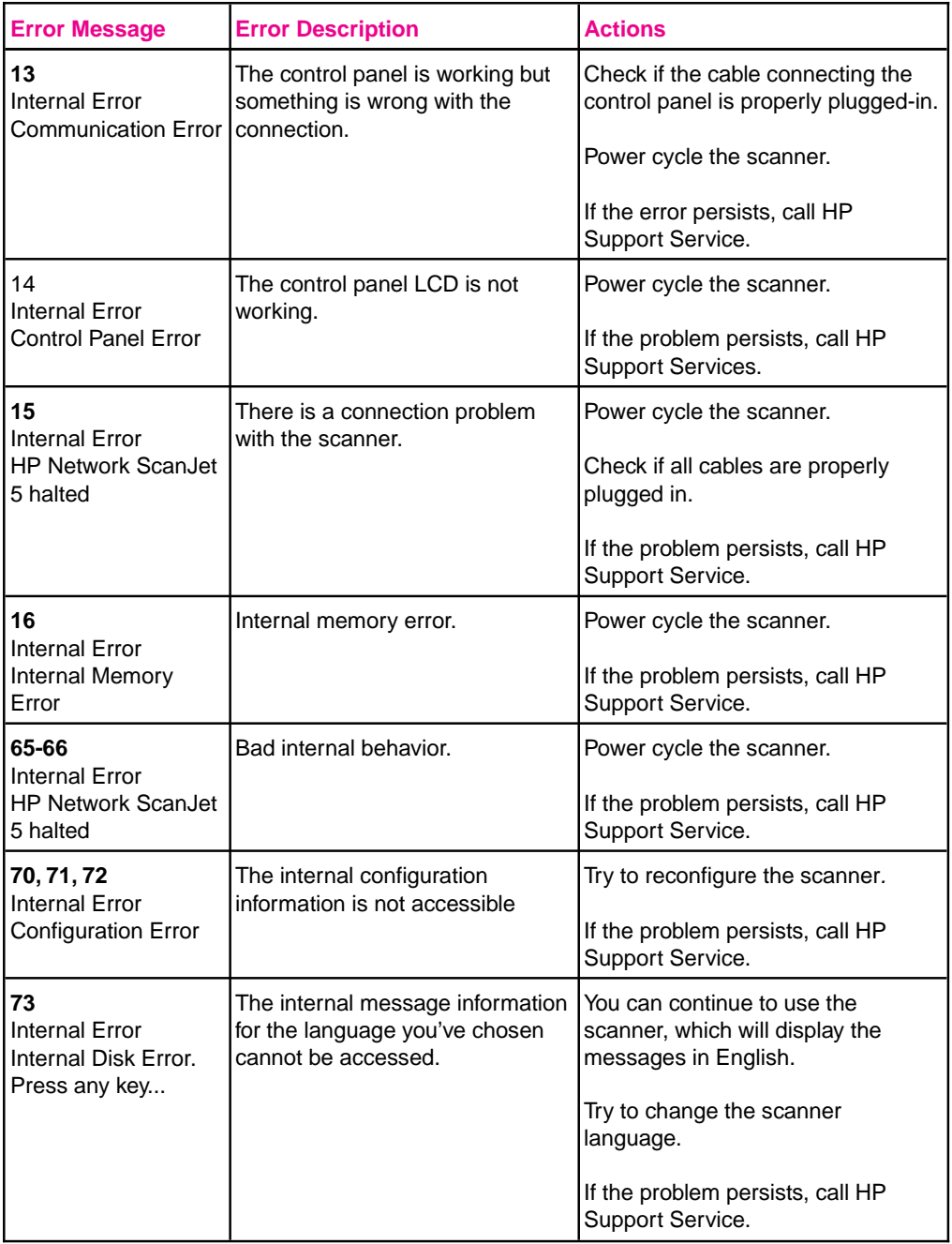

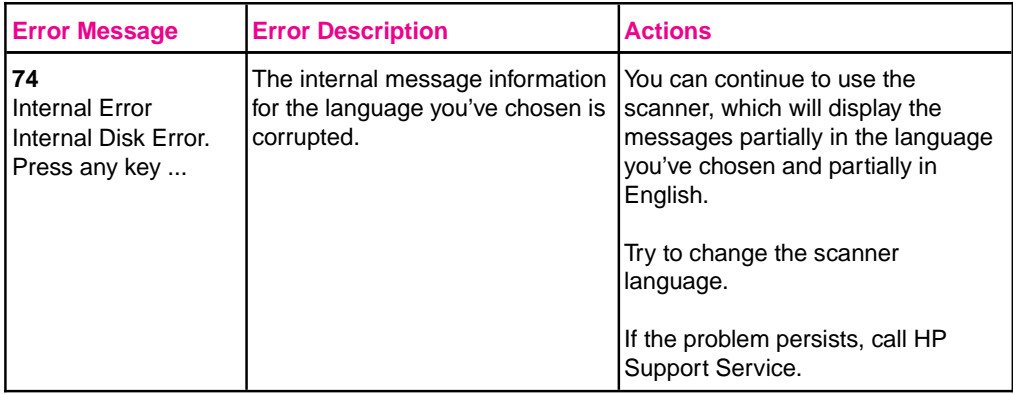

### **Network Errors**

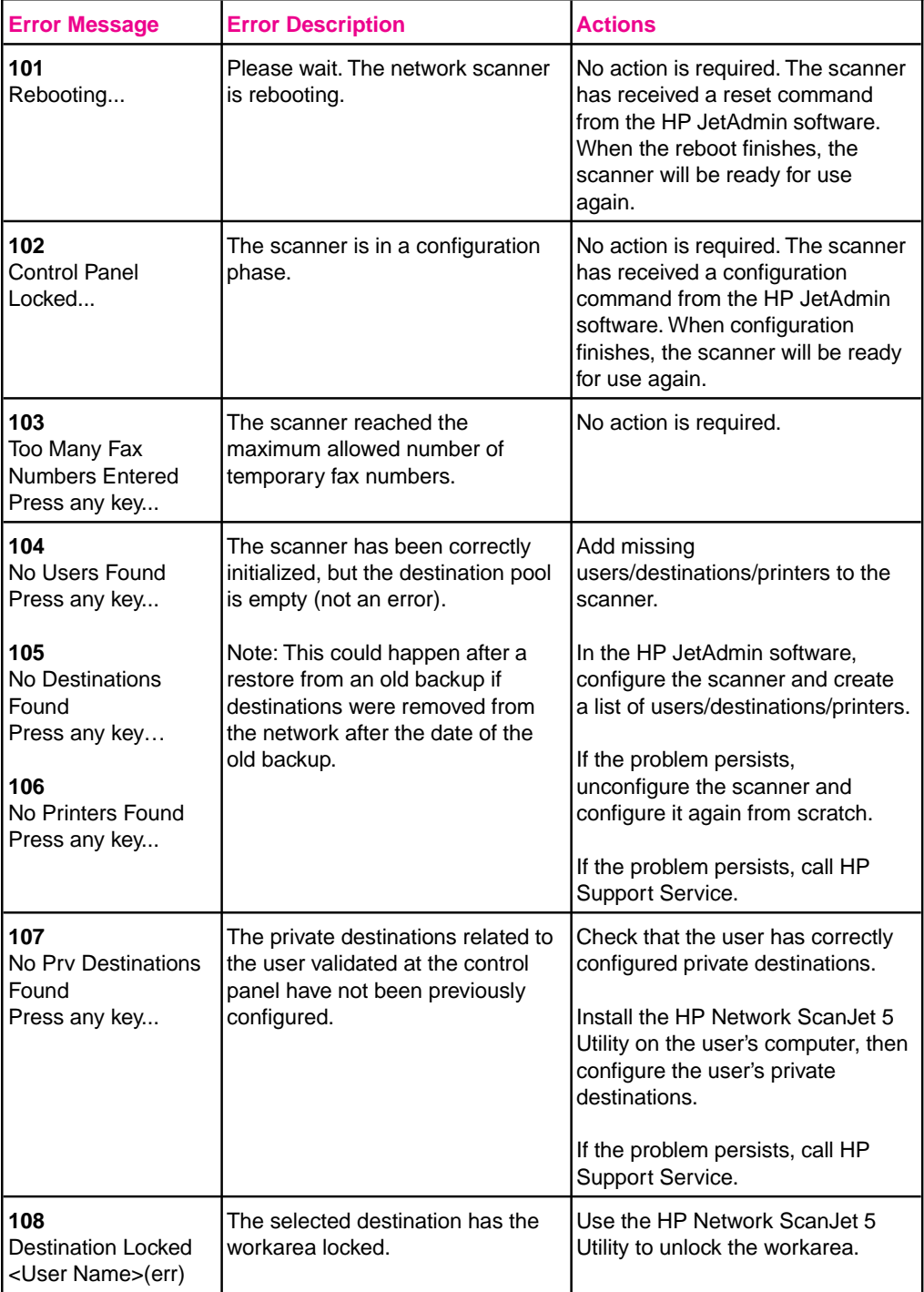

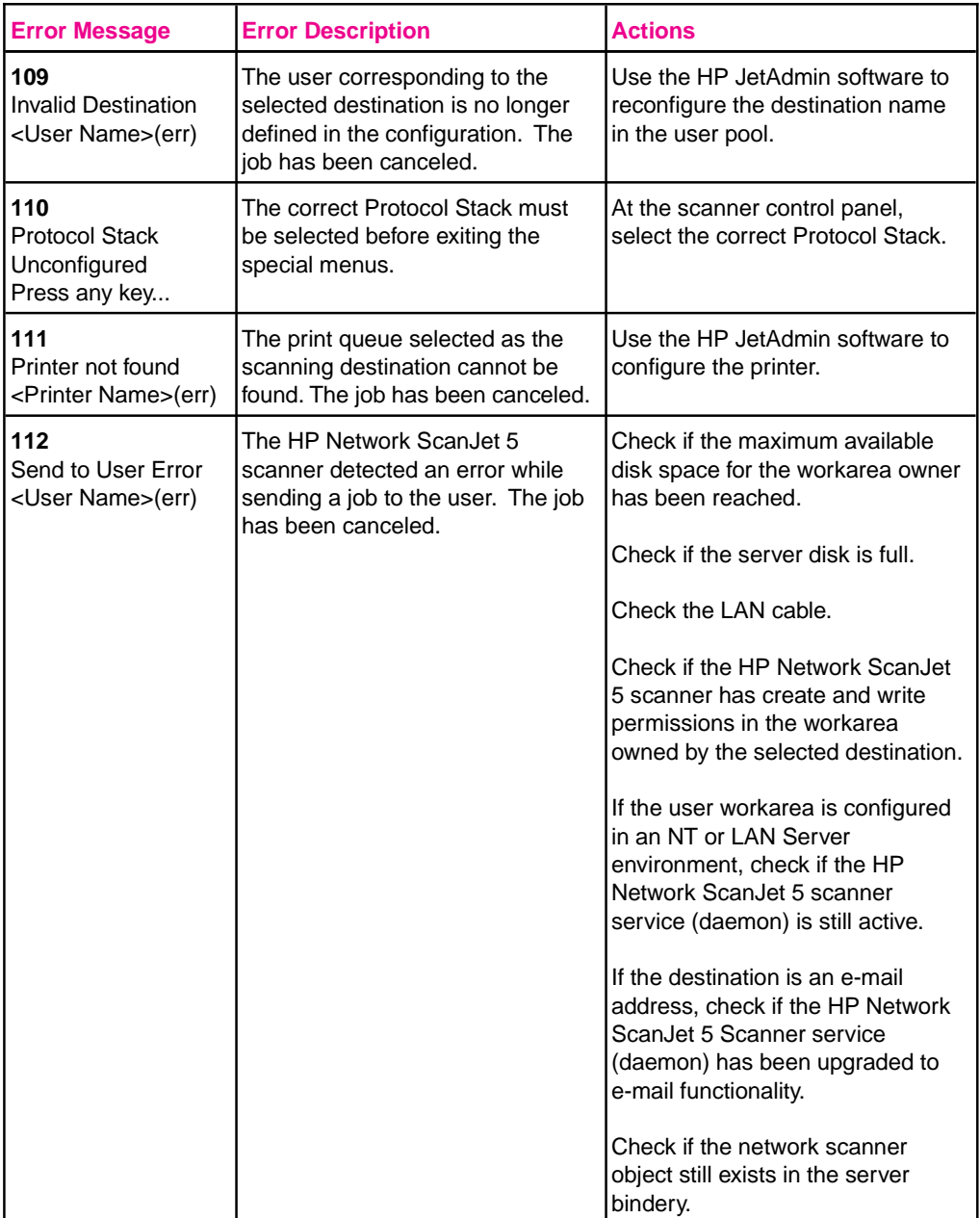

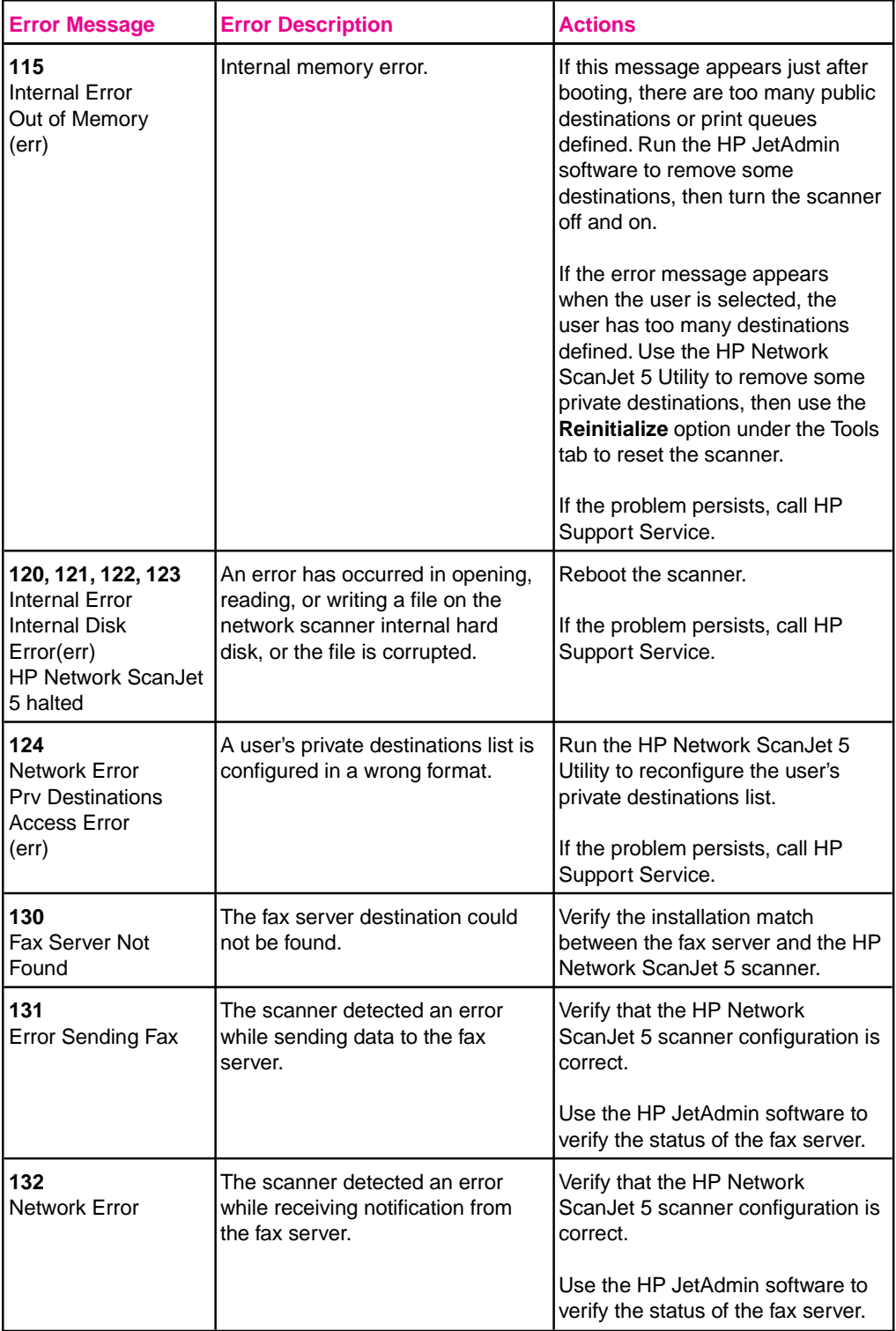

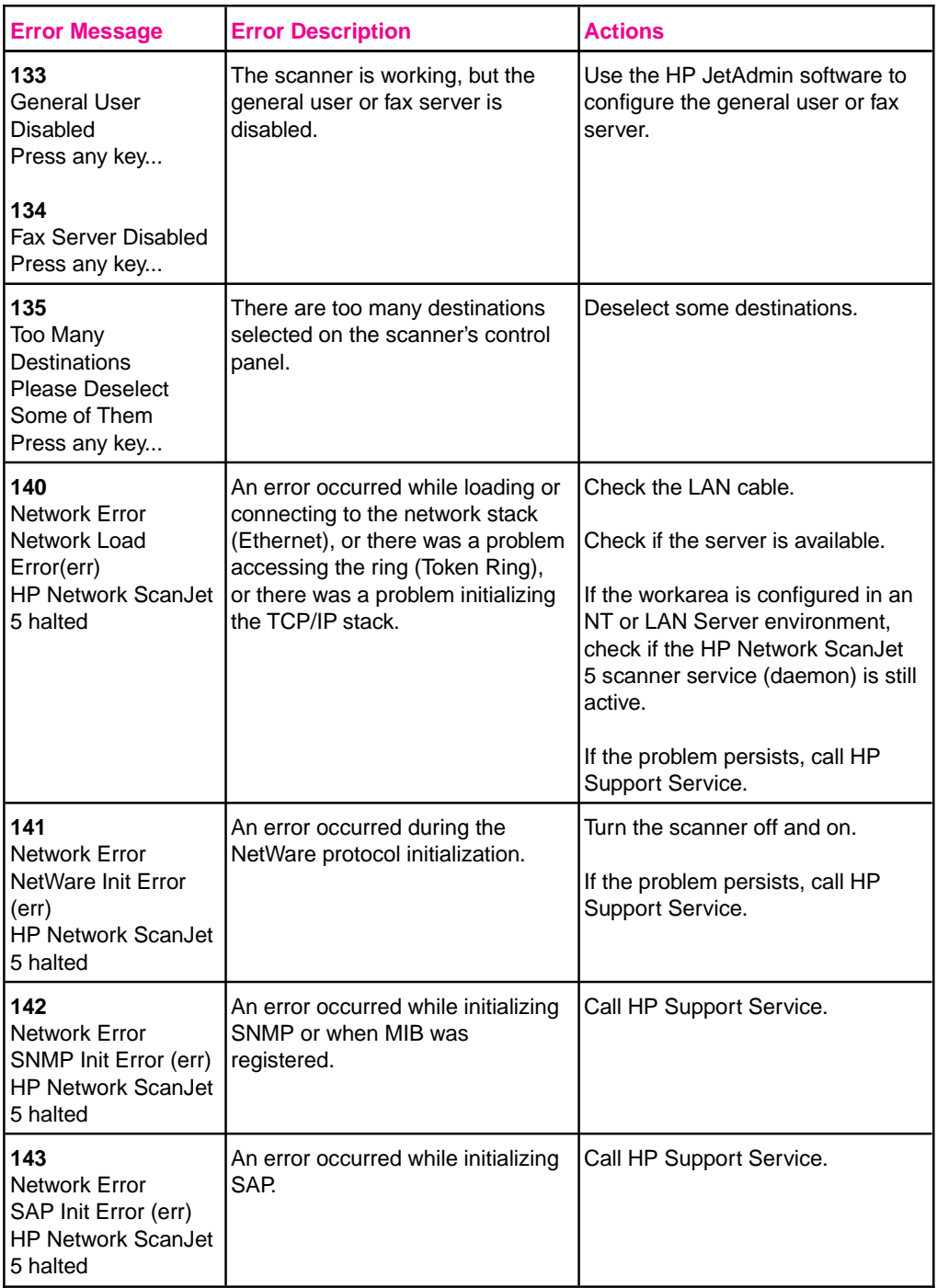

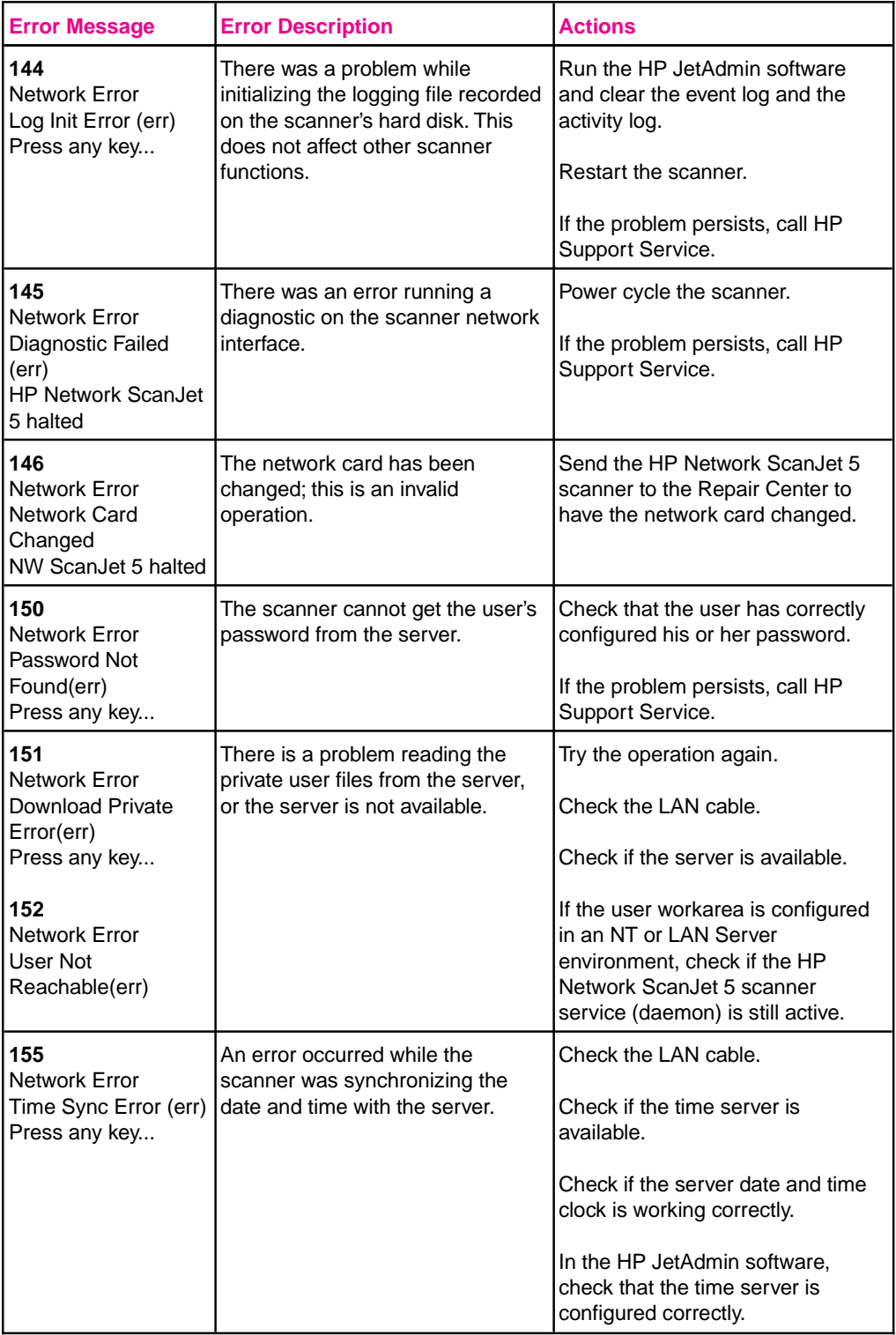

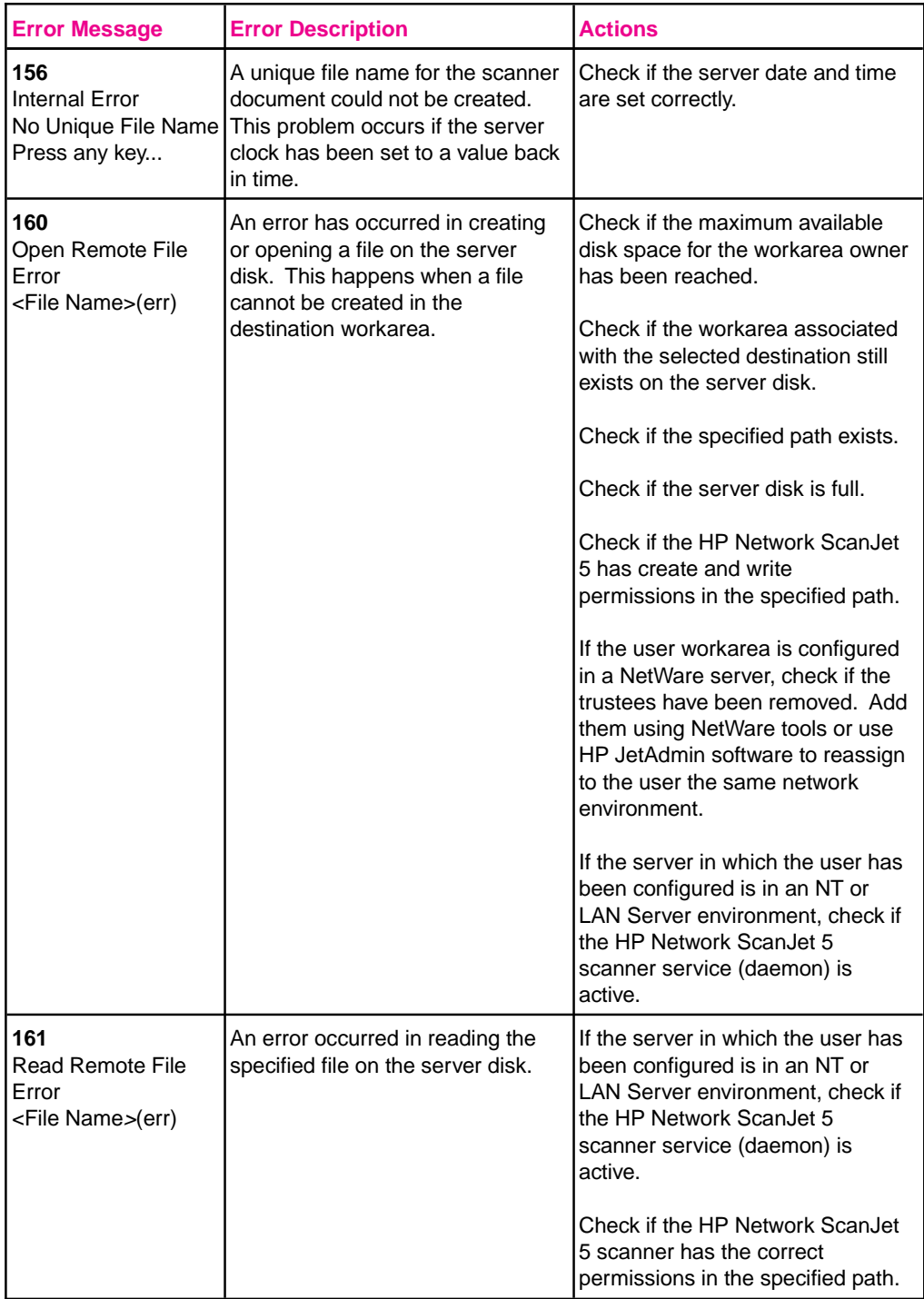

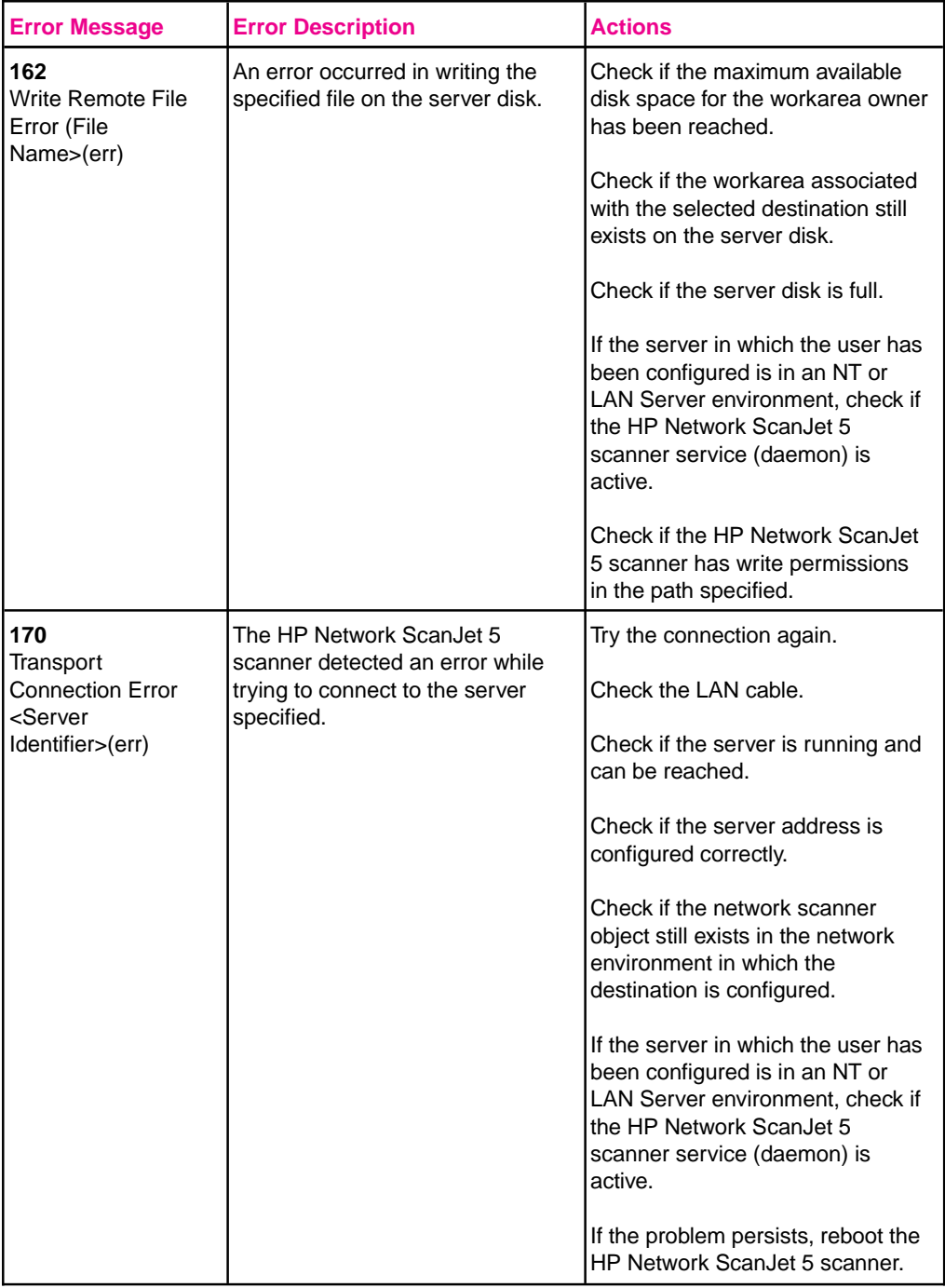

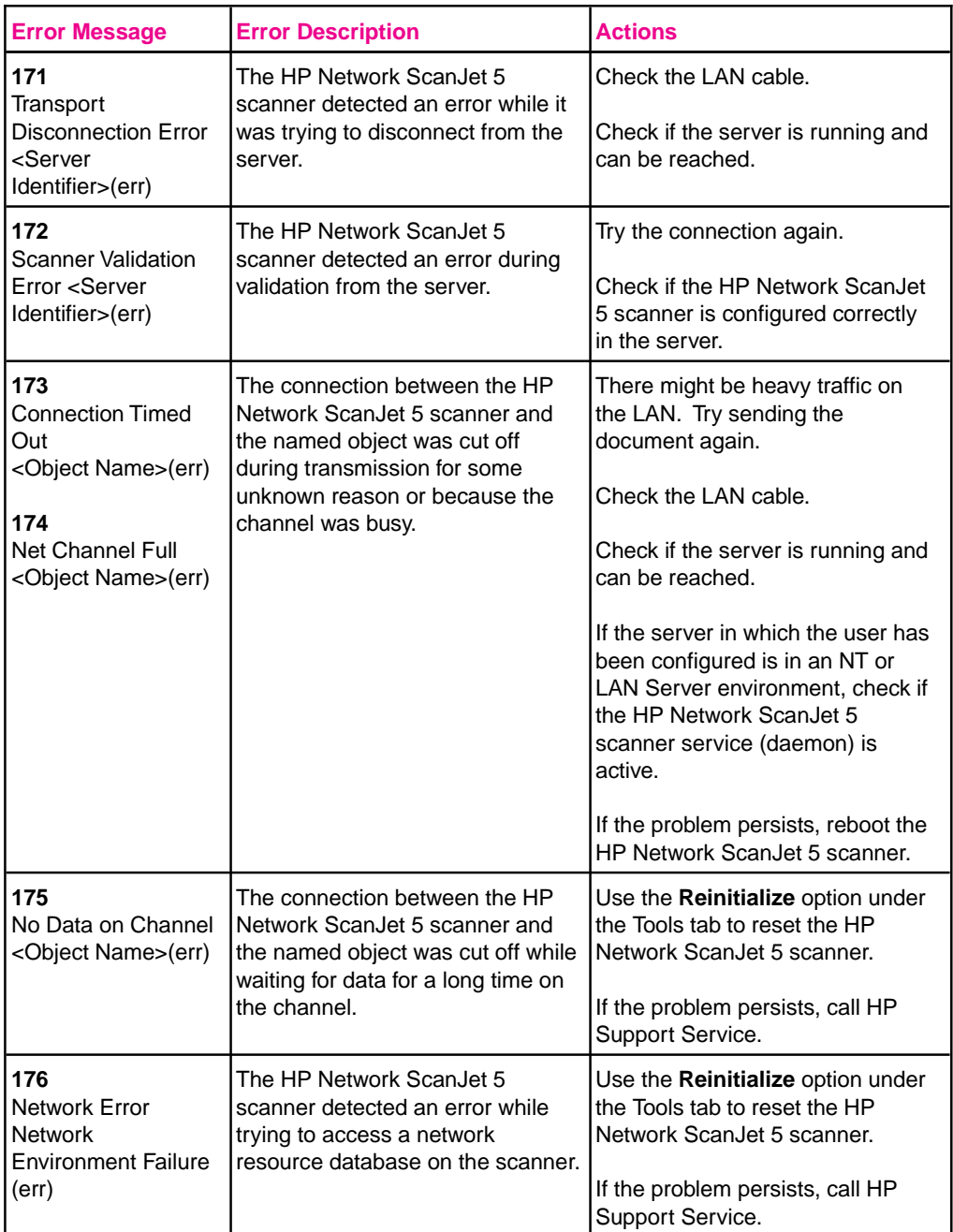

### **Scanner Errors**

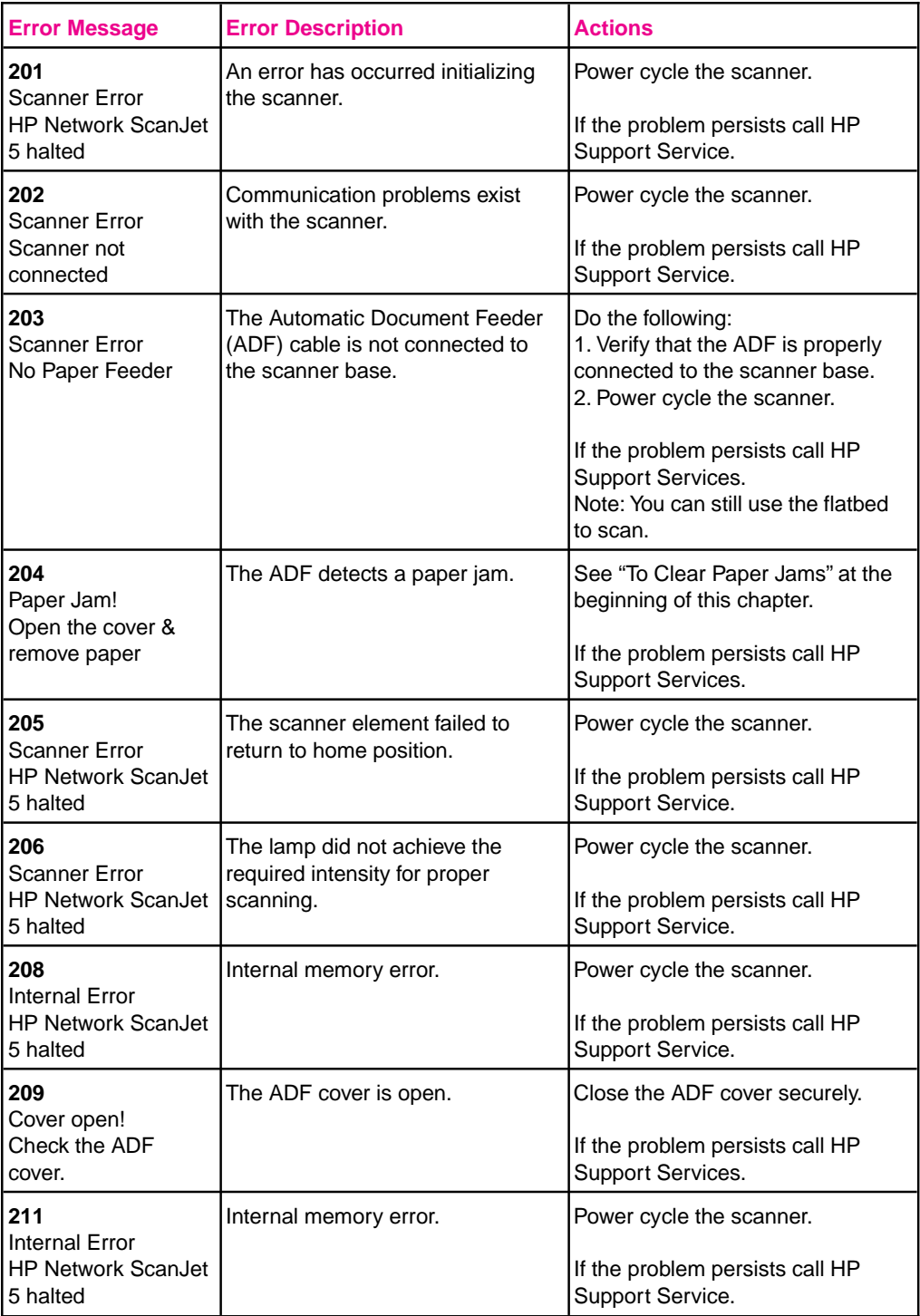

# **Transaction Log Error Messages**

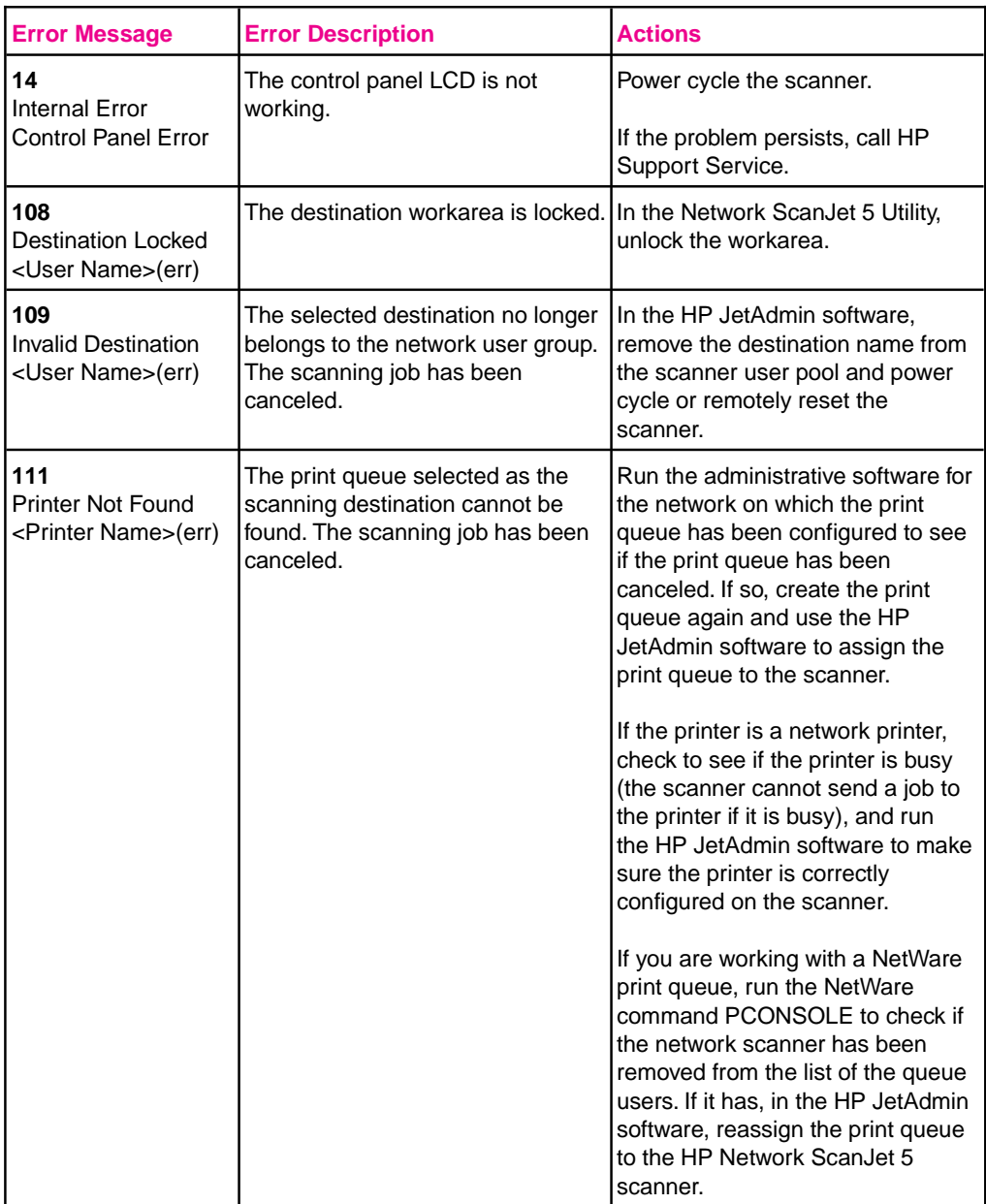

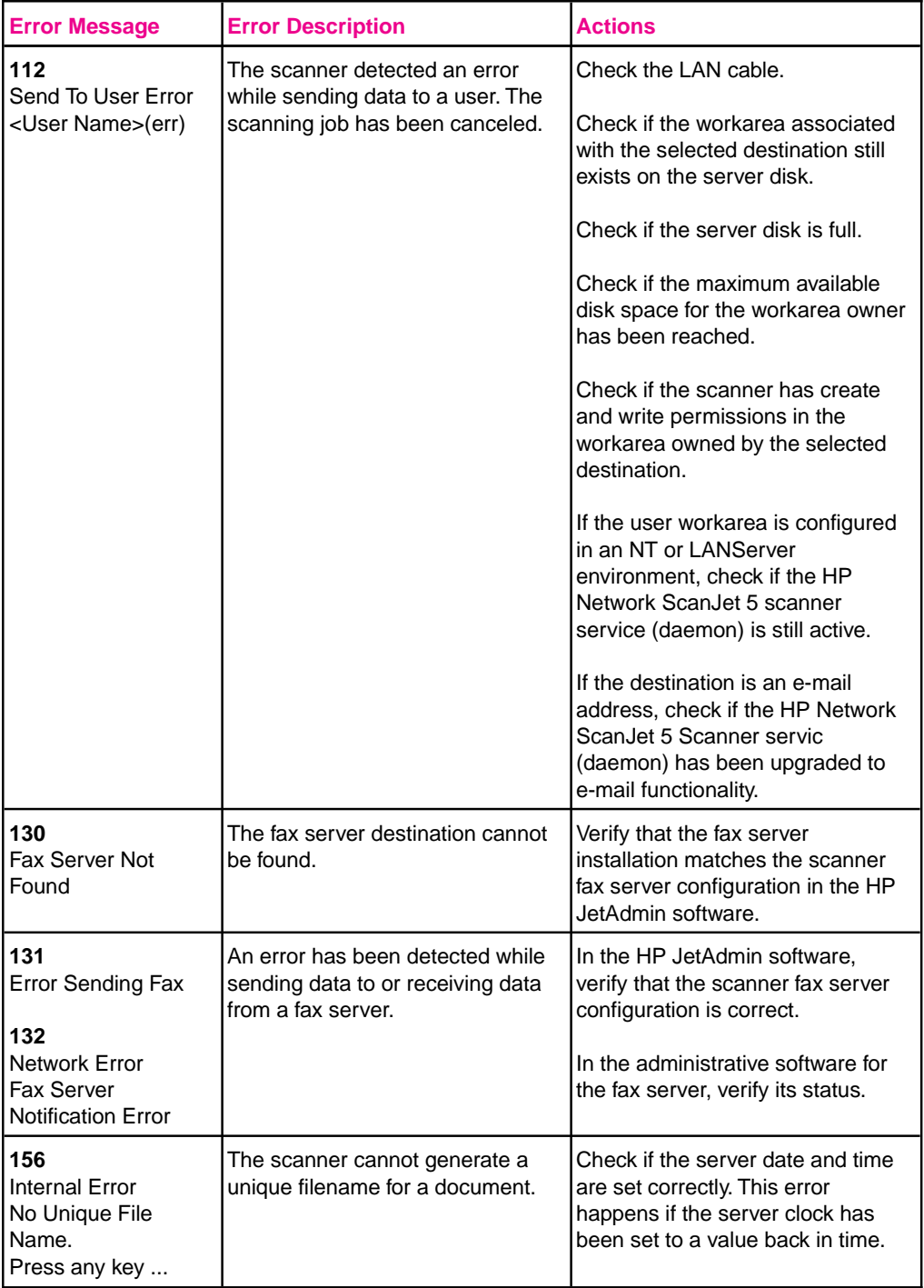

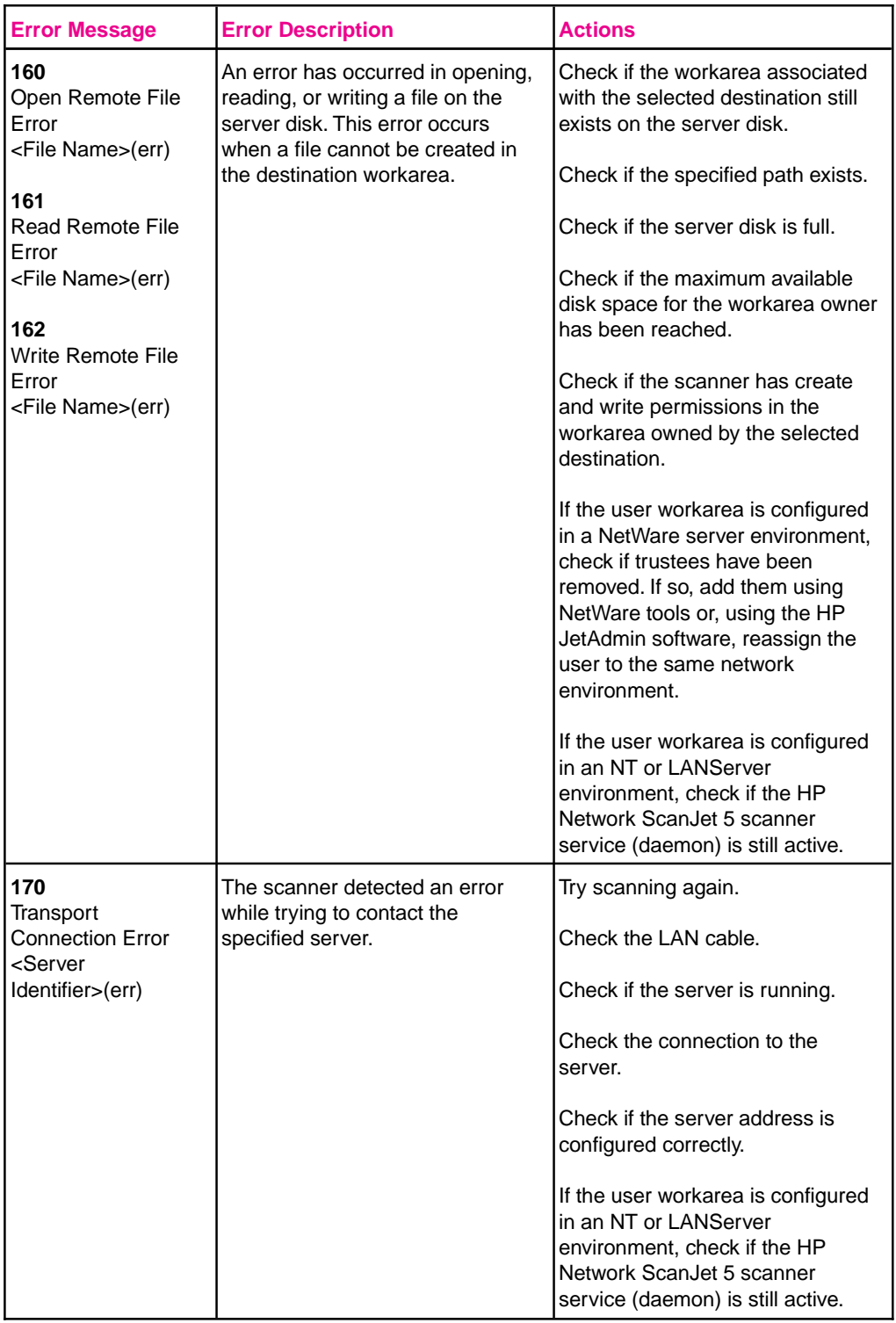

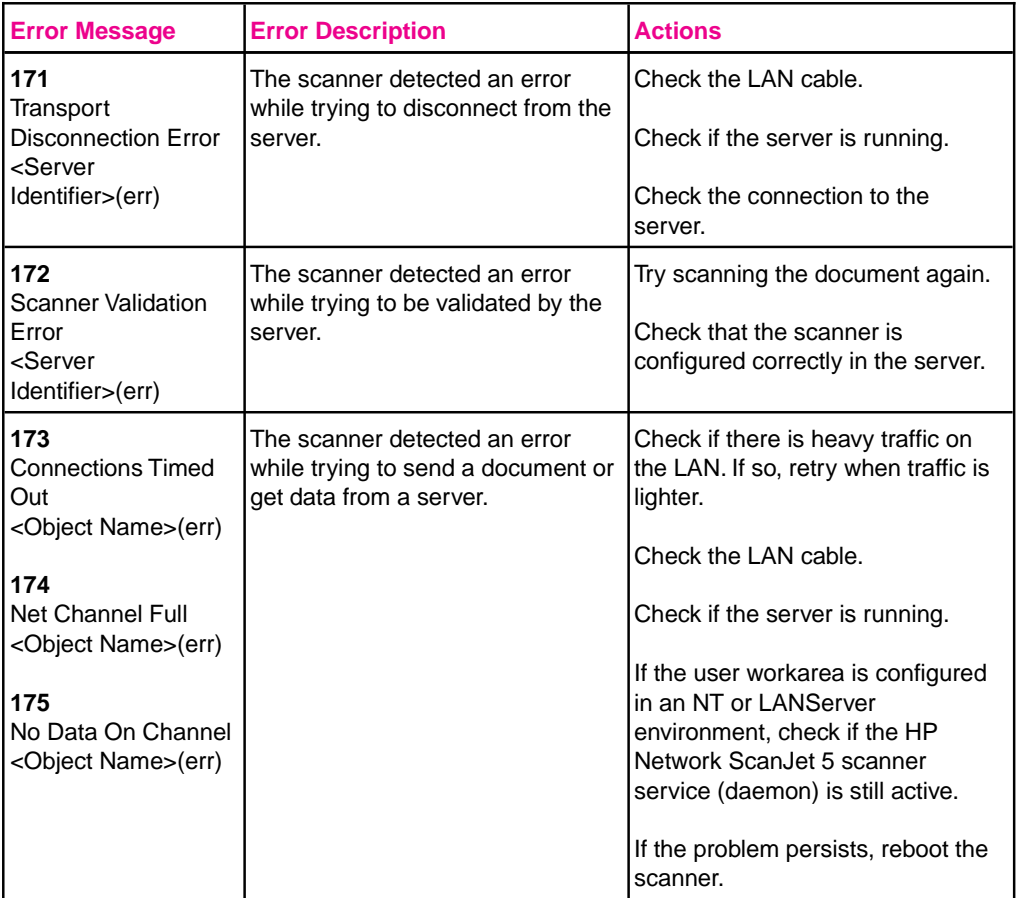

## **Administrative Software Troubleshooting**

This section contains some solutions to problems you may encounter when configuring the HP Network ScanJet 5 scanner in the HP JetAdmin software.

#### **A new HP Network ScanJet 5 scanner does not appear on the HP JetAdmin software main window.**

If you are connected to a new, configured network scanner on the LAN, select Refresh from the HP JetAdmin software View menu (or use the [F5] key). The new scanner should automatically appear in the HP JetAdmin software main screen. If it does not appear, check the following:

- Make sure your desktop and the scanner are not isolated.
- Make sure that the desktop in which the HP JetAdmin software is running is configured with the same network protocols (at least one) that were configured through the scanner's control panel during setup.

#### **Your network environment doesn't appear on the available list in the network environment window.**

- Make sure your desktop is not isolated.
- Make sure that at least one supported server is running on the network.
- Make sure that you have supervisor privileges in the network environment.
- Make sure the same protocol required to support the network environment is configured at the scanner control panel.

#### **No users appear in the Users configuration page.**

- Make sure your desktop is not isolated.
- Make sure that at least one supported server is running on the network.
- Make sure that you have supervisor privileges on the server in which the users are configured.
- If you cannot add a specific user listed in the Available Users box, make sure the HP Network Scanner Service (daemon) has been correctly installed on the server.
- Make sure the same protocol required to support the network environment is configured at the scanner control panel.

# **Administrative Software Error Messages**

The errors in this section are divided into two groups: HP JetAdmin software errors and fax errors.

#### **HP JetAdmin Software Errors**

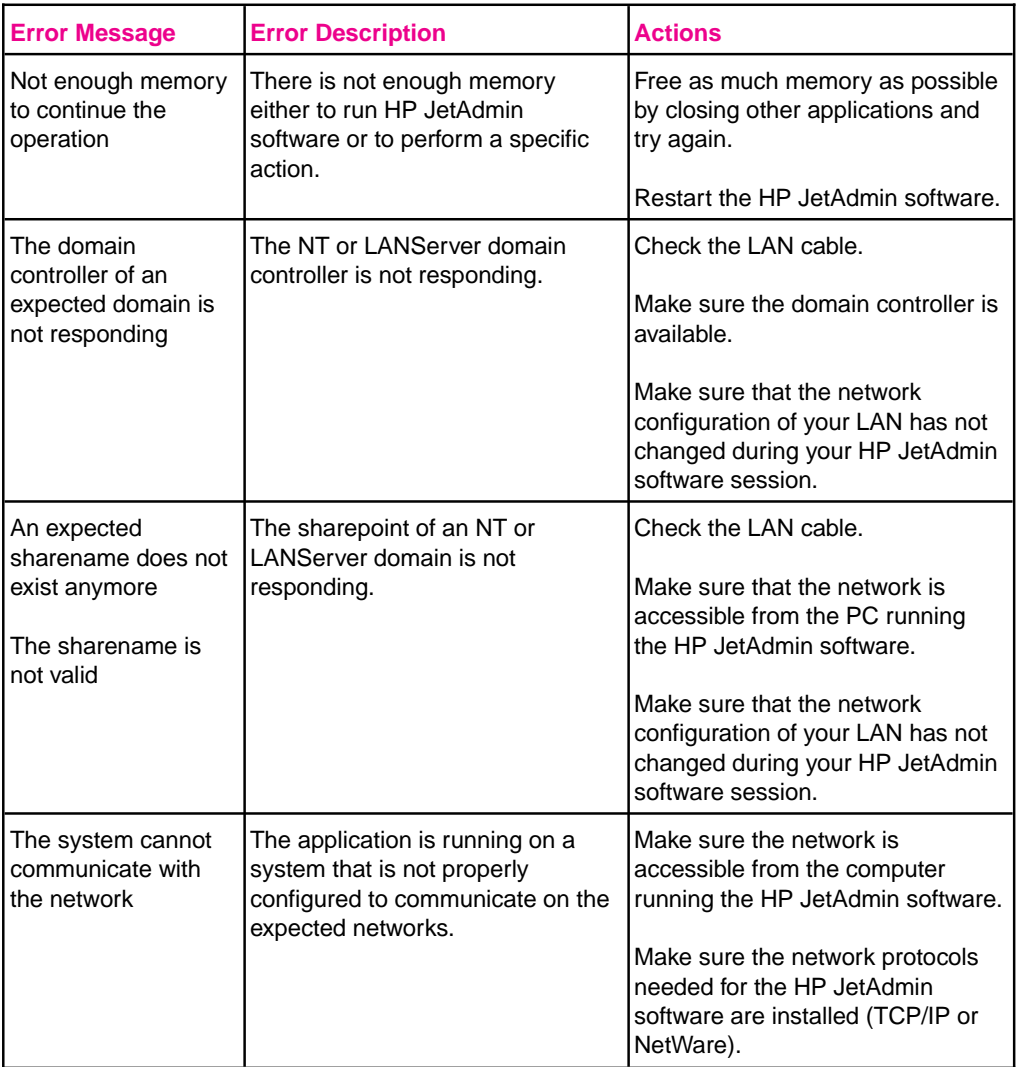

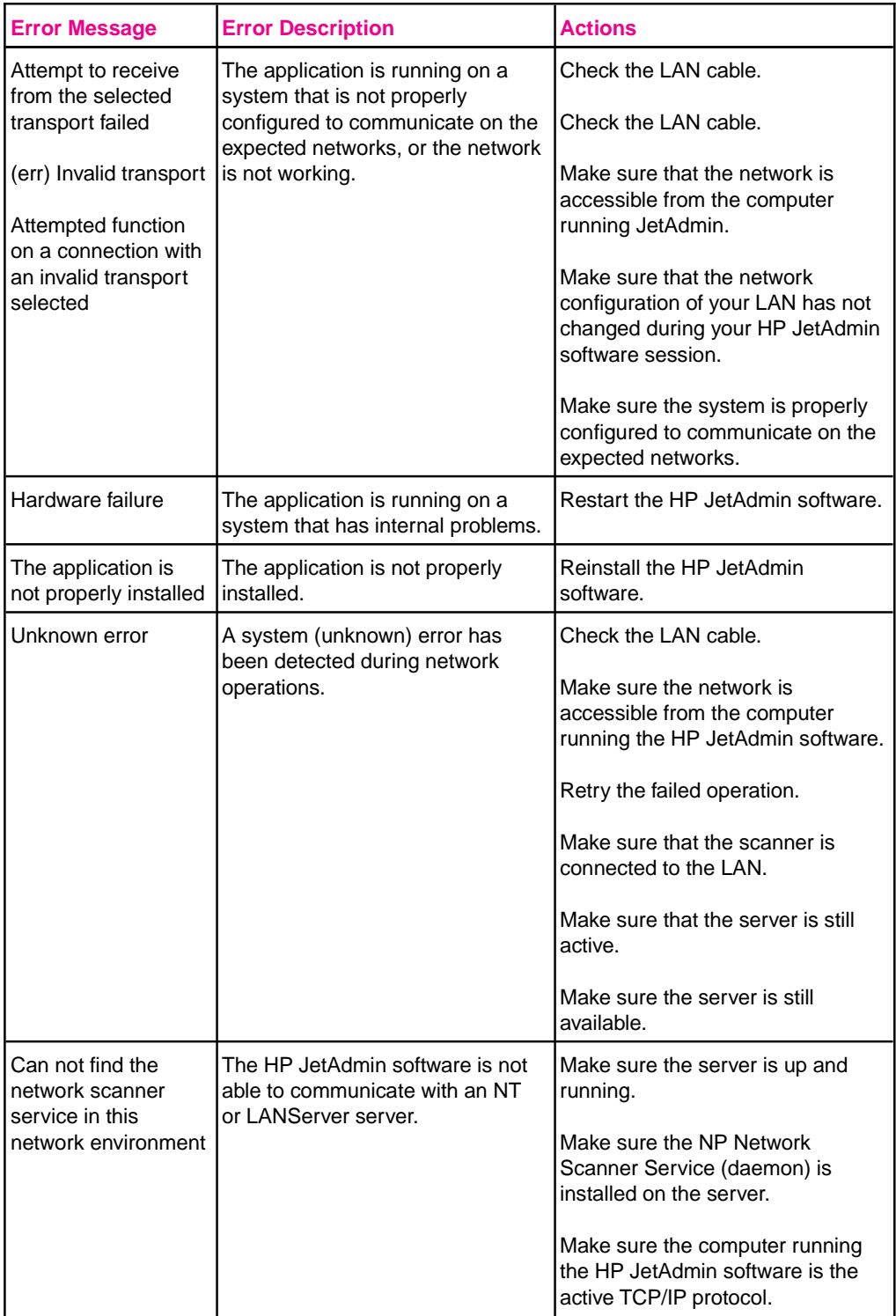

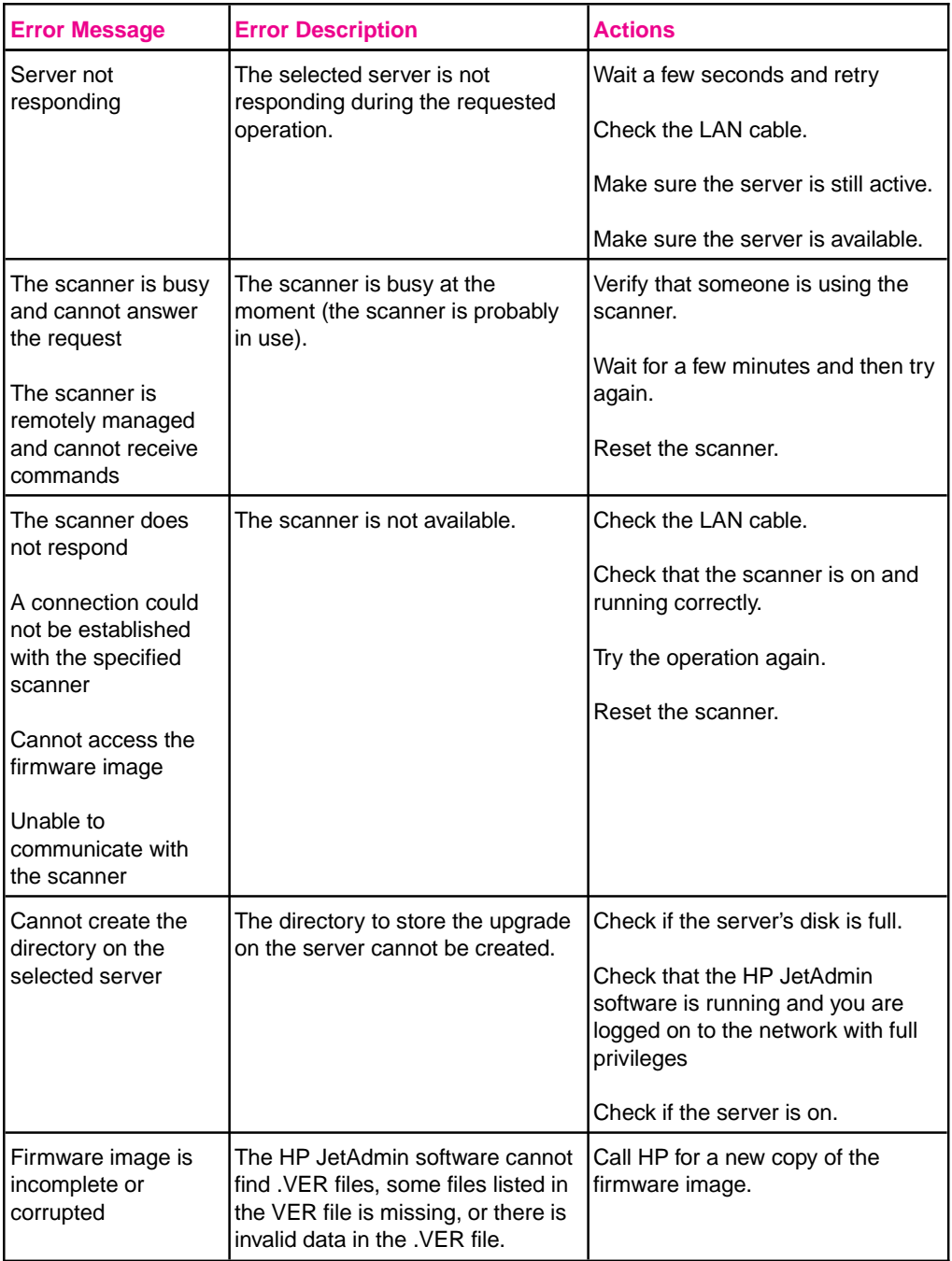

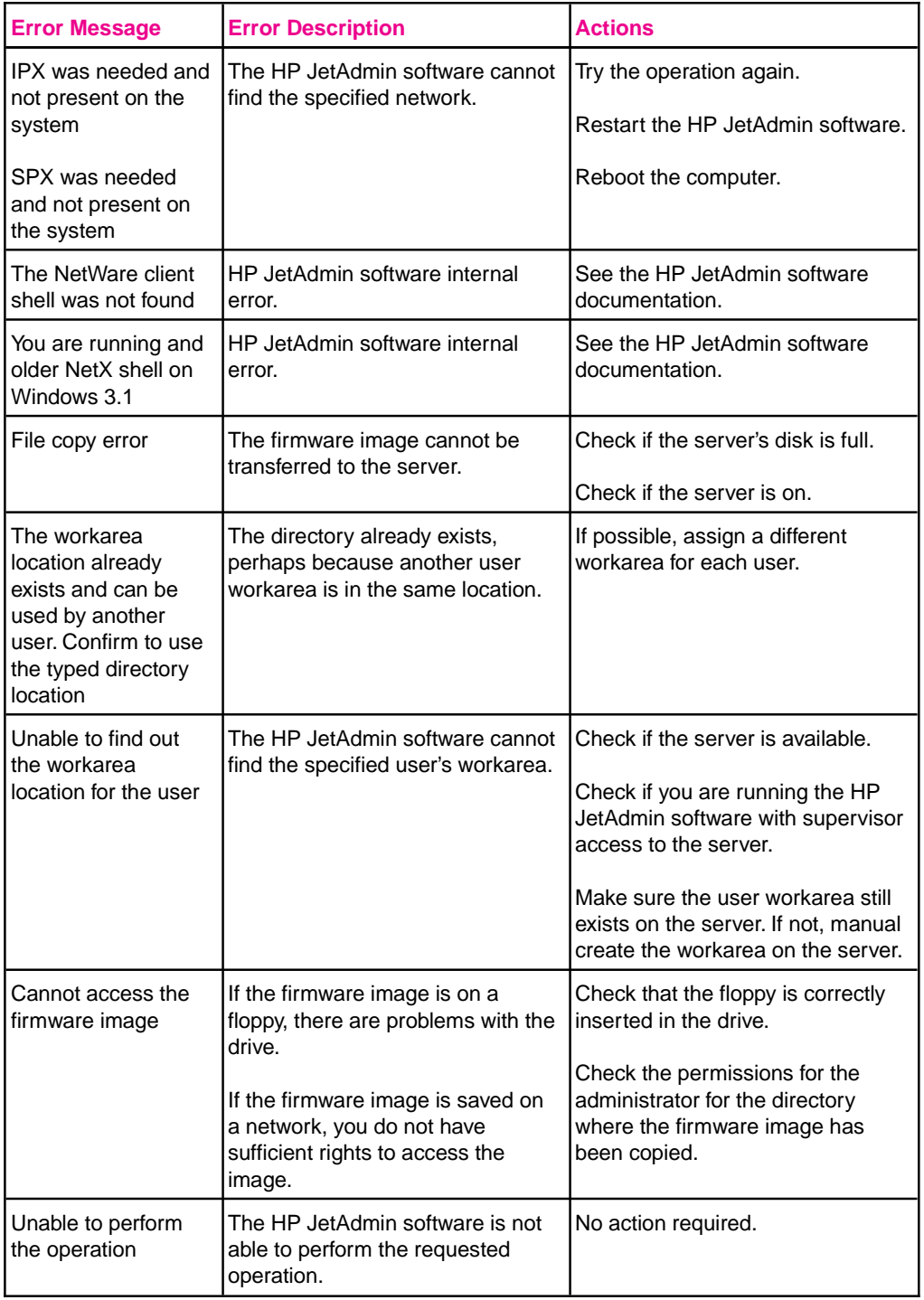

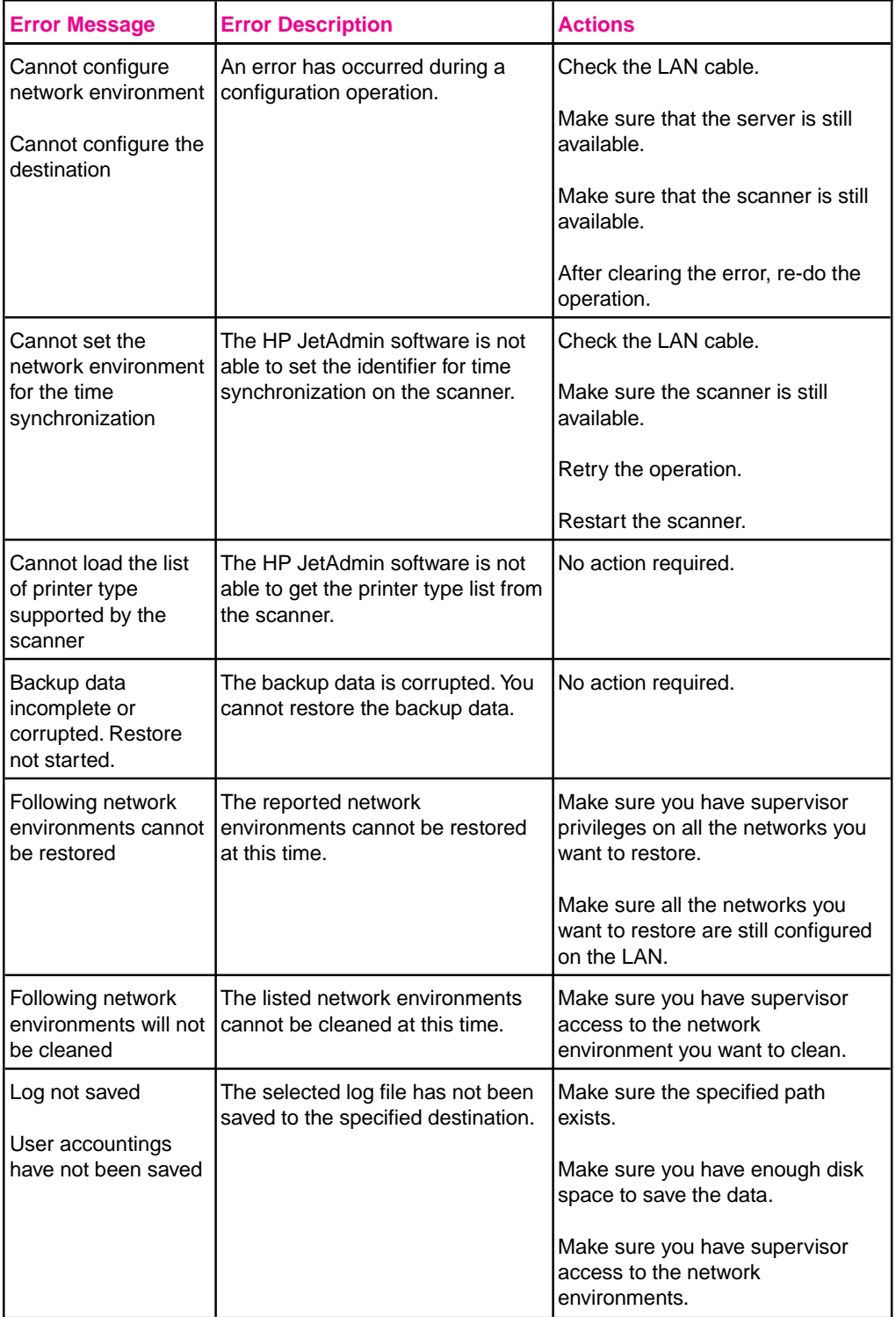

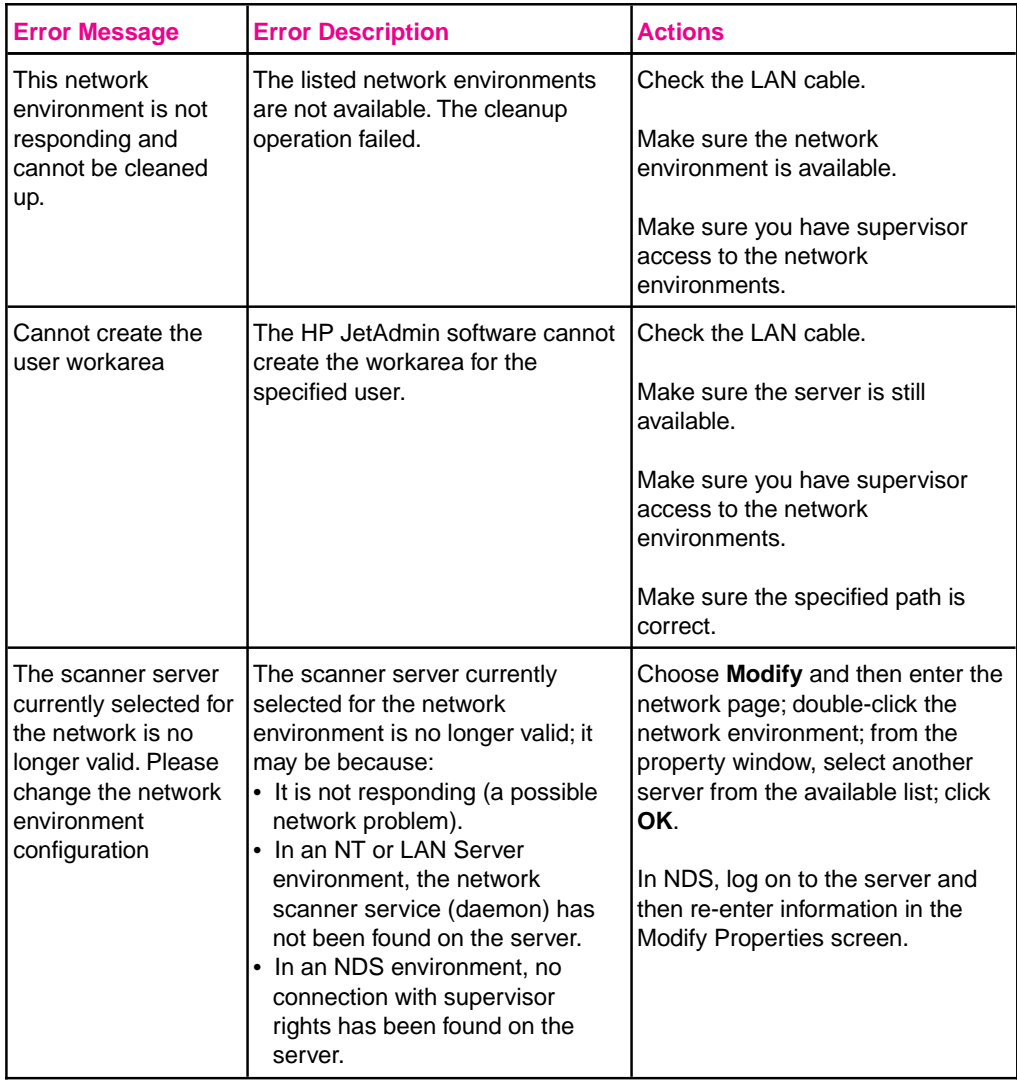

### **Fax Server Errors**

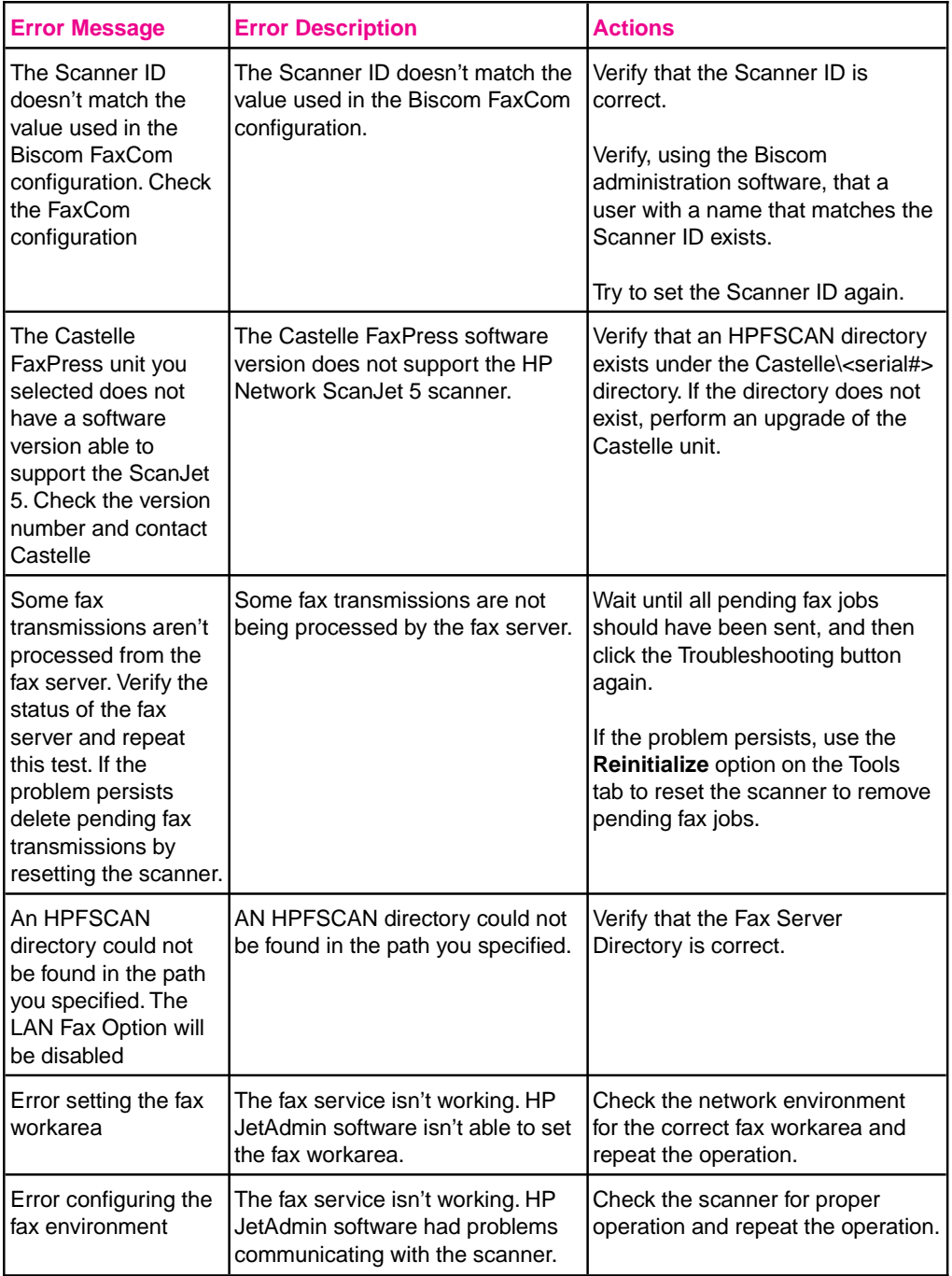

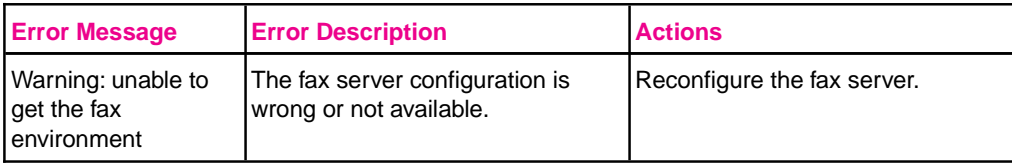

### **E-Mail Errors**

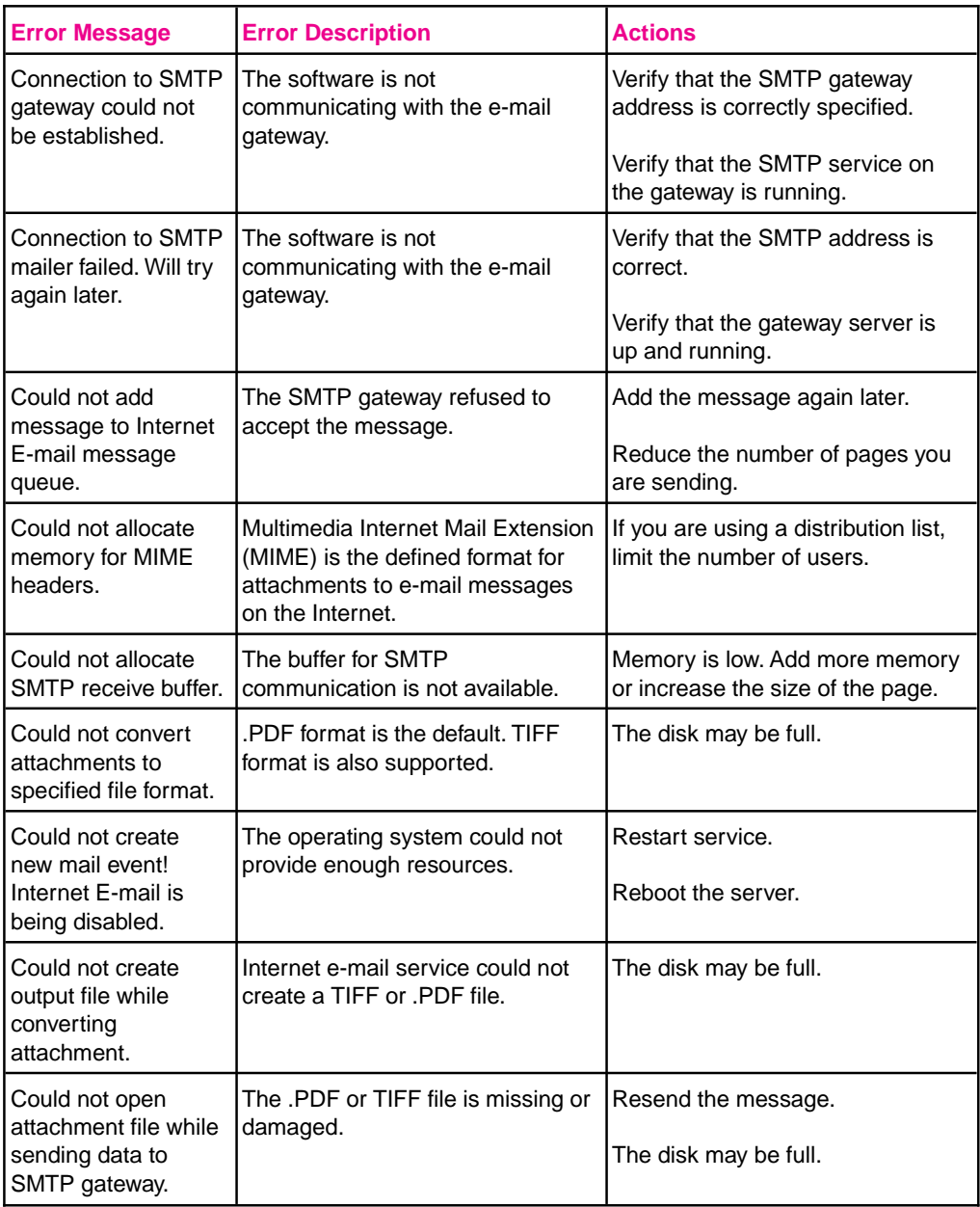

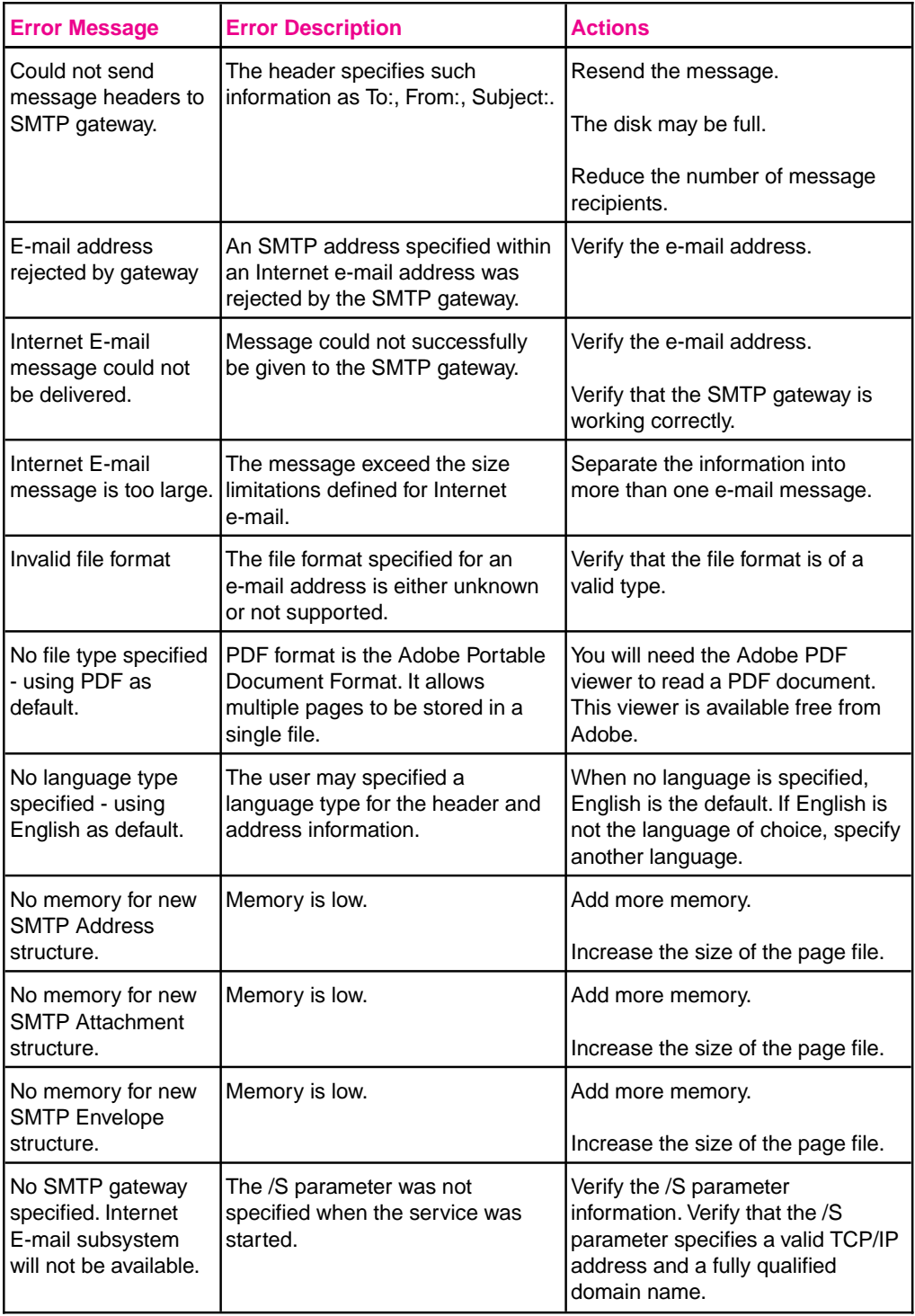

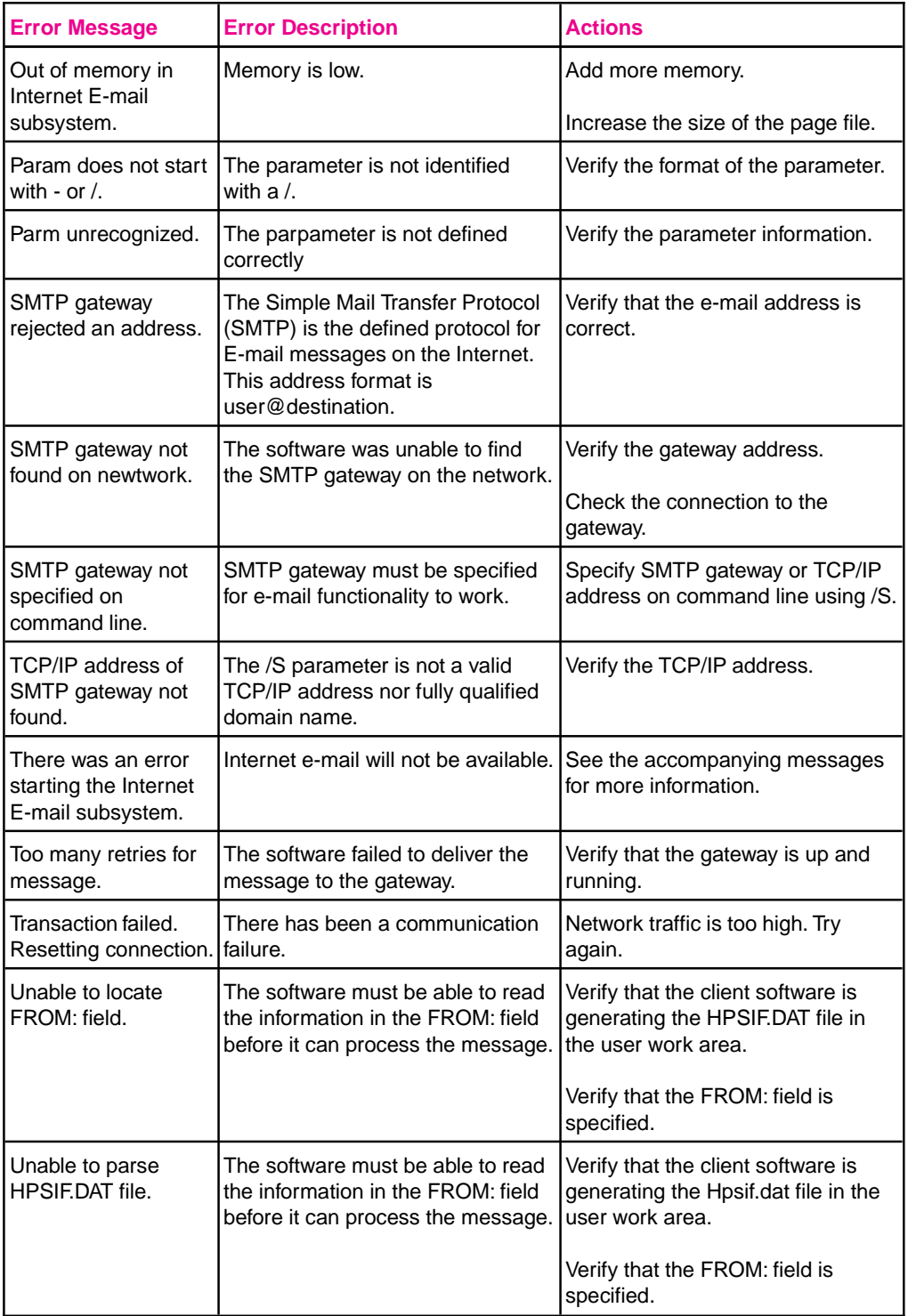

### **HP Network ScanJet 5 Utility Error Messages**

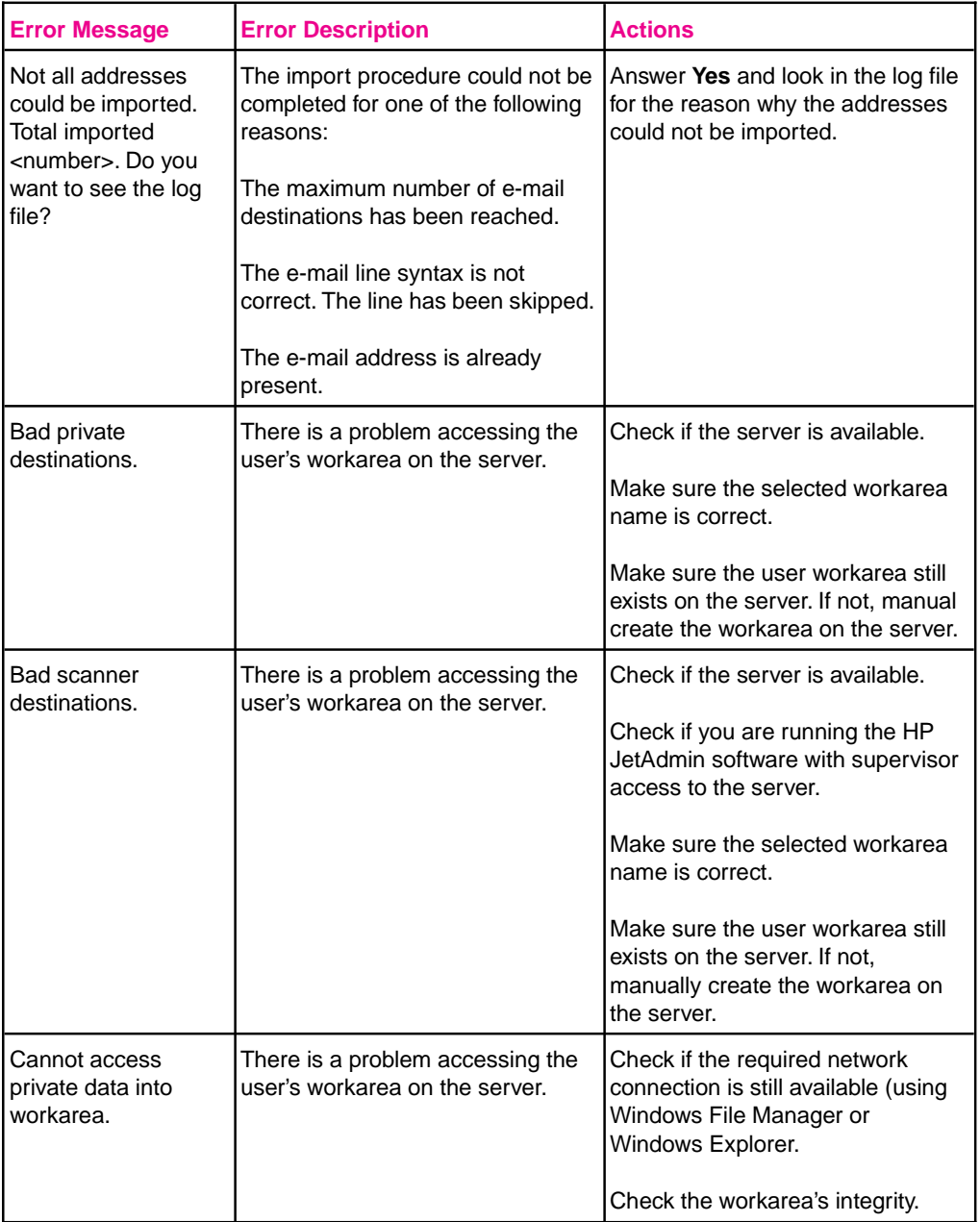
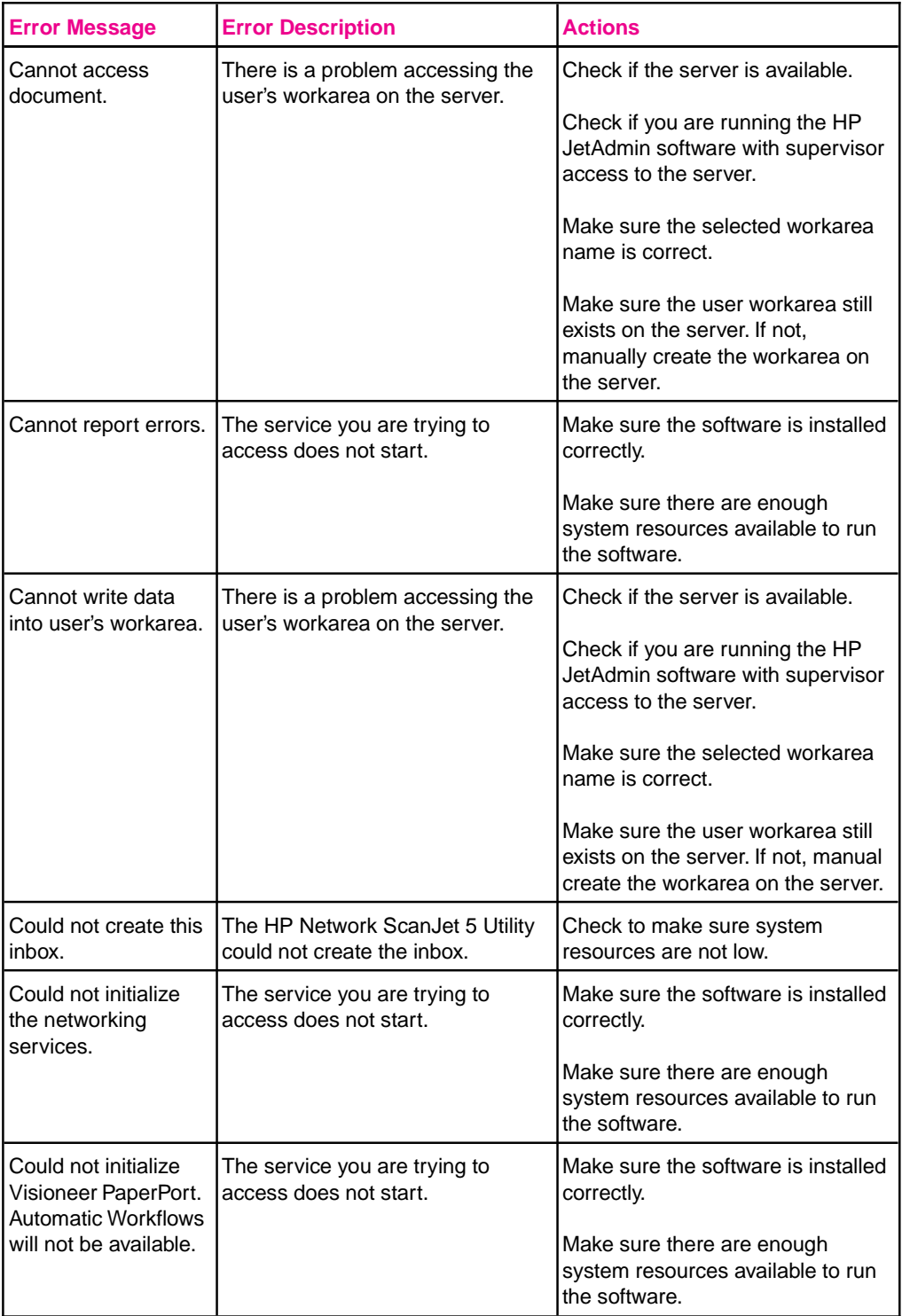

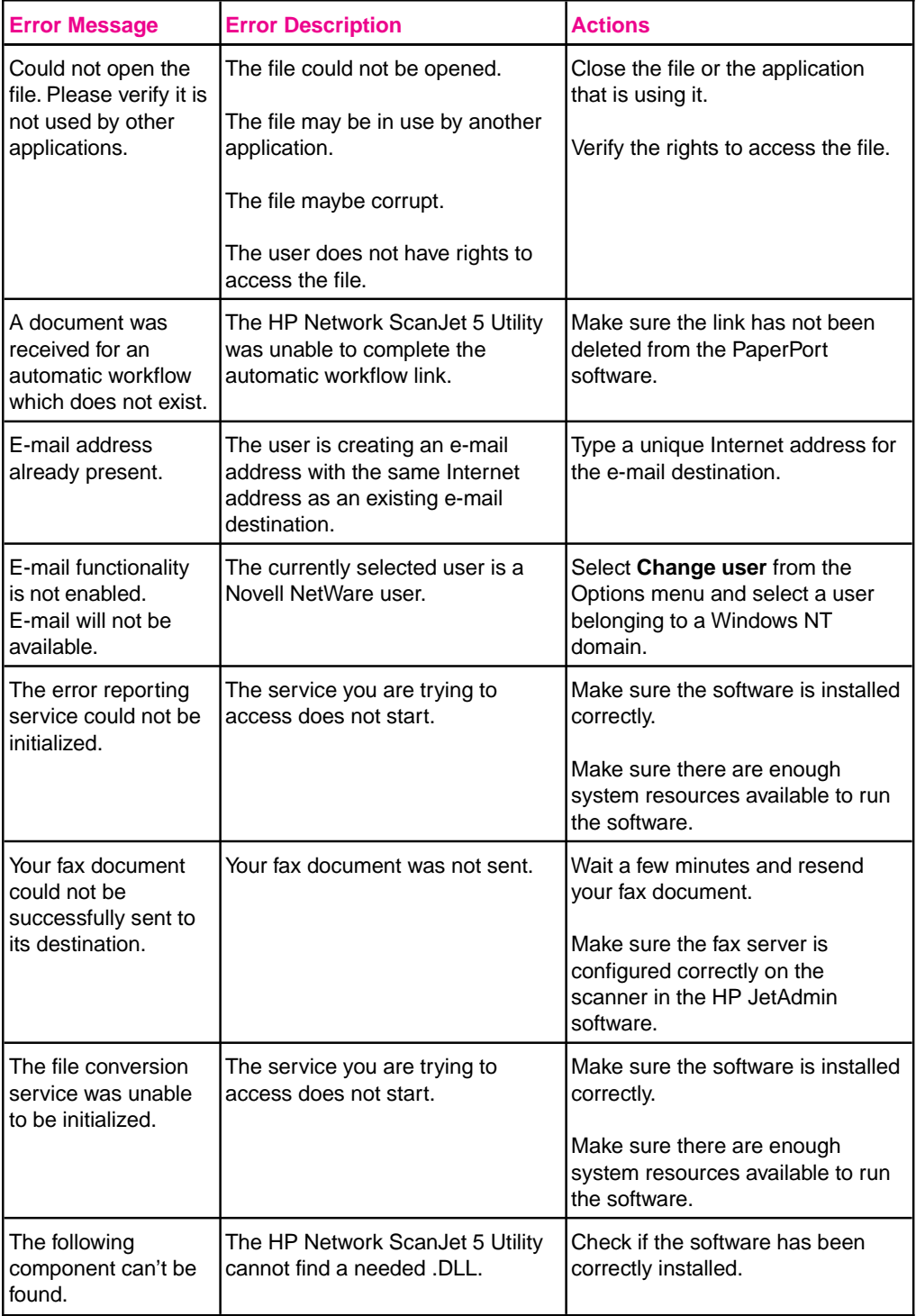

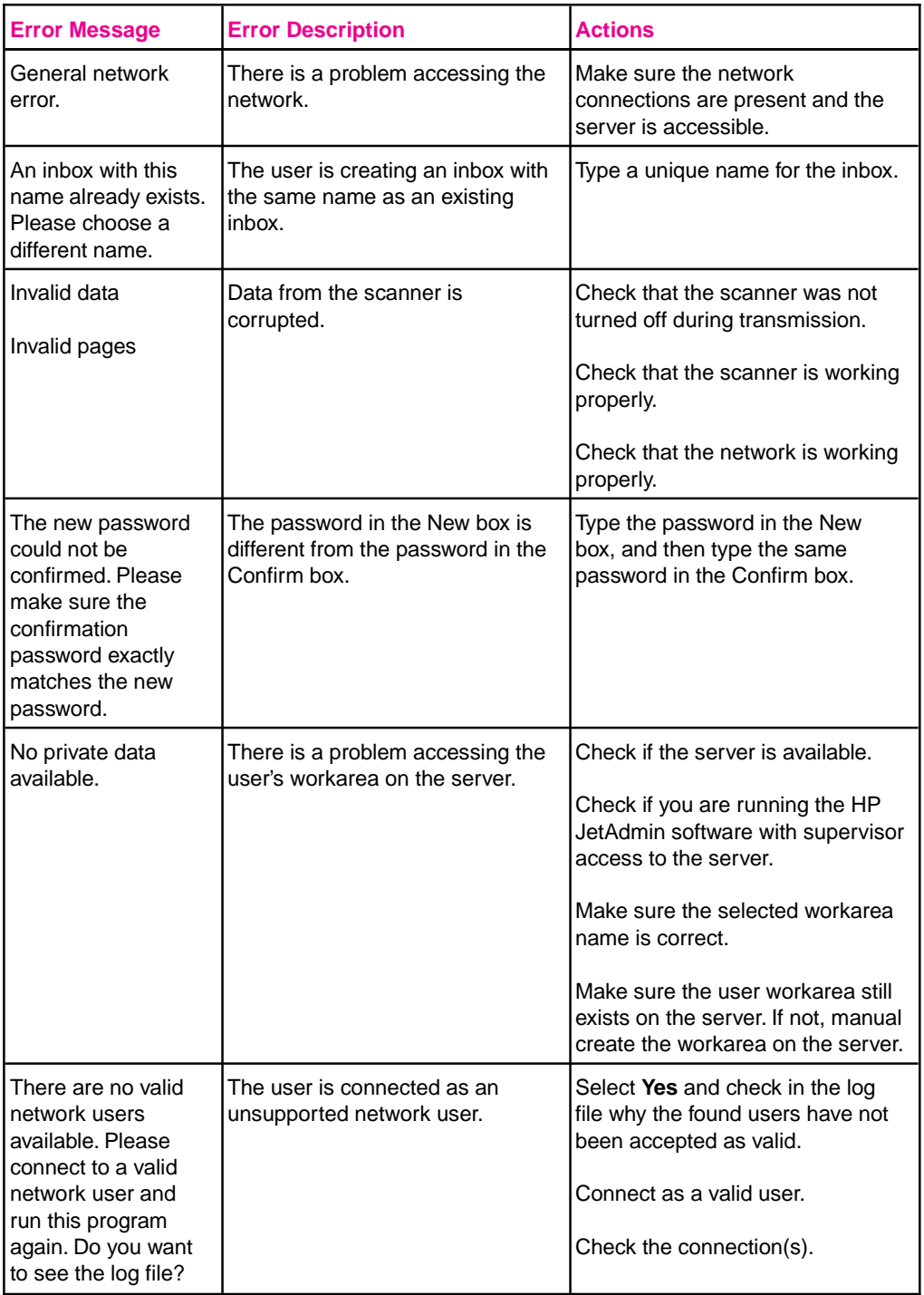

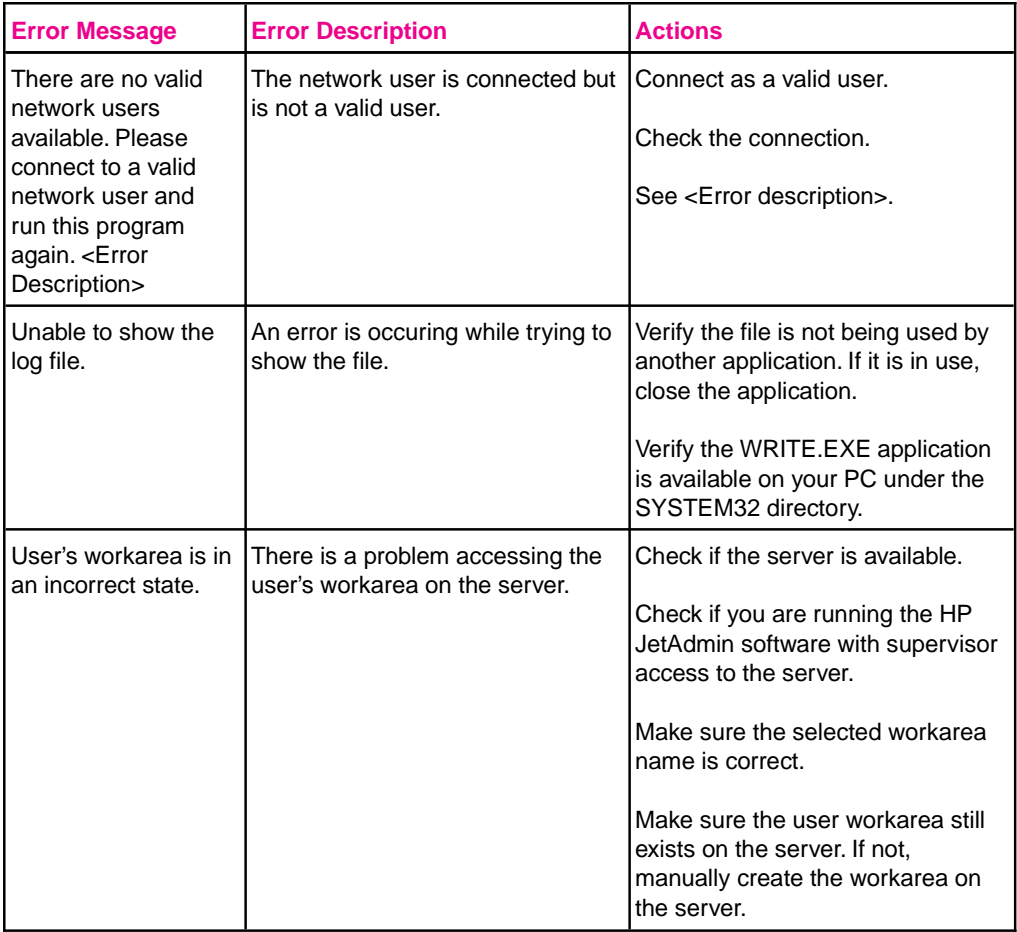

# <span id="page-76-0"></span>**PaperPort Software Troubleshooting**

This section provides solutions to some common problems you may encounter while using the PaperPort software in a 16-bit environment. The problems are grouped into the following topics:

- Installation problems
- Printing problems
- Fax problems
- OCR problems
- Import and export file problems
- Missing e-mail links

# **Installation Problems**

#### **Windows fails to restart.**

If Windows fails to restart when you choose **Restart Windows** at the end of the installation, the installation has not been successful and PaperPort software will not work. This includes cases in which the system "hangs" or "freezes" or exits to DOS. Try running the installation program again. If the problem occurs again, quit Windows. Then, at the DOS prompt, change to the Windows system directory by typing CD  $C:\W1NDOWS$ , and press **Enter**, then type PPUPDATE, and press [Enter]. This completes the installation.

#### **Not enough disk space.**

PaperPort software requires at least 8 MB of available disk space to be installed. After you select the PaperPort software and data directories, the installation program checks that your computer has enough available disk space. Try deleting unnecessary files or archiving older data to floppy disks or some other medium, if you need more disk space.

# <span id="page-77-0"></span>**Printing Problems**

#### **Highlighted annotations are opaque when printed on HP LaserJet 4 printers.**

The LaserJet 4 printer driver has two graphics modes: HP-GL/2 and Raster. If you are using Win 3.1x, double-click the printer icon in the Control Panel; then change the graphic mode to Raster. If you are using Win 95, change to Raster mode in the Graphics Tab, under Properties in Printer Settings. For more information on changing the graphics mode on your computer, see the documentation that came with Windows.

#### **Images are reduced in size.**

If necessary, PaperPort software automatically reduces the size of the image to fit it on the page. For example, if you scan an 8.5- x 11-inch (21.59- x 27.94-cm) page, then the image in PaperPort software will be 8.5 x 11 inches (21.59 x 27.94 cm) from edge to edge. However, most printers cannot print right up to the edge of the paper. To get the image to fit into this *printable area*, you must slightly reduce the size of the image.

### **Fax Problems**

#### **"Import Fax for WinFax PRO 4.0" does not appear in the File menu.**

Check your WIN.INI file for the line Fax Path=<path> under the section[winfax], and then check this path for the file STATUS.FTM. If either is missing, try reinstalling WinFax PRO.

#### **Fax link doesn't work.**

In the PaperPort Preferences, click the Fax category and make sure that the correct fax driver is selected. Once the correct fax driver has been selected, the fax software will start when you drop an item onto the Fax Link icon. If the fax software still does not start, try reinstalling it.

### **OCR Problems**

#### **The OCR link starts the wrong word processor.**

You must configure the word processor links, specifying the correct output word processor, by choosing **Preferences** from the **Edit** menu and then select the word processing icon under Category.

#### <span id="page-78-0"></span>**A high percentage of incorrect characters appears in an item that was converted with the OCR link.**

The accuracy of the OCR link depends in large part on the quality, size, and structure of the original document and on the quality of the scan itself. To obtain the best possible results when using the OCR link, choose a scan setting specific to text and do the following:

- Process only pages that have crisp, clear text. Letters that have gaps, that "bleed" along their edges, or that touch other letters will not work well with the OCR link. Note that underlining and text that is close to non-text items, such as graphics, will also degrade OCR results.
- Process only pages that contain 9-point text or larger.
- Adjust the Image setting to get the densest, clearest letters without any "bleeding" along their edges.
- Straighten pages either by rescanning the pages or by using the Straighten Page command.

# **Import and Export File Problems**

#### **Exported files expand in size when opened in a paint program.**

Many paint programs ignore the dpi resolution information in BMP, PCX, and TIFF files. These programs assume that the resolution of the file is the same as the current screen resolution. Because these files actually contain more information than the screen can display, they grow in size. The following are some possible solutions:

- Instead of using the Export command, you can open the item in Page View, cut out the information, and then paste it into the program you want to use or into a new file in a paint program.
- You can also open the file in a graphics program that accurately reads the dpi resolution contained in the file.

#### **Unable to import a file.**

Check whether the file you want to import is saved in an appropriate format, such as BMP, PCX, or TIFF. If it is none of these formats, select the appropriate file type you want and try importing the file again.

You can also try opening the file in a paint program and saving it as a BMP file under a new file name. Then try opening the new file in the PaperPort software.

### <span id="page-79-0"></span>**Missing E-Mail Links**

#### **Lotus Notes link icon does not appear.**

The link to Lotus Notes requires the file NOTES.EXE. The path to this file must be typed in the LOTUS.INI file.

To make sure that the Lotus Notes icon appears, do the following:

- **1** Check that the file LOTUS.INI exists in your Windows directory. (If not, skip steps 2 and 3.)
- **2** Check this file for the line Notes=<path>.
- **3** Check this path for the NOTES.EXE file. If either is missing, try reinstalling your Notes client.
- **4** Check your WIN.INI file for the [Mail] section. Make sure that there is a key entry of SMI=1.

In some cases, Lotus Notes may be configured so that the PaperPort software cannot find the files SM1.DLL or NOTES.EXE. In MAXOPTS.INI (in the c:\PAPRPORT directory), add the following line in the section [Lotus Notes Mail Link] specifying the path to NOTES.EXE: AppFile=c:\NOTES\NOTE.EXE

**Lotus cc:Mail link icon does not appear.**

Contact your e-mail system administrator. The link to Lotus cc:Mail requires a Lotus cc:Mail file called VIM (Virtual Interface for Messaging).

**Note** VIM files were not shipped with Lotus cc:Mail versions prior to 2.0, but they can be downloaded from the cc:Mail forum on CompuServe and from the Lotus cc:Mail bulletin board service (BBS).

Check for the following:

- If the VIM files are installed but the cc:Mail link still does not appear, check your WIN.INI file for the line SMI=1 in the section [Mail] and the entry Program Path=<path> in the section  $[cc:Mail]$ .
- Check this directory path for the presence of these VIM files: CCEDIT.DLL, CCUTIL.DLL, VIM.DLL, SMI.DLL, CCSMI.DLL, CHARSET.DLL, COMDLG.DLL, MAILENG.DLL, MEMAN.DLL. CDVIM.DLL, VERINFO, and README.TXT.

If any of these files are missing, then cc:Mail has not been properly installed in this directory. Try re-installing it.

<span id="page-80-0"></span>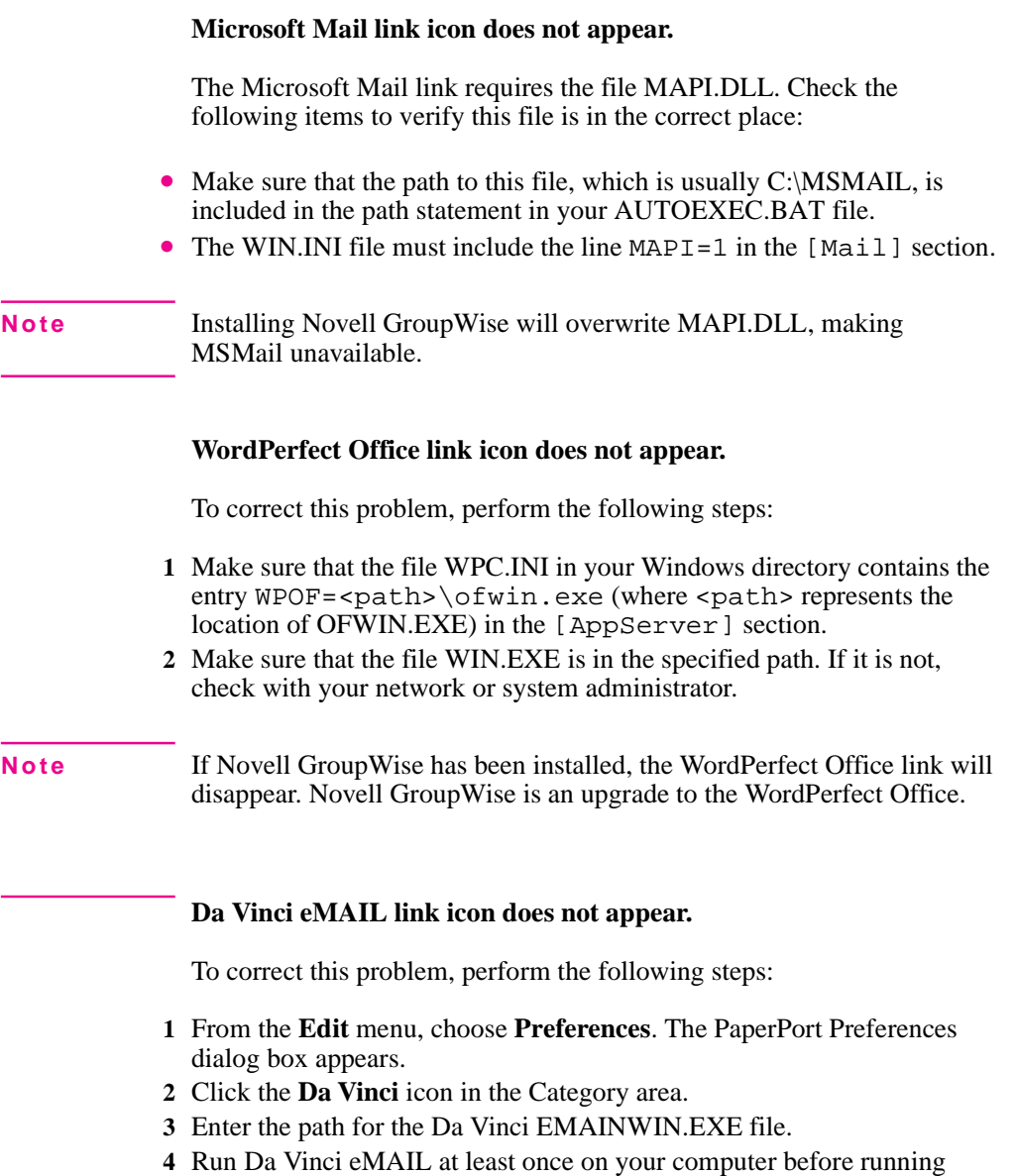

PaperPort software so that the link icon appears.

# <span id="page-81-0"></span>**PaperPort Software Error Messages**

When a problem occurs, the PaperPort software displays a message that indicates the type of problem. This chapter explains what to do if you see one of these messages.

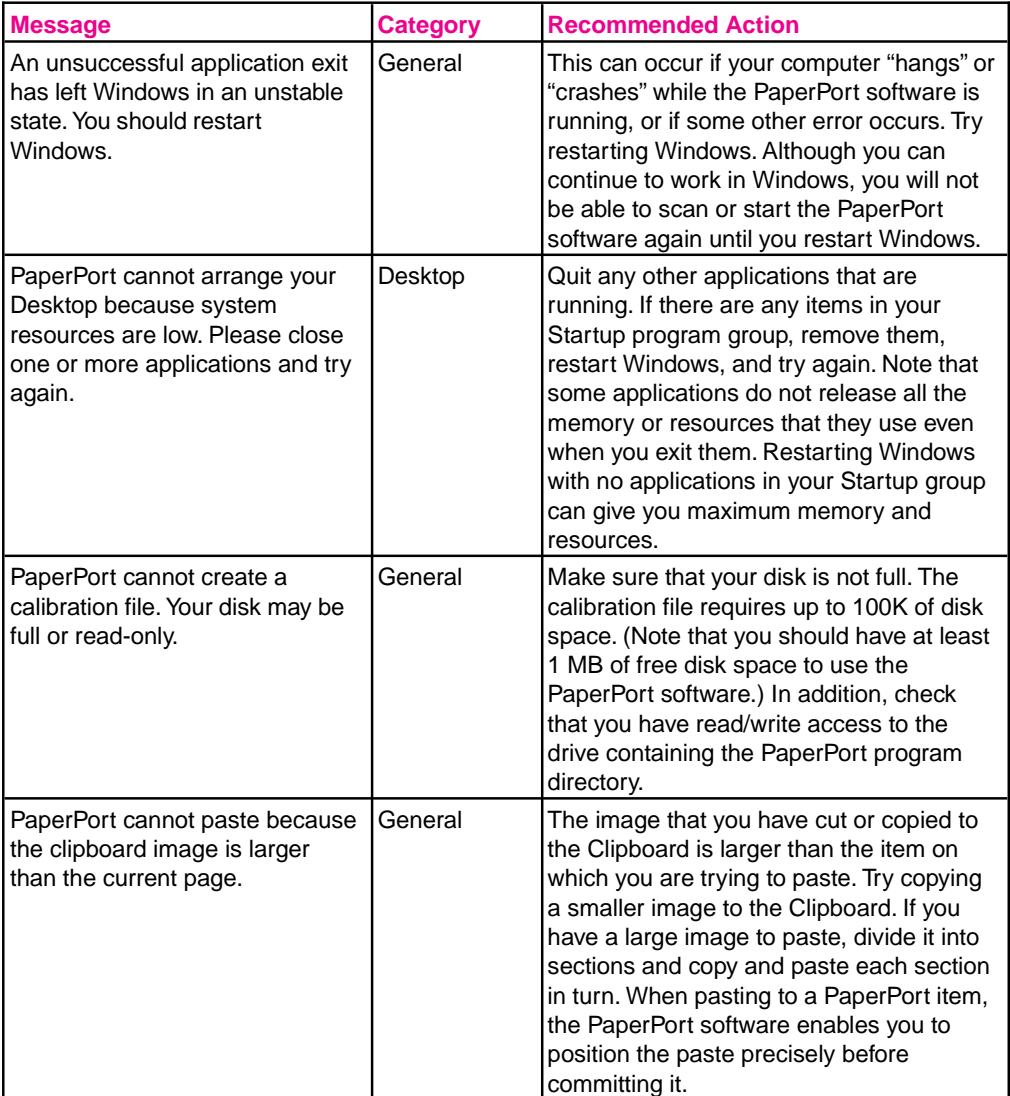

<span id="page-82-0"></span>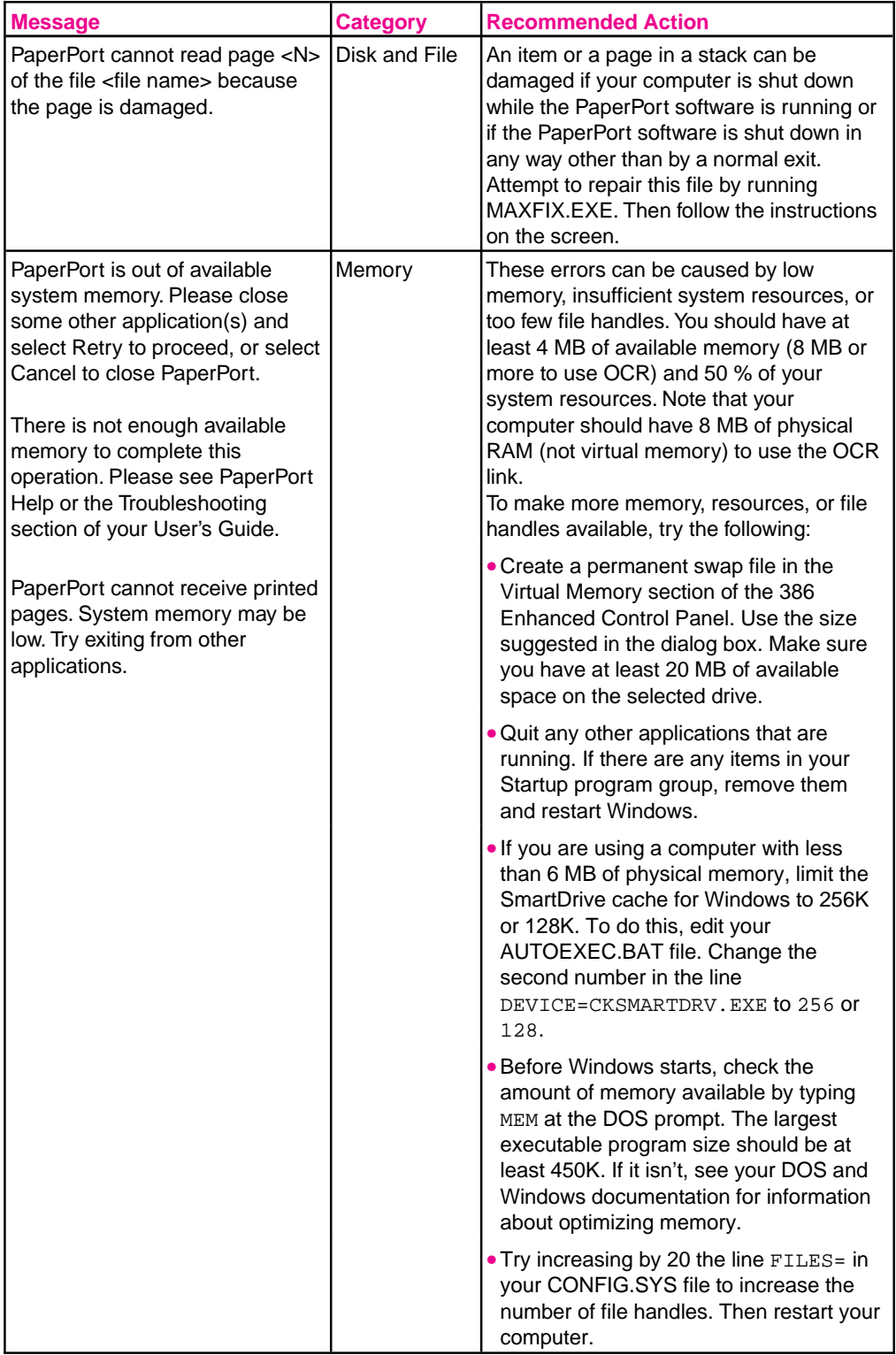

<span id="page-83-0"></span>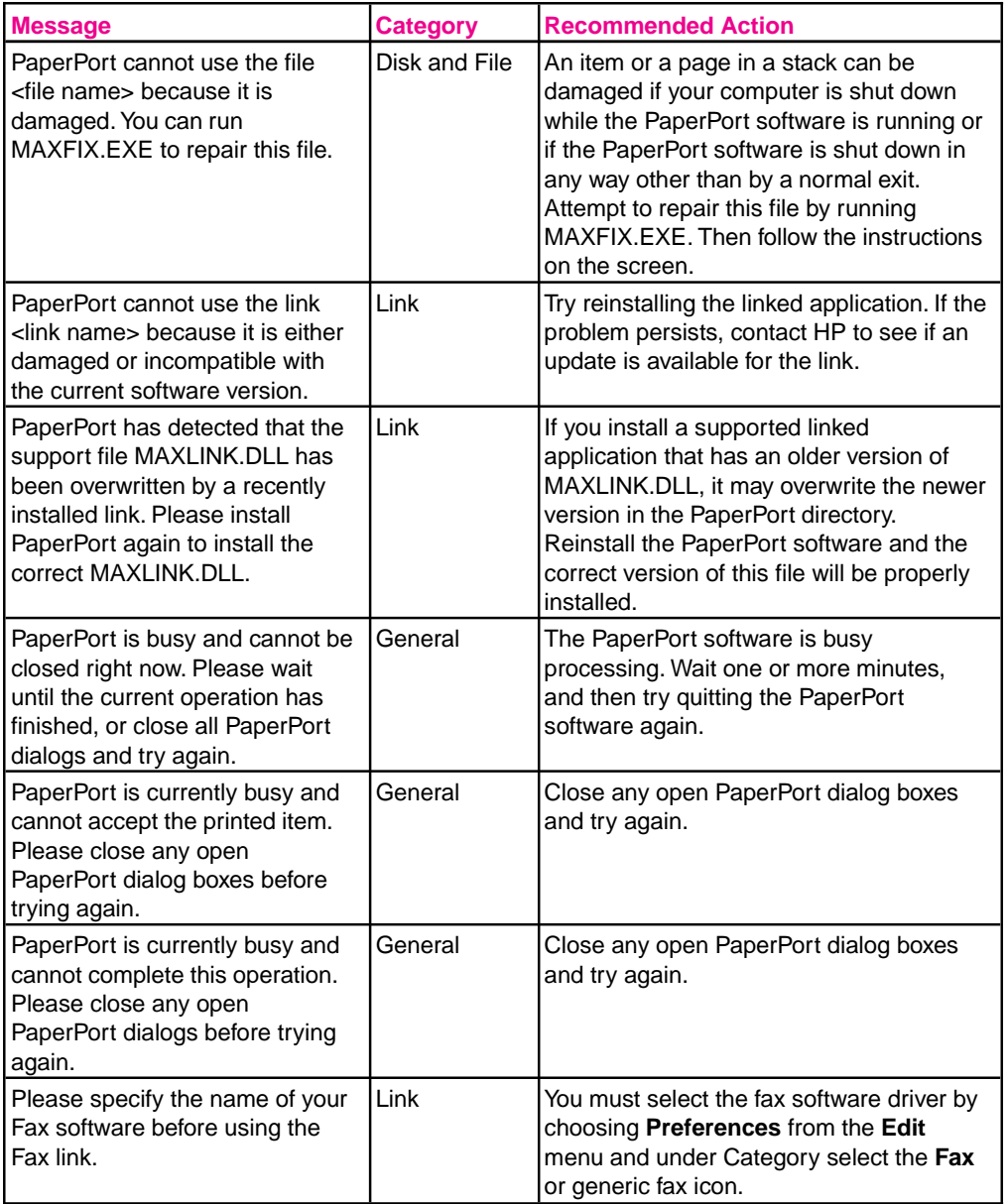

<span id="page-84-0"></span>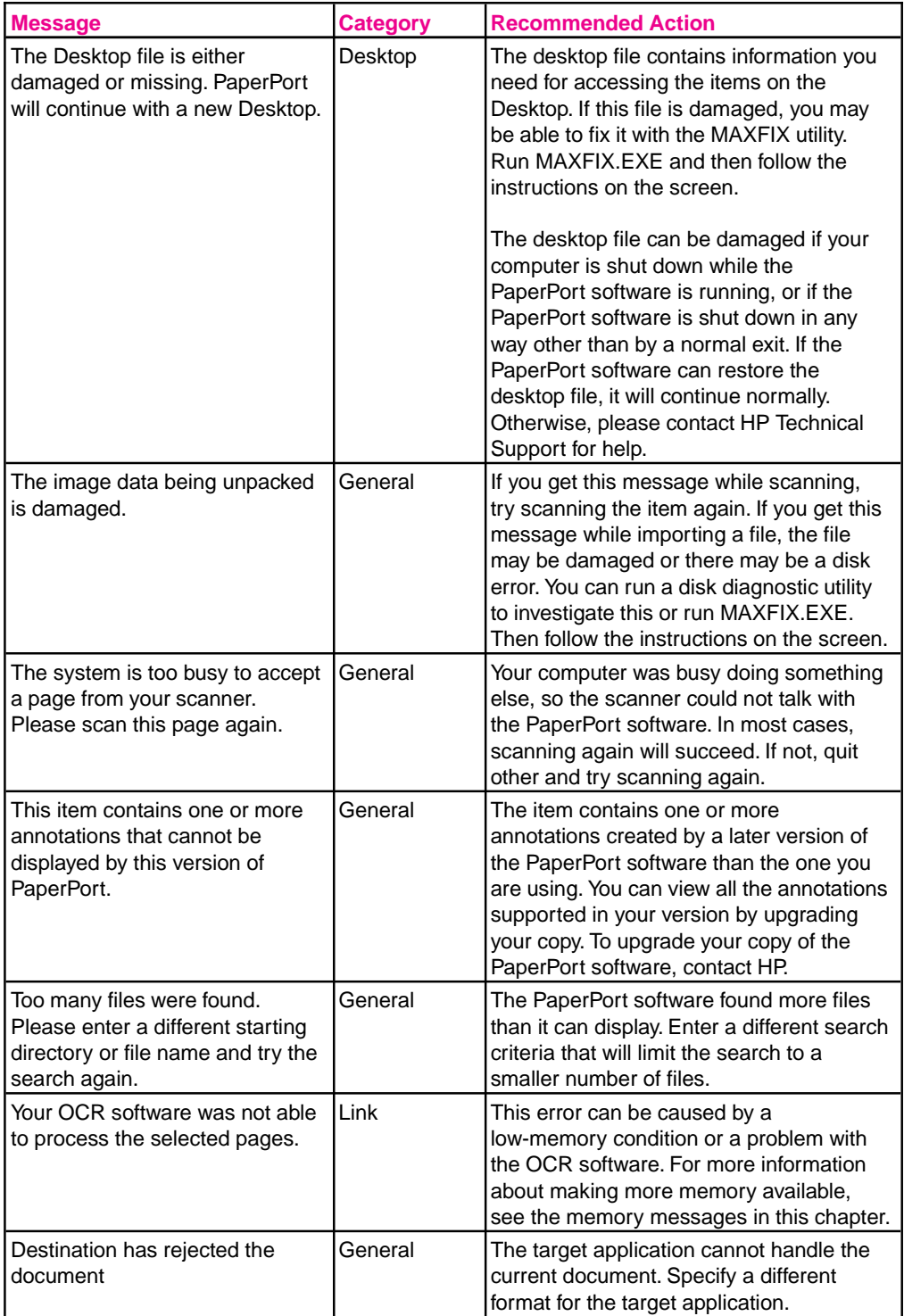

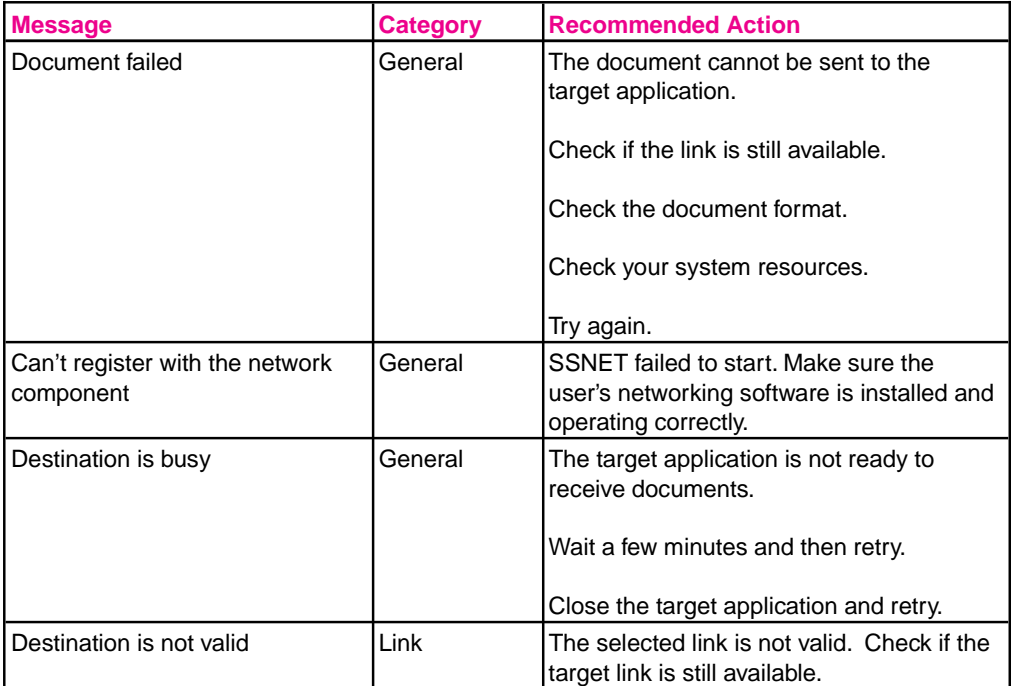

<span id="page-86-0"></span>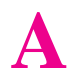

# **Specifications**

# **HP ScanJet 5 Scanner Specifications**

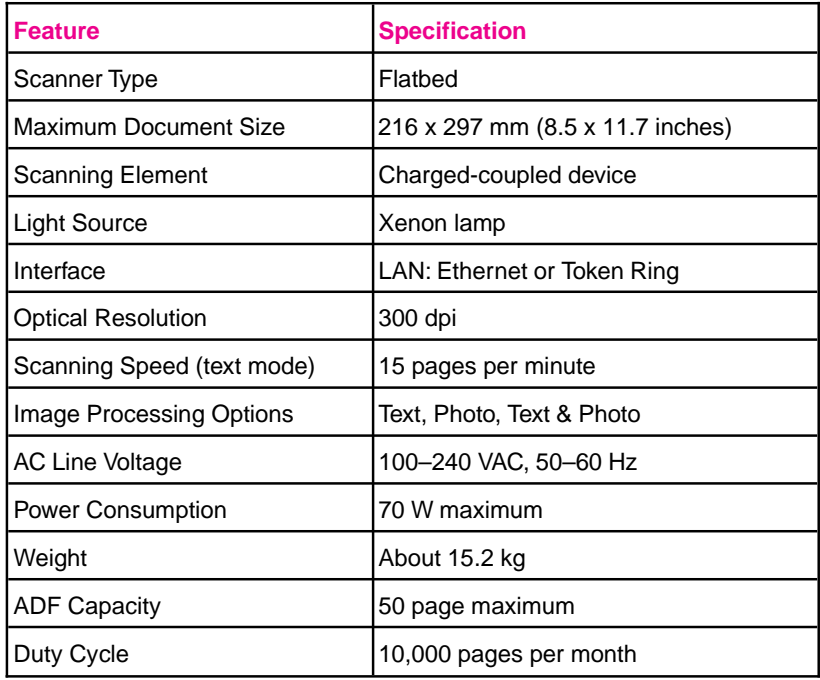

# <span id="page-87-0"></span>**Environmental Ranges**

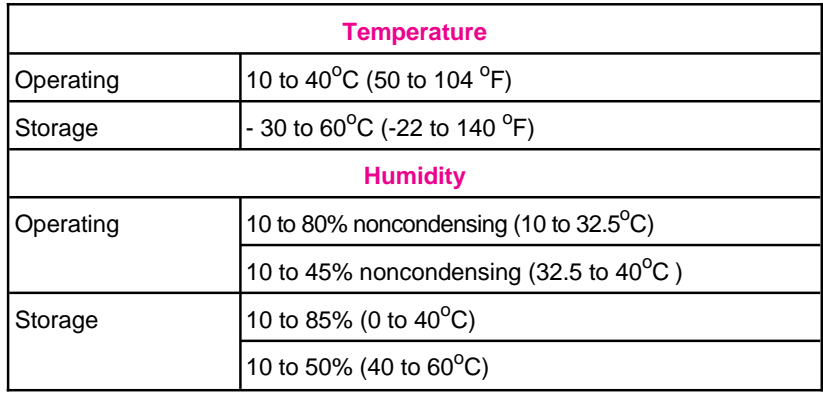

**Caution** The operating environment should be stable, with no abrupt changes in temperature or humidity, or your scanner may be damaged. If the scanner is moved from a cold to a warm environment, wait approximately two hours before using the scanner.

### **German Noise Declaration**

#### **Geräuschemission**

### **LpA <70 dB**

am Arbeitsplatz normaler Betrieb nach EN 27779 Die Daten sind die Ergebnisse von Typprüfungen.

#### <span id="page-88-0"></span>**EC DECLARATION OF CONFORMITY**

According to ISO/IEC Guide 22 and EN 45014

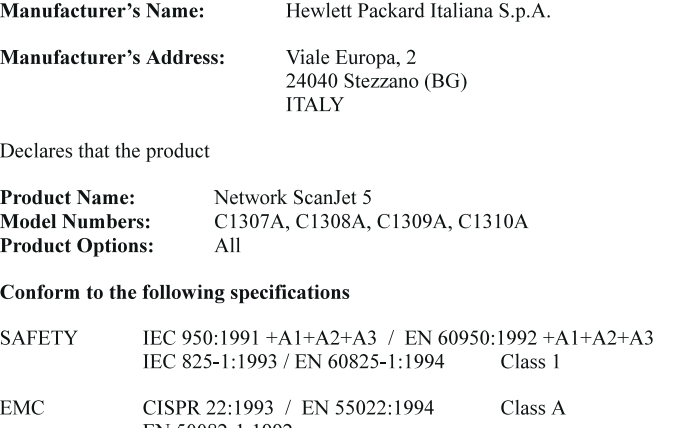

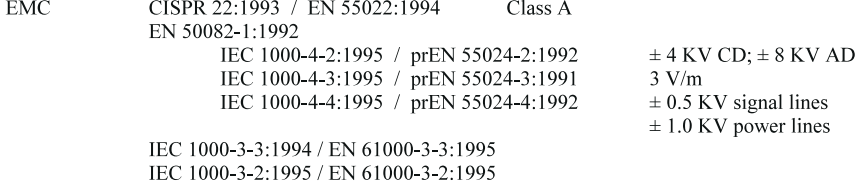

#### **Supplementary information:**

The product herewith complies with the requirements of the Low Voltage Directive 73/23/EEC and the EMC Directive 89/336/EEC and carries the CE-marking accordingly.

The product was tested in a typical configuration with Hewlett Packard test systems.

Bergamo, 15 June 1996

Colin Murphy - Ouality Assurance Manager

European Contact: Your local Hewlett Packard Sales and Service Office or Hewlett Packard GmbH, Department HQ-TRE, Herrenberger Straße 130, D71034 Böblingen (Fax: +49-7031-3134)

# <span id="page-90-0"></span>**Warranty and Support Information**

# **Hewlett-Packard Warranty Statement**

HP Network ScanJet 5 Scanner One-Year Limited Warranty

- **1** HP warrants HP hardware, accessories and supplies against defects in materials and workmanship for the period specified above. If HP receives notice of such defects during the warranty period, HP will, at its option, either repair or replace products which prove to be defective.
- **2** HP warrants that HP software will not fail to execute its programming instructions, for the period specified above, due to defects in material and workmanship when properly installed and used. If HP receives notice of such defects during the warranty period, HP will replace software media which does not execute its programming instructions due to such defects.
- **3** HP does not warrant that the operation of HP products will be uninterrupted or error free. HP products may contain remanufactured parts equivalent to new in performance or may have been subject to incidental use. If HP is unable, within a reasonable time, to repair or replace any product to a condition as warranted, customer will be entitled to a refund of the purchase price upon prompt return of the product.
- **4** The warranty period begins on the date of delivery or on the date of installation if installed by HP. If customer schedules or delays HP installation more than 30 days after delivery, warranty begins on the 31st day from delivery.
- **5** Warranty does not apply to defects resulting from (a) improper or inadequate maintenance or calibration, (b) duty cycle abuse (see note below), (c) software, interfacing, parts or supplies not supplied by HP, (d) unauthorized modification or misuse, (e) operation outside of the published environmental specifications for the product, or (f) improper site preparation or maintenance.
- **NOTE:** Operation of the scanner beyond the limit of its nominal duty cycle (scanning greater than the equivalent of 10,000 pages per month) shall be deemed scanner abuse and all repairs thereafter are to be billed on a time-and-materials basis.
- **6** THE ABOVE WARRANTIES ARE EXCLUSIVE AND NO OTHER WARRANTY, WHETHER WRITTEN OR ORAL, IS EXPRESSED OR IMPLIED. HP SPECIFICALLY DISCLAIMS THE IMPLIED WARRANTIES OF MERCHANTABILITY AND FITNESS FOR A PARTICULAR PURPOSE.
- **7** HP will be liable for damage to tangible property per incident up to the greater of \$300,000 or the actual amount paid for the product that is the subject of the claim, and for damages for bodily injury or death, to the extent that all such damages are determined by a court of competent jurisdiction to have been directly caused by a defective HP product.
- **8** THE REMEDIES IN THIS WARRANTY STATEMENT ARE CUSTOMER'S SOLE AND EXCLUSIVE REMEDIES. EXCEPT AS INDICATED ABOVE, IN NO EVENT WILL HP BE LIABLE FOR LOSS OF DATA OR FOR DIRECT, SPECIAL, INCIDENTAL, CONSEQUENTIAL (INCLUDING LOST PROFIT), OR OTHER DAMAGE, WHETHER BASED IN CONTRACT, TORT, OR OTHERWISE.

# **Hardware Service during the Warranty Period**

To maintain the warranty, you must have your scanner serviced by an authorized repair depot in the country of original purchase. You may return your scanner to a Hewlett-Packard Dealer Repair Center or a designated Hewlett-Packard Repair Center. See the following pages for a list of designated Hewlett-Packard Repair Centers. Please contact your Hewlett-Packard Dealer Repair Center for instructions before returning your scanner for service. If you return your scanner to a designated Hewlett-Packard Field Repair Center for service, you must prepay all shipping charges, duty, and taxes. Except for products returned to the customer from another country, Hewlett-Packard shall pay for return shipment of products to the customer.

### **Hardware Service after the Warranty Period**

If your hardware fails after the warranty period, contact an authorized Hewlett-Packard Dealer Repair Center or a designated Hewlett-Packard Repair Center. If you have a Hewlett-Packard Maintenance Agreement, request service under your agreement.

# <span id="page-92-0"></span>**Replacement Parts and Accessories**

You can order replacement parts for your HP Network ScanJet 5 scanner by contacting your sales representative or your Hewlett-Packard dealer. You can order any of the parts below directly by calling:

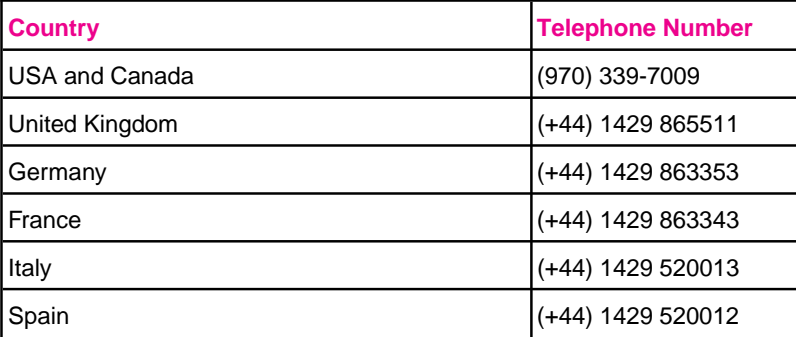

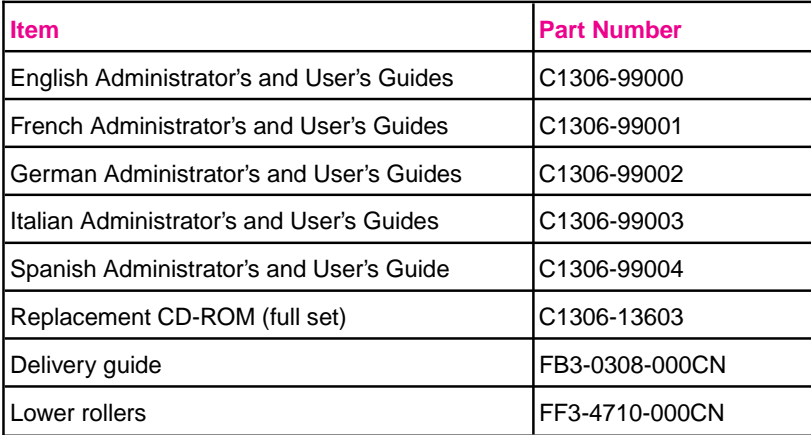

# <span id="page-93-0"></span>**Take a look at all HP Support has to offer!**

Thank you for your purchase. Along with your product, you receive a variety of support services from Hewlett-Packard and our support partners designed to give you the results you need, quickly and professionally.

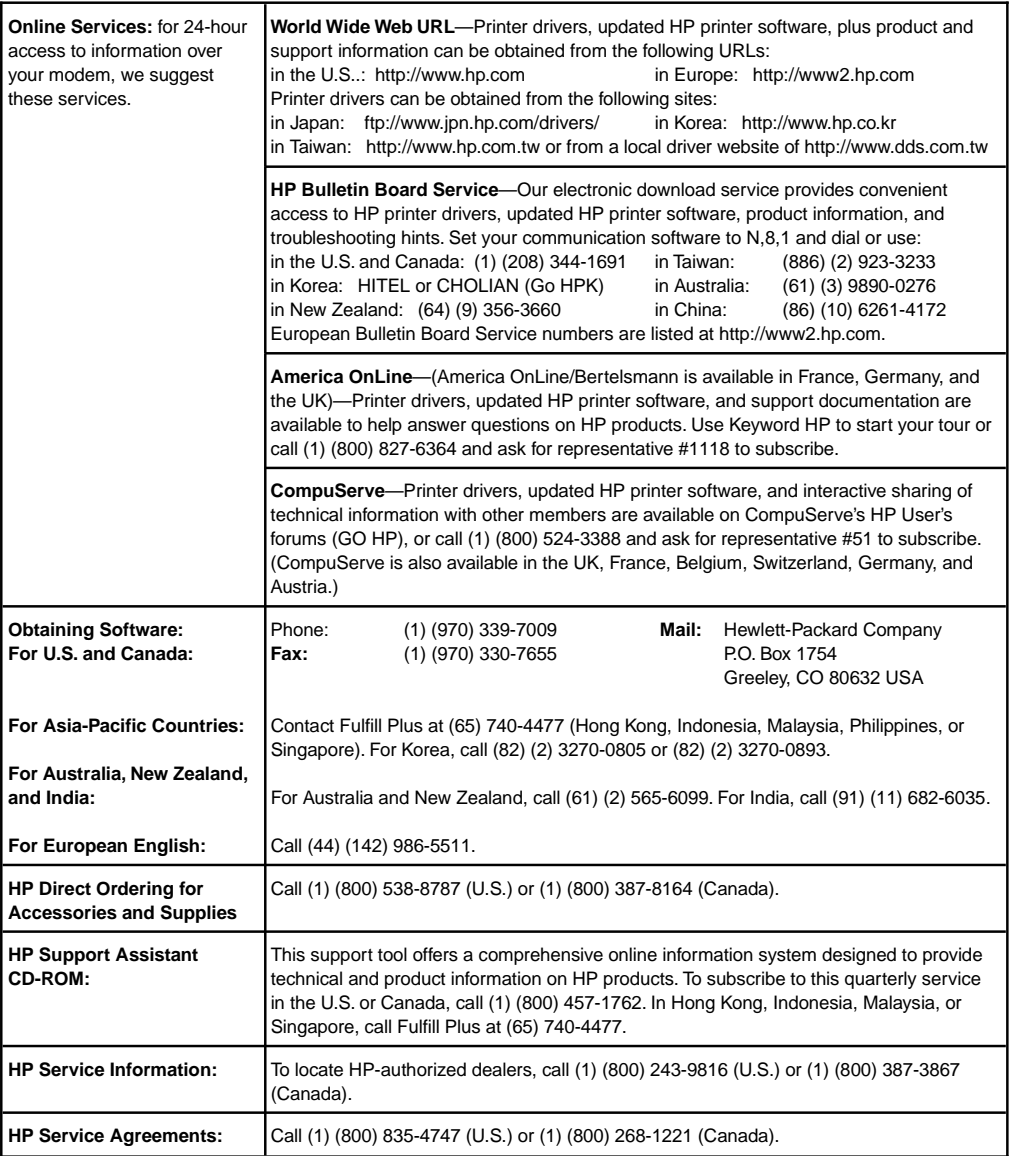

**HP FIRST:** HP FIRST Fax will deliver detailed troubleshooting information on common software and troubleshooting tips for your HP product. Call from any touch-tone phone and request up to three documents per call. These documents will be sent to the fax of your choice.

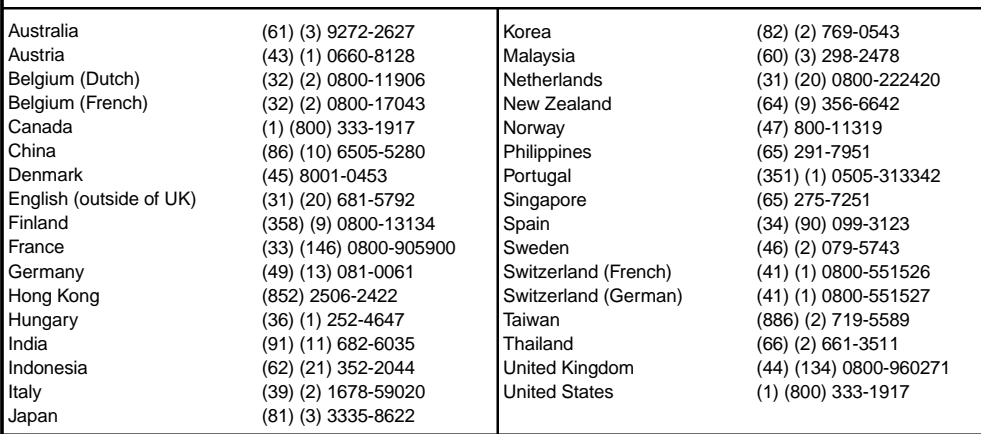

**B** Warranty and<br> **B** Support

# **Customer Support Options Worldwide**

In addition to the phone numbers listed below, this chapter contains worldwide sales and service addresses and phone numbers.

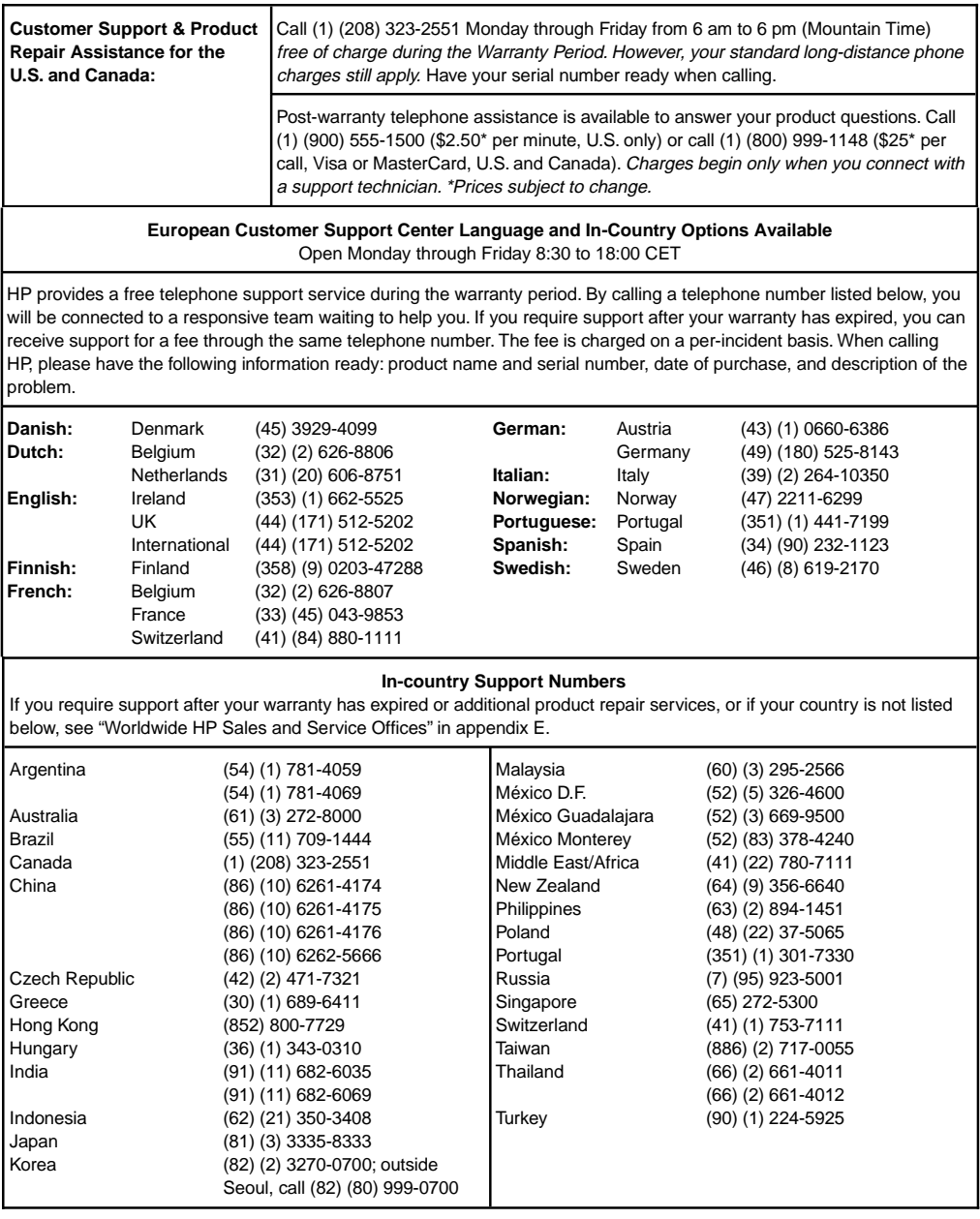

# <span id="page-96-0"></span>**HP Sales and Service Offices**

Before calling an HP Sales and Service office, be sure to contact the appropriate Customer Support Center numbers listed in the previous table. To find a service-authorized HP dealer in the U.S., call (800) 752-0900. To find a service-authorized HP dealer outside of the U.S., contact one of the following offices:

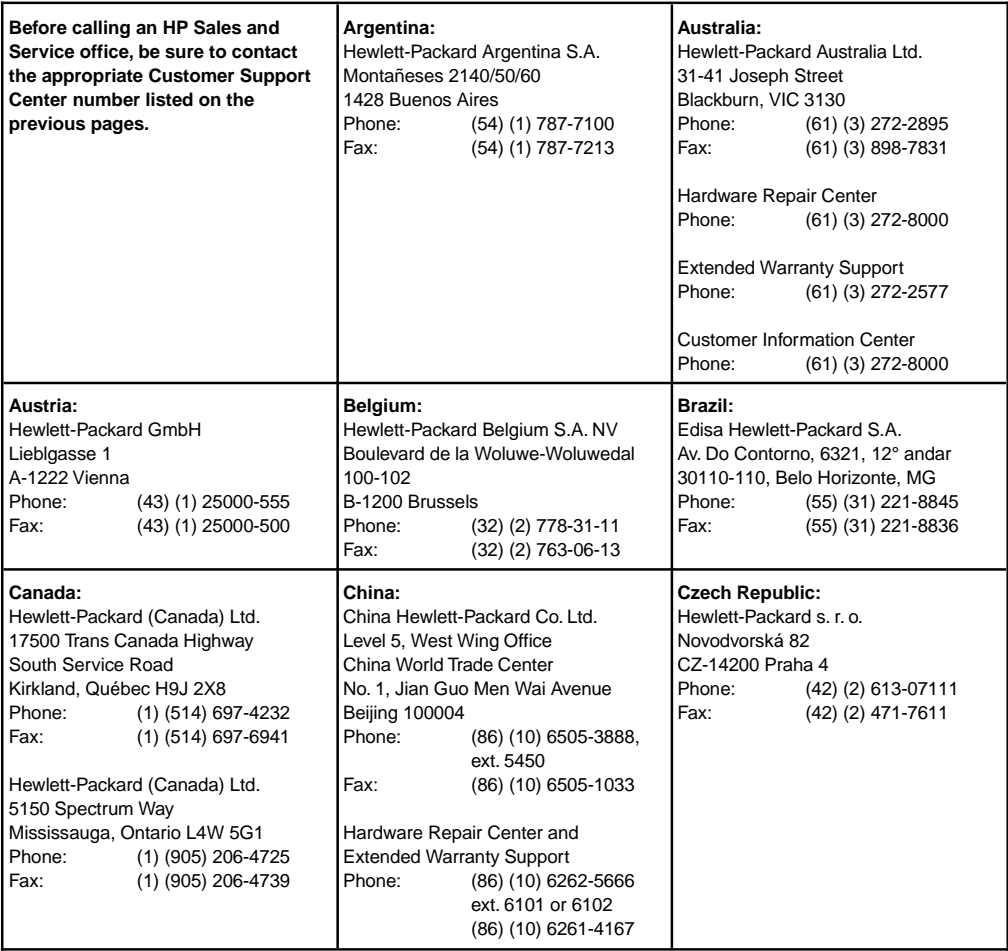

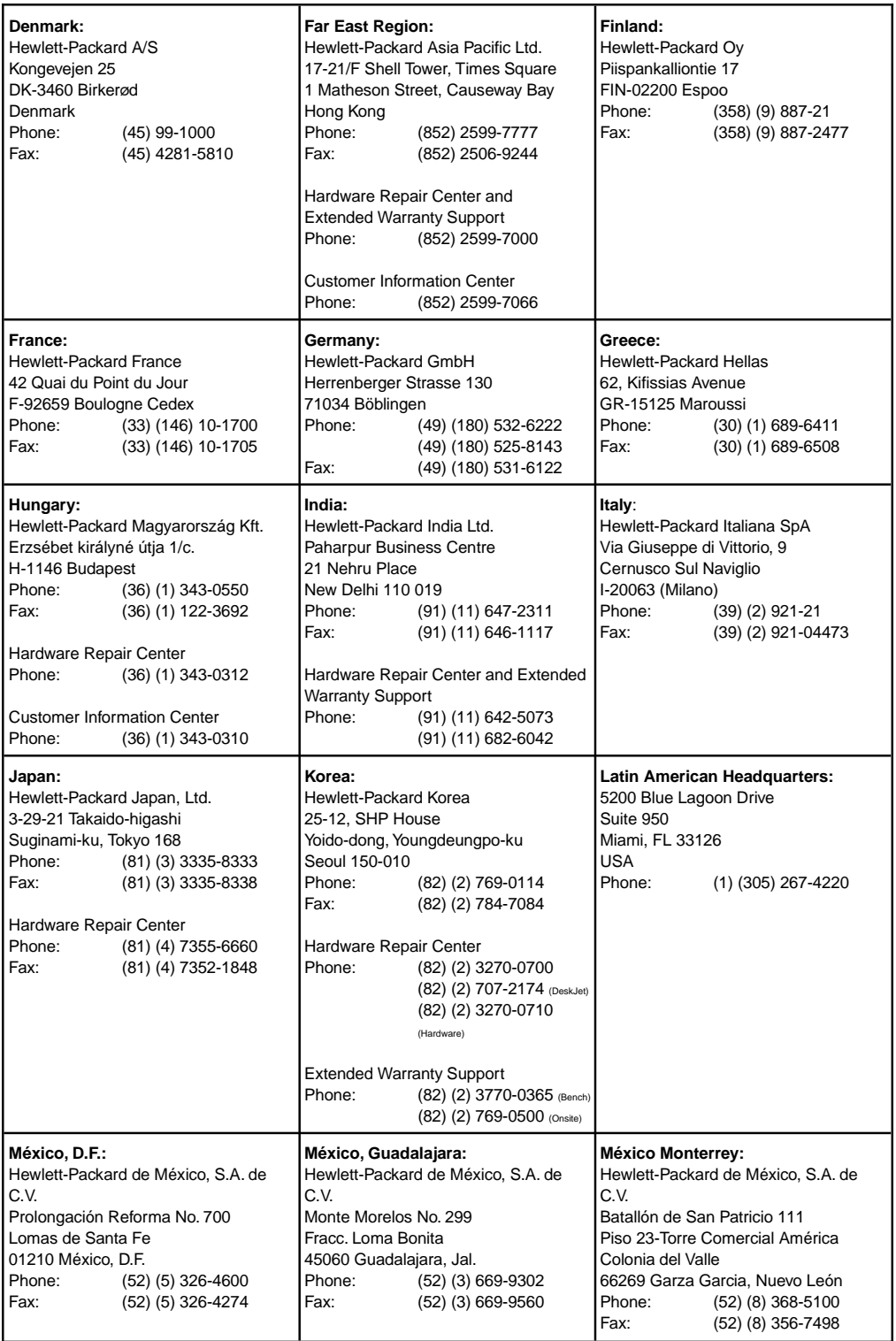

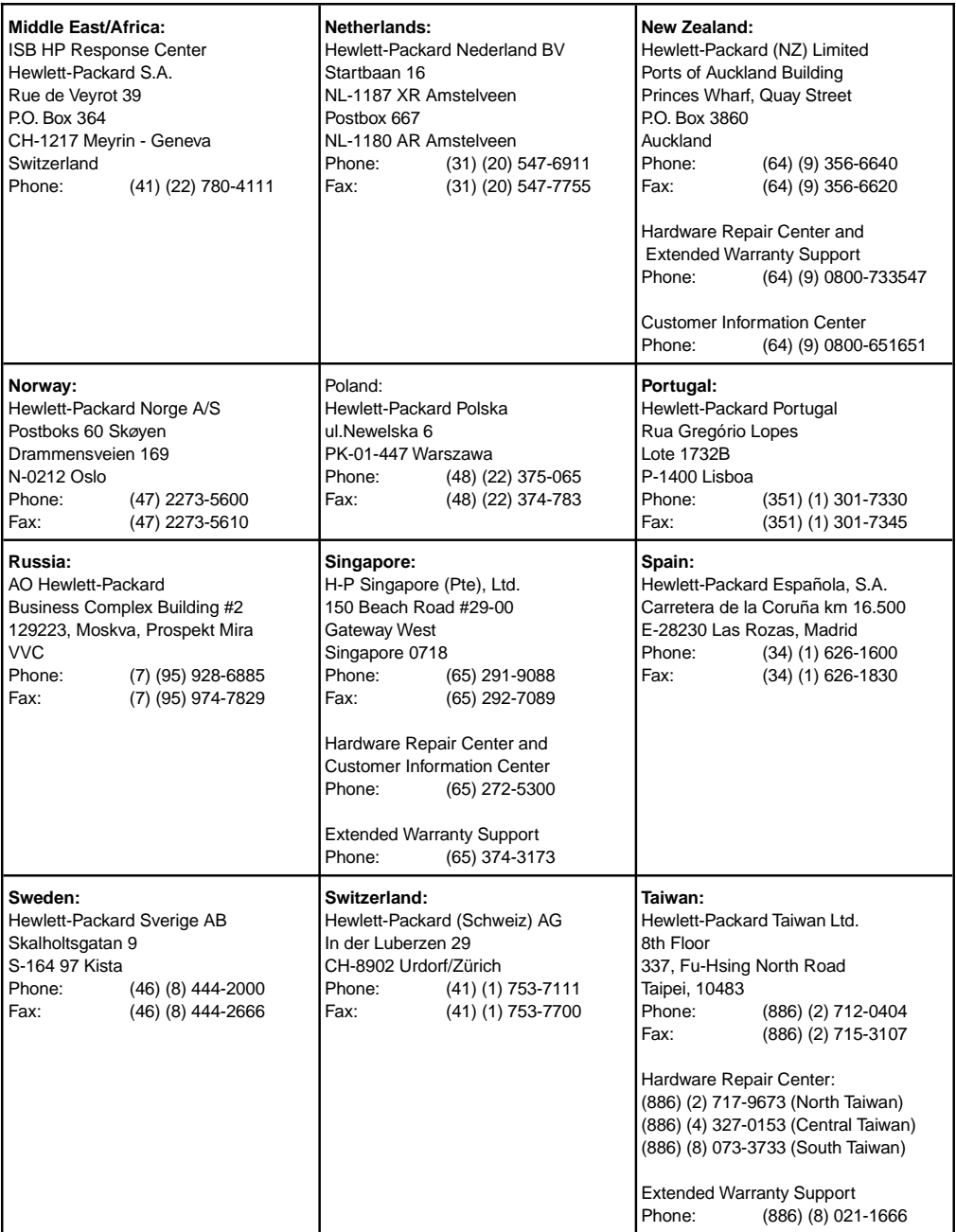

**B** Warranty and<br> **B** Support

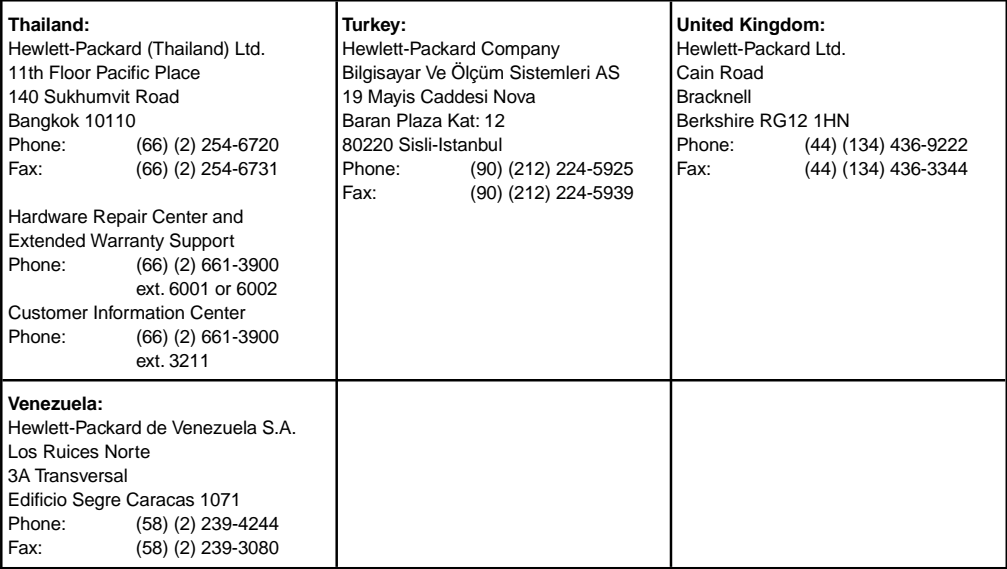

# **INDEX**

#### **A**

[A4-sized paper 11](#page-10-0) [accessories 93, 94](#page-92-0) [accounting information 26, 32](#page-25-0) [Activity log 32](#page-31-0) adding distribution lists 27 fax destinations 25 network environments 18 printers 23 users 21 [ADF \(Automatic Document Feeder\) 11, 13, 87](#page-10-0) [ADF, paper jams 41](#page-40-0) [administrative software 11, 15, 61, 62](#page-10-0) [Administrator's Guide 93](#page-92-0) aliases, user *SEE* public [America Online 94](#page-93-0) annotations error message 85 problems printing 78 [applications, exit error message 82](#page-81-0) [Attachment Unit Interface \(AUI\) 11](#page-10-0) [Automatic Document Feeder \(ADF\) 11, 13, 41, 87](#page-10-0) [automatic workflows 9](#page-8-0)

#### **B**

[backing up scanner configuration 30](#page-29-0) [backup error 66](#page-65-0) [Bayonet Nut Connector 11](#page-10-0) [BNC \(Bayonet Nut Connector\) 11](#page-10-0) [bulletin board service 94](#page-93-0) [busy, PaperPort, error message 84](#page-83-0)

#### **C**

[cabling problems 46](#page-45-0) [calibration file error message 82](#page-81-0) [CDs 93, 94](#page-92-0) [character recognition 11](#page-10-0) [cleaning scanner 35](#page-34-0) [clearing paper jams 41](#page-40-0) [client environments 10, 15](#page-9-0) [Clipboard error message 82](#page-81-0) [coaxial cable 11](#page-10-0) [communication error 46, 62](#page-45-0) [CompuServe 94](#page-93-0) configuration backing up 30 error 46 fax servers 25 network environments 18 replicating 31 restoring 31 scanner 10, 15, 18 [conformity declaration 89](#page-88-0) [connecting scanner to network 10](#page-9-0) [connection problem 46, 59, 64](#page-45-0) [control panel, scanner 40, 45](#page-39-0)

[copying scanner configuration 31](#page-30-0) [custom distribution lists 27, 28](#page-26-0) [customer service, worldwide 97](#page-96-0) [customer support information 94](#page-93-0)

#### **D**

[D-type connector 11](#page-10-0) [Da Vinci e-mail 81](#page-80-0) [daemon, scanner 15](#page-14-0) damaged, error messages data 85 link 84 page 83 [data 60](#page-59-0) [date error message 52](#page-51-0) [dealers 94, 97](#page-93-0) declarations EC Conformity 89 German Noise 88 [defaults, restoring 33](#page-32-0) [delivery guide 36, 93](#page-35-0) [description for a scanner 18](#page-17-0) [desktop, error message 82, 85](#page-81-0) destination lists configuring scanner 16 overview 9 private 9, 16 public 9, 16, 21 [destinations 18](#page-17-0) distribution lists 21 fax 9, 18, 25, 26 overview 9 printers 9, 23 public 18 users 9, 21 device new 17 properties 30 [direct network printer 23](#page-22-0) disk errors 83, 84 space problems 77 [disks 93](#page-92-0) [distribution list destinations 27](#page-26-0) *SEE ALSO* user groups adding 21 distribution lists 27 document feeder (ADF) 11, 13, 87 scanning 9 sending 9, 21 setmark 13 size, maximum 87 [documents, feeder, automatic 41](#page-40-0) [domain 15](#page-14-0) [drawings 9](#page-8-0) [drivers, fax 78](#page-77-0)

#### **E** [e-mail 9](#page-8-0)

error messages 69, 72 Internet 69 language type 70 MIME 69 PDF file format 70 problems 80 SMTP communication 69 e-mail address error message 74 e-mail attachments MIME 69 e-mail functionality not enabled 74 [EC Declaration of Conformity 89](#page-88-0) [electronic mail 9](#page-8-0) [environmental ranges 88](#page-87-0) error messages *SEE ALSO* problems administrative software 62 control panel 45 e-mail 69, 72, 74 HP Network ScanJet 5 Utility 72 network 48 PaperPort 82 [Ethernet 87](#page-86-0) [Events log 30, 32, 34](#page-29-0) [exit error message 82](#page-81-0) [exit, application, error message 82](#page-81-0) [Expert mode 17](#page-16-0) [exporting, problems 79](#page-78-0) **F** [factory defaults, restoring 33](#page-32-0) fax error messages 51, 68, 84 problems 78 fax destinations

overview 9 transmission options 26 [feeder, document \(ADF\) 11, 13, 87](#page-10-0)

adding 25

[file formats 26](#page-25-0)

[file servers 10, 18](#page-9-0) files error message 59, 83, 84, 85 problems 79 [firmware, upgrading 34](#page-33-0) [format, problems 78](#page-77-0) [full access 21](#page-20-0)

service information 91, 97

#### **G**

[general, error messages, PaperPort 82](#page-81-0) [German Noise Declaration 88](#page-87-0) [grayscale 11](#page-10-0) groups *SEE* distribution list destinations, User groups **H** Hewlett-Packard customer support 94 sales 97

configuring network environmentent 18

[HP JetAdmin software 11, 17, 30](#page-10-0) configuring scanner 15, 17 error messages 39 scanner maintenance 30 HP Network ScanJet 5 *SEE ALSO* scanner components 12 features 11 overview 9 package contents 14 software 11 specifications 87 [HP Network ScanJet 5 Utility 9, 11](#page-8-0) [HP Network ScanJet 5 Utility, error messages 39, 72](#page-38-0) [humidity 88](#page-87-0) **I** [IBM LAN Server 10](#page-9-0) [image processing options 87](#page-86-0) images size 82 size, problems printing 78 [images, quality 40](#page-39-0) importing fax problems 78 problems 79 [installation, PaperPort, problems 77](#page-76-0) interface specifications 87 support 11 [internal errors 45, 50](#page-44-0) [Internet 94](#page-93-0) e-mail 69 [Interview mode 17](#page-16-0) [IP addresses of printers 23](#page-22-0) **J** [jams, paper 41, 42](#page-40-0) [JetAdmin software 11](#page-10-0) configuring scanner 15, 17 scanner maintenance 30 **L** LAN server configuring 15, 18 fax servers 25 file servers 10 scanner interface 87 [language error 46](#page-45-0) language type e-mail 70 [legal-sized paper 11](#page-10-0) [letter-sized paper 11](#page-10-0) [light source 87](#page-86-0) [lines appear on paper 36](#page-35-0) links e-mail, problems 80 error messages, PaperPort 84, 85 fax, problems 78 lists *SEE* destination lists [location, workarea 22](#page-21-0) Logs Activity 32 Events 30, 32, 34 [Lotus cc:Mail 80](#page-79-0)

warranty 91

[Lotus Notes e-mail 80](#page-79-0) lower rollers ordering 93 replacing 37 **M** [mail, electronic 9](#page-8-0) [maintenance 29](#page-28-0) [maximum document size 87](#page-86-0) memory errors 50 [memory, errors 45, 62, 83](#page-44-0) messages error, control panel 45 error, HP Network ScanJet 5 Utility 72 error, network 48 error, PaperPort 82 scanner, error 39 Microsoft Windows *SEE* Windows MIME e-mail attachments 69 [MS Mail 81](#page-80-0) [multiple sheets of paper 37](#page-36-0) **N** naming distribution lists 27 fax destinations 26 printers 23, 24 scanner 18 users 21 [NDS server 18, 19](#page-17-0) [NetWare 10, 18](#page-9-0) network box power cord 93 configuring environment 15, 18 connecting scanner to 10 errors 48, 66, 67 printers 23 user groups 9, 18, 21, 27 Network ScanJet 5 *SEE* HP Network ScanJet 5 new device 17 distribution lists 28 fax destinations 26 network printer 23 [noise declaration 88](#page-87-0) [Novell NetWare 10, 18](#page-9-0) [NT server 10, 15, 18](#page-9-0) **O** [obtaining software 94](#page-93-0) **OCR** error message 85 problems 78 [online support 39](#page-38-0) [operating environment temperature/humidity 88](#page-87-0) [Optical Character Recognition \(OCR\) 11](#page-10-0) [optical resolution 11, 87](#page-10-0) [ordering parts and accessories 93](#page-92-0) [overheating scanner 40](#page-39-0) **P** [pages, damaged, error message 83](#page-82-0)

[paper handling 11](#page-10-0) [paper, jams 41, 42](#page-40-0) [PaperPort 9, 11](#page-8-0) error messages 39 problems 77 [parts, replacement 93](#page-92-0) [passwords 52](#page-51-0) [pasting, error message 82](#page-81-0) PDF file format e-mail 70 performance scanner features 11 *SEE ALSO* speed [permissions, user 21](#page-20-0) [photographs 9, 87](#page-8-0) [power consumption 87](#page-86-0) [power cord 93](#page-92-0) [print queue 24](#page-23-0) printer error 66 errors 48 printer destinations adding 23 configuring network environment 18 overview 9 [printing scanned documents 9](#page-8-0) [printing, problems 78](#page-77-0) [private destination lists 9, 16](#page-8-0) [problems 39](#page-38-0) *SEE ALSO* error messages control panel 40 disk space 77 e-mail 80 fax 78 format 78 importing 79 OCR 78 PaperPort 77 printing 78 scanner 40 Windows 77 properties device 30 network environment 19 [protocols 10](#page-9-0) public destination list adding users 21 configuring network environment 18 configuring scanner 16 overview 9 **Q**

quality image 40 [queue, print 24, 48](#page-23-0) [Quick Reference Guide 93](#page-92-0)

#### **R**

[re-initializing scanner 33](#page-32-0) [reboot message 48](#page-47-0) [rebooting scanner 33](#page-32-0) [receive permissions 21](#page-20-0) [recipient software 11](#page-10-0) [remote file error message 59](#page-58-0) [repairs 91, 94](#page-90-0)

**Index**

[replacement parts 93, 94](#page-92-0) replacing delivery guide sheet 36, 93 lower rollers 37, 93 [replicating scanner configuration 31](#page-30-0) [reports, viewing 32](#page-31-0) [resetting scanner 33, 40](#page-32-0) [resolution 11, 87](#page-10-0) resources *SEE* destinations restoring factory defaults 33 scanner configuration 31 rollers, lower ordering 93 replacing 37 **S** [sales 97](#page-96-0) [sales offices,worldwide 97](#page-96-0) scanner activity log 32 backing up configuration 30 cleaning 35 components 12 configuring 10, 15, 18 connecting to network 10 description 18 error messages 39 maintenance 29 naming 18 overheats 40 re-initializing 33 resetting 33 specifications 87 troubleshooting 40 upgrading 34 scanner *SEE ALSO* HP Network ScanJet 5 [scanning documents 9](#page-8-0) [self-test error 45](#page-44-0) [sending documents 9, 21](#page-8-0) servers fax servers 25 file servers 10, 18 [service information 91, 94, 97](#page-90-0) [service offices, worldwide 97](#page-96-0)

[Setmark 13](#page-12-0) size document maximum 87 exported files, problems 79 image, error message 82 image, problems printing 78 paper 11 SMTP communication e-mail 69 software configuring 15 error messages 39 features 11 obtaining 94 [space, disk, problems 77](#page-76-0) [specifications 87](#page-86-0) speed

*SEE ALSO* performance scanning specifications 87 [storage temperature/humidity 88](#page-87-0) [supervisor privileges 16](#page-15-0) support *SEE ALSO* error messages *SEE ALSO* problems [support information 94](#page-93-0) [switch, scanner 13](#page-12-0) [synchronizing time 18](#page-17-0) [system busy error message 85](#page-84-0) [system memory error message 83](#page-82-0)

#### **T**

[temperature 88](#page-87-0) [text \(image processing option\) 87](#page-86-0) time, synchronizing network environments 18 [timed out error message 60](#page-59-0) [Token Ring 87](#page-86-0) [Tools tab 30](#page-29-0) totals *SEE ALSO* accounting information report for each user 32 [transmission options, fax 26](#page-25-0) [transport connection error message 59](#page-58-0) [transport error 63](#page-62-0) [troubleshooting 40, 61, 77](#page-39-0) *SEE ALSO* error messages [Twisted Pair Cable \(TPE\) 11](#page-10-0) **U** [United States 94](#page-93-0) [upgrading scanner 34](#page-33-0) user destinations accounting reports 32 adding 21 overview 9 user groups adding as distribution lists 21, 27 configuring network environment 18 overview 9 [User's Guide 93](#page-92-0) [UTP cable 11](#page-10-0)

### **V**

[vertical black lines appear on paper 36](#page-35-0) [Viewer, PaperPort 11](#page-10-0) [Visioneer PaperPort 9, 11](#page-8-0) [voltage 87](#page-86-0)

#### **W**

[warranty 91](#page-90-0) [weight, scanner 87](#page-86-0) Windows client environments 10 error message 82 file servers 10 problems 77 Windows NT *SEE* NT Server [WordPerfect Office 81](#page-80-0) [workarea location 22, 65](#page-21-0) [World Wide Web 94](#page-93-0) [write error message 59](#page-58-0)

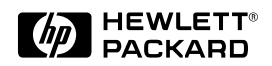

Copyright© 1997<br>Hewlett-Packard Co.<br>Printed in USA 10/97

Manual Part No. C1306-90913

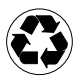

Printed on at least<br>50% Total Recycled Fiber with<br>at least 10% Post-Consumer Paper

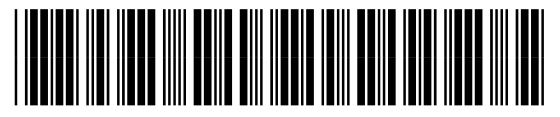

C1306-90913